# **ADOBE PRESENTER 6**

**GUIDE DE L'UTILISATEUR** 

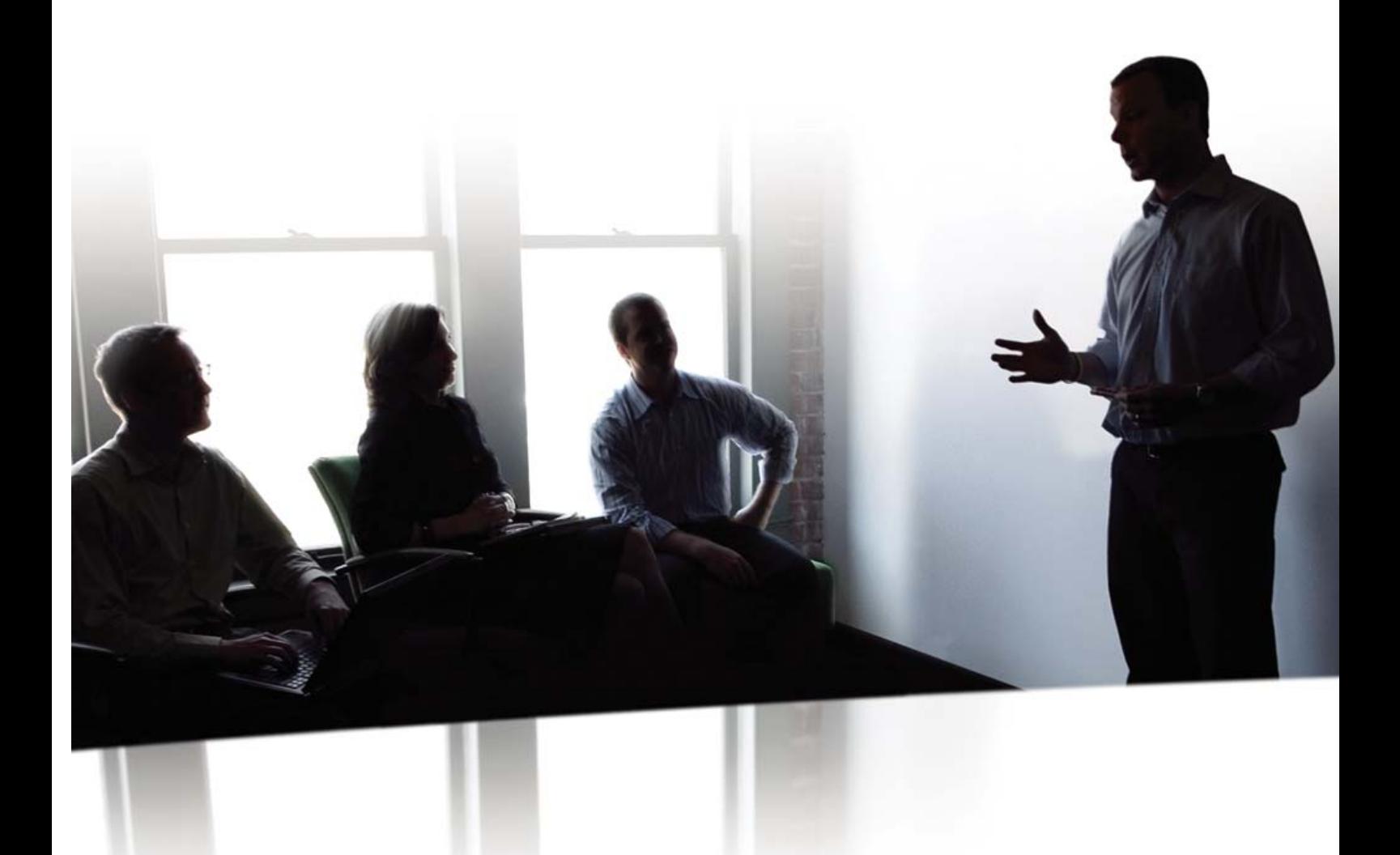

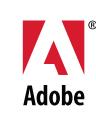

**Copyright** Copyright 2006 Adobe 2001-06 Adobe Macromedia Software LLC et ses concédants de licence.

Brevets en instance aux Etats-Unis et dans d'autres pays.

Guide de l'utilisateur Adobe<sup>®</sup> Presenter 6 pour Windows<sup>®</sup> et Macintosh

Adobe, le logo Adobe, Acrobat, Adobe Captivate, Adobe Connect, After Effects, Authorware, Breeze, Contribute, Flash, Flash Player, FlashPaper, Flex, PDF et Reader sont des marques commerciales ou des marques déposées d'Adobe Systems Incorporated aux Etats-unis et/ou dans d'autres pays.

Mac OS et Macintosh sont des marques d'Apple Computer, Inc., déposées aux Etats-Unis et dans d'autres pays. Microsoft et Windows sont des marques ou des marques déposées de Microsoft Corporation aux Etats-Unis et/ou dans d'autres pays. Toutes les autres marques citées sont la propriété de leurs détenteurs respectifs.

Si le présent guide est fourni avec un logiciel régi par un contrat d'utilisateur final, ce guide, ainsi que le logiciel décrit, sont fournis sous licence et peuvent être utilisés ou copiés uniquement selon les clauses et conditions de la licence. A moins d'une autorisation expresse accordée par cette licence, aucune partie de ce guide ne peut être reproduite, stockée dans un système d'interrogation ou transmise, sous quelque forme ou par quelque moyen que ce soit (électronique, mécanique, par enregistrement ou autre) sans l'autorisation écrite préalable d'Adobe Systems Incorporated. Veuillez noter que le contenu du présent guide est protégé par la loi sur les droits d'auteur, même s'il n'est pas distribué avec un logiciel régi par un contrat de licence utilisateur.

Les informations contenues dans ce guide sont fournies à titre purement informatif ; elles sont susceptibles d'être modifiées sans préavis et ne doivent pas être interprétées comme étant un engagement de la part d'Adobe Systems Incorporated. Adobe Systems Incorporated n'accepte aucune responsabilité quant aux erreurs ou inexactitudes pouvant être contenues dans le présent guide.

Veuillez noter que les illustrations et images existantes que vous souhaiterez éventuellement inclure dans votre projet sont susceptibles d'être protégées par les lois sur les droits d'auteur. L'inclusion non autorisée de tels éléments dans vos nouveaux travaux peut constituer une violation des droits du propriétaire. Veuillez vous assurer que vous obtenez toute autorisation nécessaire auprès du détenteur du copyright.

Toute référence à des noms de sociétés dans les modèles types n'est utilisée qu'à titre d'exemple et ne fait référence à aucune société réelle.

Informations mises à jour/Informations au sujet des parties tierces disponibles à l'adresse http://www.adobe.com/fr/devnet/breeze.

<AdobeIP#0000190> Certaines parties de ce logiciel sont fournies selon les termes suivants :Parties sous copyright (c) 1998-2000, 1999-2003 The Apache Software Foundation. Tous droits réservés. La redistribution et l'utilisation des formes source et binaire, modifiées ou non, sont autorisées dans les conditions suivantes : 1. Toute redistribution du code source doit conserver la mention de copyright ci-dessus, cette liste de conditions et la clause de non responsabilité suivante. 2. Toute redistribution sous forme binaire doit reproduire la mention de copyright ci-dessus, cette liste de conditions et la clause de non responsabilité suivante dans la documentation et/ou les autres matériaux fournis avec la distribution. 3. La documentation de l'utilisateur final incluse dans la redistribution, le cas échéant, doit inclure la mention suivante : « Ce produit comprend un logiciel développé par Apache Software Foundation (http://www.apache.org/). »Cette mention peut également apparaître dans le logiciel lui-même, chaque fois que cette mention de la source tierce apparaît. 4. Les noms « Xerces » et « Apache Software Foundation » ne doivent pas être utilisés pour avaliser ou promouvoir les produits dérivant de ce logiciel sans autorisation écrite préalable. Pour obtenir une autorisation écrite, veuillez contacter apache@apache.org. 5. Les produits dérivant de ce logiciel ne doivent pas être appelés « Apache », ni le terme « Apache » apparaître dans leur nom, sans l'autorisation écrite préalable d'Apache Software Foundation. CE LOGICIEL EST FOURNI « EN L'ETAT » ET TOUTE GARANTIE EXPRESSE OU IMPLICITE, Y COMPRIS, ET SANS S'Y LIMITER, TOUTE GARANTIE IMPLICITE DE QUALITÉ ET D'ADEQUATION À UN USAGE PARTICULIER SONT EXCLUES. EN AUCUN CAS APACHE SOFTWARE FOUNDATION NI SES CONTRIBUTEURS NE POURRONT ÊTRE TENUS RESPONSABLES DES DOMMAGES DIRECTS, INDIRECTS, ACCIDENTELS, SPECIAUX, EXEMPLAIRES OU ACCESSOIRES (Y COMPRIS, MAIS DE MANIERE NON LIMITATIVE, L'ACQUISITION DE SERVICES OU PRODUITS DE SUBSTITUTION ; PERTE D'USAGE, DE DONNÉES OU DE BÉNÉFICES ; OU INTERRUPTION DE L'ACTIVITE) LIES D'UNE MANIERE OU D'UNE AUTRE OU FONDES SUR DES THEORIES DE RESPONSABILITE, QU'IL S'AGISSE D'UNE RESPONSABILITE CONTRACTUELLE OU DELICTUELLE (Y COMPRIS LA NEGLIGENCE OU AUTRE) RÉSULTANT DE TOUTE UTILISATION DE CE LOGICIEL, MEME SI LA SOCIETE APACHE SOFTWARE FOUNDATION A ÉTÉ PRÉVENUE DE L'EVENTUALITÉ DE TELS DOMMAGES.

Certaines parties exploitent les technologies Microsoft Windows Media. Copyright (c) 1999-2002 Microsoft Corporation. Tous droits réservés.

Certaines parties de ce produit ont été créées à l'aide de LEADTOOLS ©1991-2001, LEAD Technologies, Inc. TOUS DROITS RESERVES.

Parties sous copyright (c) 2002 Xiph.org Foundation

Technologie de codage audio MPEG Layer-3 sous licence de Fraunhofer IIS et Thomson Multimédia

Parties sous copyright (c) 2002-2005, Troy Wolbrink (troy.wolbrink@ccci.org)

Ce logiciel utilise le code du moteur de cryptage LAME, version 3.96.1. LAME est couvert par la Licence Publique Générale. Une copie du source de LAME peut être obtenue sur le site www.mp3dev.org.

Avis à l'attention des utilisateurs du Gouvernement des Etats-Unis : Ce logiciel et sa documentation sont des « articles commerciaux », conformément à la définition de ce terme dans le document 48 C.F.R. §2.101, comprenant d'une part un « logiciel informatique commercial » et d'autre part une « documentation de logiciel informatique commercial », conformément à la définition de ces termes dans le document 48 C.F.R. §12.212 ou 48 C.F.R. §227.7202, si approprié. Conformément aux documents 48 C.F.R. §12.212 ou 48 C.F.R. §§227.7202-1 à 227.7202-4, si approprié, le logiciel informatique commercial et la documentation de logiciel informatique commercial sont accordés sous licence aux utilisateurs du Gouvernement des Etats-Unis (a) uniquement en tant que produits commerciaux et (b) uniquement avec les droits accordés à tous les autres utilisateurs selon les termes et conditions mentionnés dans le présent contrat. Droits non publiés réservés dans le cadre des lois sur les droits d'auteur en vigueur aux Etats-Unis. Adobe s'engage à respecter la législation relative à l'égalité des chances y compris, le cas échéant, les dispositions du décret 11246, tel qu'amendé, à la section 402 de la loi sur l'assistance aux vétérans du Vietnam (Vietnam Era Veterans Readjustment Assistance Act) de 1974 (38 USC 4212), et à la section 503 de la loi sur la réadaptation (Rehabilitation Act) de 1973, telle qu'amendée, et la réglementation des articles 41 CFR, alinéas 60-1 à 60-60, 60-250 et 60-741. La clause relative à l'égalité des chances et les règlements énoncés dans la phrase précédente doivent être compris comme tels lorsqu'il y est fait référence.

Adobe Systems Incorporated, 345 Park Avenue, San Jose, Californie 95110, Etats-Unis.

## **Sommaire**

#### **[Chapitre 1 : Avant de commencer](#page-3-0)**

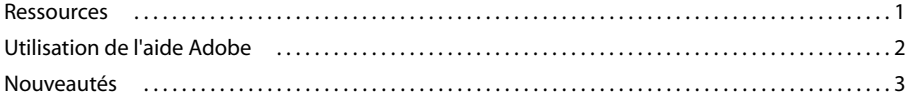

#### **[Chapitre 2 : Présentations Adobe Presenter](#page-7-0)**

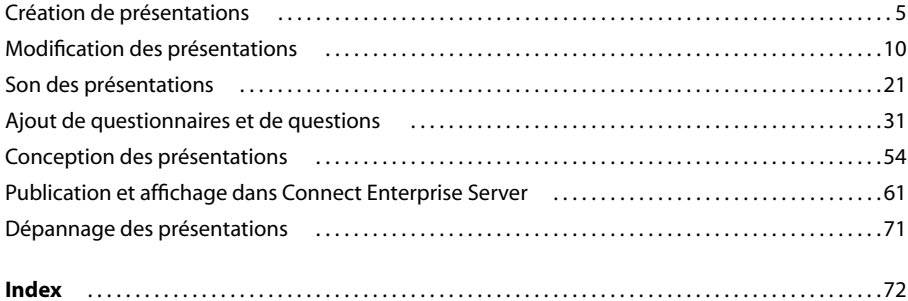

## <span id="page-3-0"></span>**Chapitre 1 : Avant de commencer**

Découvrez ici les informations relatives aux nouvelles fonctionnalités d'Adobe Presenter. Vous pouvez également consulter une présentation d'Adobe.com et obtenir des informations supplémentaires sur les outils mis à votre disposition par Adobe pour vous aider dans la mise en route de votre logiciel.

### <span id="page-3-1"></span>**Ressources**

#### **Composants de l'aide**

**Aide** La documentation est disponible sous forme d'aide en ligne, accessible dans un navigateur Web par le biais du menu Aide de votre produit Adobe.

**Rubriques Procédures** Les rubriques Procédures offrent un aperçu des tâches les plus courantes. Pour obtenir davantage d'informations, il vous suffit de cliquer sur les liens de la rubrique Procédures.

**Version PDF de l'aide** Pour afficher toutes les rubriques d'Aide dans un seul document PDF, ouvrez le fichier PDF dans le dossier Help d'installation de l'application ou dans le Centre de documentation à l'adresse [www.adobe.com/go/connect\\_documentation\\_fr](http://www.adobe.com/go/connect_documentation_fr).

#### **Ressources Adobe Presenter**

Pour plus d'informations, consultez les sources suivantes :

**Démarrage rapide** Adobe offre des démonstrations de Démarrage rapide pour Adobe Presenter. Ces brèves présentations vous montrent comment effectuer les tâches les plus courantes. Pour visualiser les démonstrations Démarrage rapide, visitez l'adresse [www.adobe.com/go/presenter\\_quickstart\\_fr](http://www.adobe.com/go/presenter_quickstart_fr)

**Centre de ressources** Ce centre, disponible à l'adresse [www.adobe.com/go/resources\\_connect\\_fr,](http://www.adobe.com/go/resources_connect_fr) est mis à jour régulièrement avec des didacticiels, des simulations, des informations sur les pratiques conseillées et des liens vers des procédures.

Centre d'assistance Ce centre, disponible à l'adresse [www.adobe.com/go/support\\_connect\\_fr,](http://www.adobe.com/go/support_connect_fr) est consacré aux informations du support technique (notes techniques, présentations utiles et détails des programmes d'assistance).

Centre des développeurs Ce centre, disponible à l'adresse [www.adobe.com/go/devnet\\_connect\\_fr](http://www.adobe.com/go/devnet_connect_fr), est mis à jour régulièrement avec des didacticiels et des articles relatifs à l'extension d'Adobe Presenter.

Centre de documentation Ce centre, disponible à l'adresse [www.adobe.com/go/connect\\_documentation\\_fr](http://www.adobe.com/go/connect_documentation_fr), contient de la documentation sur tous les produits, des réponses aux questions les plus fréquentes, des articles sur des sujets avancés et des présentations Adobe Presenter.

#### **Configuration système**

Vous trouverez la liste complète des configurations système requises pour Adobe Presenter à l'adresse [www.adobe.com/go/presenter\\_sysreqs\\_fr/.](http://www.adobe.com/go/presenter_sysreqs_fr/ )

#### **Adobe.fr**

Ces ressources sont disponibles dans le site Web d'Adobe [:](http://www.adobe.com/fr)

**Adobe Design Center** Propose des articles, des astuces et des didacticiels dans divers formats (vidéo, Adobe PDF et HTML, entre autres). Créé par des experts du domaine, des concepteurs et les partenaires de publication Adobe, le contenu est mis à jour chaque mois. Adobe Studio Exchange est également disponible et permet aux utilisateurs de télécharger et partager gratuitement des milliers d'actions, de modules externes et autre contenu. Adobe Design Center est disponible en anglais, français, allemand et japonais.

**Centre des développeurs Adobe** Fournit des informations destinées aux utilisateurs avancés, notamment aux développeurs de logiciels et de modules externes. Vous y trouverez des didacticiels, des kits de développement de logiciels et des échantillons de code, mais aussi des forums, des fils RSS, des séminaires en ligne et d'autres ressources techniques.

**Communautés** Propose des forums, des blogs et d'autres lieux de rencontre dans lesquels les utilisateurs peuvent partager technologies, outils et informations, poser des questions et découvrir d'autres moyens d'exploiter leurs logiciels au maximum. Les forums utilisateur sont disponibles en anglais, français, allemand et japonais ; les blogs sont rédigés dans un large éventail de langues.

## <span id="page-4-0"></span>**Utilisation de l'aide Adobe**

#### **Consultation des rubriques d'aide**

- **1** Sélectionnez un produit dans le menu Aide de.
- **2** Localisez une rubrique :
- Pour trouver une rubrique, cliquez sur Sommaire.
- Pour naviguer par ordre alphabétique, cliquez Index, puis choisissez une lettre.
- **3** Cliquez sur les éléments proposés dans le panneau de navigation jusqu'à ce que vous ayez atteint la rubrique voulue.

#### **Recherche dans les rubriques d'aide**

- **1** Sélectionnez un produit dans le menu Aide de.
- **2** Dans le panneau de navigation sur la gauche, cliquez sur Recherche.

**3** Saisissez un ou plusieurs mots dans la zone de texte et cliquez sur Rechercher. Les rubriques correspondant aux termes recherchés s'affichent dans le panneau de navigation, selon leur pertinence.

#### **Conseils de recherche**

Pour améliorer les résultats de vos recherches dans l'aide, suivez les conseils ci-après.

- Si votre recherche porte sur une expression, telle que « effet de texte », placez cette expression entre guillemets. De cette manière, seules les rubriques contenant tous les mots de l'expression s'afficheront dans les résultats.
- Assurez-vous que les termes sur lesquels porte la recherche sont correctement orthographiés.
- Si la recherche d'un terme ne renvoie pas de résultats, essayez d'utiliser un synonyme, comme « Web » au lieu d'« Internet ».

#### **Navigation dans l'aide**

- ❖ Vous pouvez naviguer dans l'aide de l'une des manières suivantes :
- Cliquez sur les éléments proposés dans le panneau de navigation jusqu'à ce que vous ayez atteint la rubrique voulue. Pour afficher une rubrique, cliquez sur le titre correspondant dans le panneau de navigation ou dans le panneau de visualisation.
- Cliquez sur Précédent ou Suivant sur la barre d'outils.
- Cliquez sur Précédent ou Suivant dans le panneau de visualisation.
- Cliquez sur les liens de navigation qui s'affichent au-dessus du titre de la rubrique dans le panneau de visualisation.

Vous pouvez également naviguer dans l'aide grâce aux raccourcis clavier. Pour plus de détails, voir la section « Raccourcis clavier de navigation ».

#### **Mise à jour des rubriques d'aide**

Si certaines rubriques d'aide sont mises à jour ou ajoutées après la publication du produit, elles sont mises à disposition sur le site www.adobe.com/go/web\_help\_fr.

#### **Accessibilité de l'aide Adobe**

L'aide Adobe a été conçue pour être accessible aux personnes handicapées, notamment les personnes à mobilité réduite, aveugles ou malvoyantes. L'aide Adobe prend en charge les fonctions d'accessibilité standard et d'autres raccourcis clavier pour les commandes de la barre d'outils et la navigation.

#### **Fonctions d'accessibilité prises en charge**

L'aide Adobe prend en charge les fonctions d'accessibilité suivantes :

- Les balises HTML standard permettent de définir la structure du contenu.
- Les feuilles de style contrôlent le formatage (absence de polices incorporées).
- Chaque cadre est doté d'un titre indiquant son utilité.
- Les images sans légende présentent un texte de remplacement.
- Si le texte d'un lien ne correspond pas au titre cible, ce dernier est indiqué dans l'attribut Titre de la balise d'ancrage. Par exemple, les liens Précédent et Suivant incluent le titre des rubriques précédente et suivante.
- Le contenu prend en charge le mode à forts contrastes.
- La taille du texte est modifiable grâce à des commandes de menu contextuel standard ou, pour Mac OS, des commandes de menu standard.

#### **Raccourcis clavier des commandes de barre d'outils**

Chaque commande de la barre d'outils de l'aide Adobe dispose d'un équivalent clavier sous Windows :

**Précédent** Alt + flèche gauche

**Suivant** Alt + flèche droite

**Impression** Ctrl + P

**Menu Aide de** Alt + flèche bas ou Alt + flèche haut pour parcourir les différentes options

#### **Raccourcis clavier de navigation**

Pour parcourir l'aide Adobe, utilisez les combinaisons de touches suivantes sous Windows :

- Pour passer du panneau de navigation au panneau de visualisation, appuyez sur Ctrl + Tab et sur Maj + Ctrl + Tab.
- Pour passer d'un lien à l'autre au sein d'un panneau, appuyez sur Tab ou Maj + Tab.
- Pour activer un lien sélectionné, appuyez sur Entrée.

### <span id="page-5-0"></span>**Nouveautés**

#### **Nouveautés d'Adobe Connect Enterprise**

Voici quelques-unes des nouvelles fonctionnalités de Connect Enterprise :

**Prise en charge améliorée de la téléconférence intégrée** Acrobat Connect Professional propose désormais une prise en charge améliorée des comptes pour lesquels vous avez installé un pont de conférence, ce qui permet d'organiser des téléconférences synchronisées dans le cadre des réunions Acrobat Connect Professional. Pour les réunions internationales, Acrobat Connect Professional peut désormais afficher plusieurs numéros à composer, les participants de chaque pays peuvent ainsi visualiser le numéro à composer qu'ils doivent utiliser. Lorsque des participants entrent ou quittent une conférence audio, les hôtes peuvent également bloquer l'entrée dans la salle et activer ou désactiver les notifications.

**Enregistrement amélioré des conférences audio** Vous pouvez désormais démarrer et arrêter l'enregistrement du son lorsque vous enregistrez une réunion (si votre compte Acrobat Connect Professional dispose d'un pont de conférence audio). Ceci permet de tester l'enregistrement audio, puis de redémarrer l'enregistrement ou bien d'enregistrer uniquement des segments de son sélectionnés au cours d'une réunion.

**Conversion d'invités Connect Evénements en utilisateurs** Si vous faites participer des invités à vos événements Adobe Connect, vous disposez désormais d'une méthode simple pour les transformer en utilisateurs complets. Une fois transformés en utilisateurs complets, ils peuvent disposer de valeurs de champ personnalisées dans les rapports et accéder aux pages d'administration.

**Qualité audio d'Adobe Presenter** Vous avez désormais la possibilité de compresser du son dans les présentations créées avec Adobe Presenter. Compresser le son permet de réduire la taille des fichiers audio. Pour conserver des paramètres audio de qualité supérieure, vous pouvez choisir de conserver le son non compressé.

**Champs personnalisés dans les rapports Utilisateurs** Dans les rapports sur les utilisateurs de Connect Enterprise, vous pouvez désormais ajouter jusqu'à huit champs personnalisés aux utilisateurs individuels. Cette fonctionnalité vous permet d'effectuer le suivi des informations importantes pour votre organisation relatives aux utilisateurs.

## <span id="page-7-0"></span>**Chapitre 2 : Présentations Adobe Presenter**

## <span id="page-7-1"></span>**Création de présentations**

#### **A propos d'Adobe Presenter 6**

Adobe Presenter est un outil logiciel qui permet de créer rapidement du contenu de formation et des présentations multimédia de grande qualité. Presenter s'appuie sur Microsoft PowerPoint, un logiciel très répandu qui fait partie de Microsoft Office. Les présentations terminées sont enregistrées au format Flash (fichiers SWF). Le contenu créé avec Presenter est certifié SCORM 1.2 et SCORM 2004, et compatible AICC.

Après avoir installé Adobe Presenter, vous pouvez y accéder à partir de Microsoft PowerPoint. Toutes les fonctionnalités de création de Presenter sont disponibles dans PowerPoint via le menu Adobe Presenter.

Presenter vient compléter Adobe Connect Enterprise Server 6. Presenter permet de créer du contenu comportant des questionnaires interactifs et des enquêtes, des sons et une visionneuse personnalisée. Presenter transmet les fichiers PPT (PowerPoint) et PPC, ainsi que les données des présentations, à Connect Enterprise Server.

Vous pouvez ajouter des questionnaires simples ou sophistiqués à vos présentations. Presenter gère six différents types de questions, qui peuvent faire l'objet d'évaluations ou servir d'enquêtes. Des branchements conditionnels permettent de guider le parcours des utilisateurs dans la présentation, en fonction de leurs réponses aux questionnaires.

L'interface simple de Presenter permet d'utiliser un microphone pour ajouter des commentaires aux présentations. De plus, vous pouvez facilement synchroniser vos animations PowerPoint avec vos commentaires.

Grâce à l'intégration totale dans PowerPoint de l'interface intuitive de Presenter, aucune formation supplémentaire, ni notion de programmation Flash n'est nécessaires. Il suffit de quelques minutes pour transformer des fichiers PowerPoint statiques en pages Web dynamiques avec des éléments audio, vidéo et multimédia, des questionnaires et des enquêtes interactifs, ou encore une personnalisation complète. Une fois le contenu créé, il suffit de le publier sur Connect Enterprise Server. (Vous pouvez également publier sur votre ordinateur pour tester une présentation.)

Après avoir installé Presenter, vous y accédez directement depuis PowerPoint. Lorsque vous ouvrez PowerPoint, un nouveau menu nommé Adobe Presenter apparaît dans la barre de menus.

#### **Rubriques Procédures d'Adobe Presenter**

- [« Création d'une présentation Presenter » à la page 9](#page-11-0)
- [« Enregistrement du son » à la page 25](#page-27-0)
- [« Ajout de fichiers audio à une présentation » à la page 22](#page-24-0)
- [« Ajout de questionnaires et de questions » à la page 31](#page-33-0)
- [« Ajout et modification de pièces jointes » à la page 17](#page-19-0)
- [« Création et modification de thèmes » à la page 54](#page-56-1)
- [« Modification des propriétés des diapositives » à la page 11](#page-13-0)
- [« Aperçu d'une présentation » à la page 9](#page-11-1)
- [« Publication sur un serveur Connect Enterprise » à la page 63](#page-65-0)
- [« Ajout et modification de présentateurs » à la page 14](#page-16-0)

#### **Installation d'Adobe Presenter**

Après l'installation d'Adobe Presenter, vous pouvez accéder à toutes ses fonctionnalités à partir du nouveau menu Adobe Presenter ajouté à la barre de menus de PowerPoint.

*Remarque : La dernière version de Flash Player (Flash Player 9) est installée en même temps qu'Adobe Presenter.*

- **1** Après avoir téléchargé l'application, double-cliquez sur le fichier Presenter EXE pour installer le logiciel.
- **2** Suivez les instructions à l'écran.

Une présentation de la mise en route vous guide tout au long des étapes de la publication de votre première présentation.

#### **Mise à jour vers Adobe Connect Enterprise Server 6**

Les informations suivantes vous seront utiles pour procéder à la mise à jour d'une version précédente de Breeze et Presenter vers Adobe Connect Enterprise Server 6 et Adobe Presenter 6.

- Si certaines de vos présentations Presenter ont été créées avec une version antérieure à Presenter 6, vous pouvez les mettre à jour. Du fait des modifications apportées aux dernières versions d'Internet Explorer, les utilisateurs qui affichent des présentations créées avec des versions Breeze antérieures à Adobe Acrobat Connect Enterprise Server 6 doivent d'abord placer le focus sur le contenu du navigateur avant de pouvoir interagir avec la présentation. Pour actualiser votre présentation de sorte que les utilisateurs n'aient plus besoin d'effectuer cette opération, ouvrez la présentation dans Presenter 6 et republiez-la. (Des informations complètes sur les modifications EOLAS d'Internet Explorer sont disponibles sur le site Web de Microsoft.)
- La dernière version de Flash Player (Flash Player 9) est à présent installée en même temps que Presenter.
- Lorsque vous installez/actualisez Presenter, son ancienne version est désinstallée et n'est plus disponible.

#### **Création de présentations avec Presenter**

Presenter permet de créer rapidement des présentations sophistiquées et attractives et du contenu de formation en trois étapes simples :

#### **1. Concevez votre présentation.**

Dans PowerPoint, Presenter vous aidera dans les tâches suivantes :

- Utiliser une présentation PowerPoint existante comme point de départ d'une présentation Presenter. Vous économiserez ainsi le temps et les efforts consacrés à créer une nouvelle présentation.
- Convertir rapidement et efficacement des présentations PowerPoint, avec une prise en charge complète des animations PowerPoint.
- Modifier l'apparence de l'interface de la présentation (logos, couleurs, biographies et photos des présentateurs).

#### **2. Modifiez votre présentation.**

Presenter vous aidera à modifier vos présentations en fonction de vos besoins :

- Enrichir des présentations PowerPoint avec des éléments multimédia. Ajouter du contenu multimédia, comme du son (par exemple, un commentaire), des questionnaires et des enquêtes interactifs, ou encore des fichiers Flash et des vidéos Flash, sans sortir de PowerPoint.
- Importer dans une présentation des éléments sonores déjà enregistrés, et synchroniser le son avec les animations PowerPoint.

#### **3. Publiez votre présentation.**

Pour que vos utilisateurs puissent voir votre présentation, vous devez la publier. Presenter offre les possibilités suivantes :

- Presenter est parfaitement intégré dans toutes les applications Acrobat Enterprise : Connect Training, Connect Events, Connect Meeting et Acrobat Connect Professional, ainsi que dans Adobe Captivate, le contenu Flash et les fichiers Flash Video (FLV).
- Les présentations peuvent être visualisées dans la visionneuse interactive de Presenter.

• Les entreprises peuvent intégrer du contenu Presenter dans leur système externe de gestion de la formation (LMS). En effet, Presenter crée du contenu compatible SCORM et AICC.

#### **Voir aussi**

- [« Ajout d'animations, d'images ou de fichiers Flash \(SWF\) » à la page 19](#page-21-0)
- [« Création et modification de thèmes » à la page 54](#page-56-1)
- [« Publication sur un serveur Connect Enterprise » à la page 63](#page-65-0)

#### **Espace de travail de Presenter**

Pour faciliter la création et la diffusion de contenu, Presenter est composé des deux éléments suivants :

**Presenter** Permet aux auteurs de créer du contenu.

**La visionneuse de Presenter** Permet aux utilisateurs de visualiser les présentations Presenter converties et d'interagir avec leur contenu.

Pour les auteurs du contenu, toutes les fonctionnalités de Presenter sont accessibles directement à partir du menu Adobe Presenter dans PowerPoint.

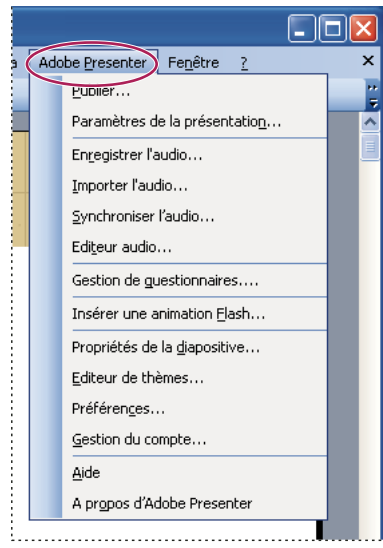

*Toutes les options de conception d'une présentation sont regroupées dans le menu Adobe Presenter de PowerPoint.*

#### <span id="page-9-0"></span>**Eléments des présentations**

Lors de cette phase de préparation, étudiez la possibilité d'ajouter certains des éléments suivants à votre présentation :

**Diapositives de titre** Les diapositives de titre (en général la première ou la seconde diapositive d'une présentation) définissent le sujet de la présentation.

**Informations sur le présentateur** Nom, titre, photo, coordonnées et une brève biographie du ou des présentateurs.

**Logos** Le logo de l'entreprise ou de l'organisation permet de personnaliser une présentation.

**Informations sur les droits d'auteur** Suivant la longueur des informations, vous pouvez insérer un texte sur le copyright dans la première ou la dernière diapositive de la présentation, ou ajouter une diapositive séparée réservée à ces informations.

**Diapositives d'ouverture et de fermeture** Les diapositives d'ouverture et de fermeture permettent aux utilisateurs de distinguer clairement le début, le milieu et la fin de la présentation. Pour obtenir un effet professionnel, il est conseillé d'utiliser les mêmes diapositives d'ouverture et de fermeture dans toutes les présentations d'une même série.

**Diapositives de séparation des sections** Une présentation peut comporter des diapositives destinées à séparer ses différentes sections, ce qui est particulièrement utile dans les longues présentations.

**Sons** Un commentaire en voix-off, de la musique ou des effets sonores peuvent ajouter une nouvelle dimension à vos présentations.

**Questionnaires** Les questionnaires permettent de donner une dimension interactive aux présentations, tout en vous permettant de suivre la progression de l'apprentissage ou d'obtenir des informations sur les utilisateurs (enquêtes).

**Pièces jointes** L'ajout d'informations existantes complète les présentations. Les pièces jointes peuvent être des documents, des feuilles de calcul, des liens vers des pages Web ou des images.

#### **Planification d'une présentation**

Quel que soit le type de présentation à créer, il est utile de la préparer avant de commencer. Tenez d'abord compte de ce que l'utilisateur doit retirer de votre présentation. La définition préalable de cet objectif permet de créer une présentation réussie. Après avoir défini l'objectif de la présentation, vous pouvez utiliser une présentation PowerPoint existante et l'améliorer à l'aide des options les plus efficaces de Presenter.

#### **1. Préparez votre présentation.**

Utilisez des story-boards, des scripts ou tout autre élément susceptible de faciliter l'agencement de vos présentations. Pensez aux éléments qui doivent figurer dans votre présentation (voir la section [« Eléments des présentations » à la page 7](#page-9-0).)

#### **2. Démarrez PowerPoint.**

Vous pouvez ouvrir une présentation PowerPoint existante ou en créer une nouvelle.

#### **3. Insérez vos commentaires et autres éléments spéciaux.**

A partir du menu Adobe Presenter de PowerPoint, vous pouvez ajouter à votre présentation des commentaires, des questionnaires, des informations sur le présentateur et autres options. Par exemple, vous pouvez insérer des pièces jointes, telles que des pages Web ou des documents, et vous pouvez modifier le thème de chaque présentation (l'ensemble des paramètres qui définissent l'aspect visuel de la présentation dans la visionneuse).

#### **4. Affichez un aperçu de votre présentation.**

Affichez la présentation sur votre ordinateur en la publiant localement pour tester sa synchronisation et ses fonctionnalités.

#### **5. Publiez la présentation.**

Vous pouvez publier la présentation sur Connect Enterprise Server, la graver sur un CD ou la transférer sur un serveur Web à l'aide d'un logiciel de transfert FTP externe.

#### **Recommandations pour une bonne utilisation de Presenter**

Pour créer des présentations, nous vous conseillons d'appliquer les recommandations d'Adobe suivantes :

- Lorsque vous créez votre présentation en ligne, tenez compte des capacités de bande passante de votre public. Si votre public est équipé de connexions à haut débit, votre présentation peut contenir beaucoup de graphiques avec de nombreuses animations. Néanmoins, si votre public est équipé de connexion bas débit, employez uniquement des images graphiques (sans animation) afin d'assurer un affichage dans de bonnes conditions.
- Envisagez la rédaction d'un script complet de votre présentation avant d'enregistrer la bande son correspondante. Parler dans un microphone est souvent plus difficile que d'assurer la présentation en direct devant un public. Pour assurer une prestation fluide qui couvre tous les points importants, envisagez de créer le script complet de votre présentation avant d'enregistrer la bande son correspondante. (Si vous avez rédigé des annotations de diapositive dans PowerPoint, vous pouvez les importer aisément dans Presenter pour les utiliser en tant que script ou comme point de départ d'un script.)
- Si votre public est équipé de connexions haut débit, ajoutez des animations afin d'enrichir votre présentation. Comme Presenter prend en charge les animations PowerPoint, vous pouvez créer des présentations multimédia animées et percutantes. Les animations ajoutent un impact réel à votre message et enrichissent l'expérience globale de l'utilisateur. (Les animations doivent être définies sur OnClick.)
- Créez des présentations de taille modifiable. Une unique présentation PowerPoint correspond généralement à un seul module ou à un seul cours. Un module contient habituellement 20 à 40 diapositives et résulte en des sessions de 15 à 45 minutes pour les utilisateurs. Lorsque des fichiers PPT comportent plus de 40 diapositives, le temps nécessaire à la conversion de la présentation au format Flash par Presenter peut augmenter de plusieurs minutes.
- Affichez un aperçu de votre présentation en la publiant localement avant de la publier sur un serveur Connect Enterprise. Vous pourrez ainsi visualiser la présentation convertie et vous assurer qu'elle répond à vos besoins.
- Créez des titres pour toutes les diapositives pour permettre aux utilisateurs d'accéder aisément à chacune d'elles. Avant de publier votre présentation, vérifiez que ces titres s'affichent dans le plan PowerPoint associé à toutes les diapositives, y compris celles qui ne comportent que des graphiques.

#### <span id="page-11-0"></span>**Création d'une présentation Presenter**

Les présentations Presenter sont toujours élaborées à partir de présentations PowerPoint. Pour créer une présentation, ouvrez une présentation PowerPoint existante (ou créez-en une nouvelle), puis ajoutez les fonctionnalités disponibles dans Presenter. Pour plus d'informations sur l'ajout de chaque fonctionnalité, consultez la section appropriée.

**1** Dans PowerPoint, ouvrez un fichier de présentation (PPT), ou créez une nouvelle présentation en choisissant Fichier > Nouveau.

**2** Dans le menu Adobe Presenter, choisissez les fonctionnalités de Presenter à ajouter à votre présentation. Il n'est pas nécessaire de procéder à une modification quelconque avant de publier la présentation, mais les fonctionnalités de Presenter (par exemple l'ajout d'un commentaire, d'un fichier SWF, d'un questionnaire, d'une pièce jointe ou d'un thème) rendront votre présentation plus attrayante et vous permettront d'explorer toutes les possibilités de Presenter.

**3** Affichez un aperçu de la présentation en la publiant localement (sur votre ordinateur). (Pour toutes instructions sur cette étape, consultez la section suivante).

- **4** Si vous souhaitez modifier votre présentation après l'avoir visualisée, retournez à l'étape 2.
- **5** Lorsque vous avez terminé, publiez la présentation sur Connect Enterprise Server.

#### **Voir aussi**

[« Publication sur un serveur Connect Enterprise » à la page 63](#page-65-0)

#### <span id="page-11-1"></span>**Aperçu d'une présentation**

Pour vérifier votre travail, vous pouvez à tout moment visualiser la présentation en la publiant sur votre ordinateur local. Vous pouvez ainsi voir la présentation telle qu'elle apparaîtra aux utilisateurs.

L'aperçu d'une présentation est affiché dans le navigateur Web par défaut. Toutes les fonctionnalités de la présentation (son et questionnaires, par exemple) s'exécutent exactement comme dans la visionneuse Presenter. La présentation apparaît avec les thèmes et les couleurs que vous avez définis.

- **1** Dans PowerPoint, ouvrez un fichier de présentation (PPT).
- **2** Dans le menu Adobe Presenter, choisissez Publier.
- **3** Sélectionnez Mon ordinateur dans la zone de gauche.

**4** (Facultatif) Sélectionnez Fichiers zip pour compresser tous les fichiers de la présentation dans un fichier. Cette opération est très pratique lorsque vous devez donner ou envoyer les fichiers à quelqu'un pour qu'il les vérifie.

**5** (Facultatif) Choisissez de générer un fichier d'exécution automatique sur CD si vous pensez distribuer la présentation sur CD. (Si vous activez cette option, vous pouvez graver la présentation sur un CD et, dès son insertion, la lecture commence.)

**6** Cliquez sur Publier.

Lorsque vous publiez, un nouveau dossier portant le nom de la présentation est créé dans votre répertoire Mes documents\Mes présentations Adobe. Ce nouveau dossier contient tous les fichiers de la présentation, y compris les copies des pièces jointes et les fichiers audio, vidéo et image qui font partie de la présentation.

**7** Lorsque la conversion est terminée, cliquez sur le bouton Afficher la sortie. (Si vous avez sélectionné l'option Fichiers zip, l'option Afficher la sortie ne sera pas visible. Pour voir la présentation, naviguez jusqu'à l'emplacement où est stocké le fichier Zip, décompressez-le, puis double-cliquez sur le fichier index.htm.) La présentation s'affiche dans votre navigateur par défaut.

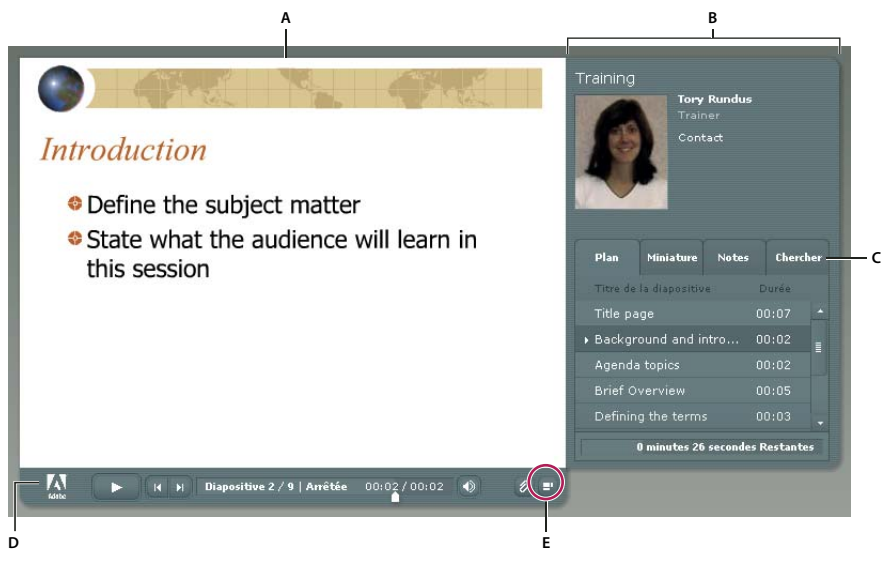

*Présentation publiée avec zone latérale affichée*

*A. Aperçu de la diapositive B. Zone latérale de la visionneuse C. Volets D. Barre d'outils E. Afficher/Masquer l'encadré*

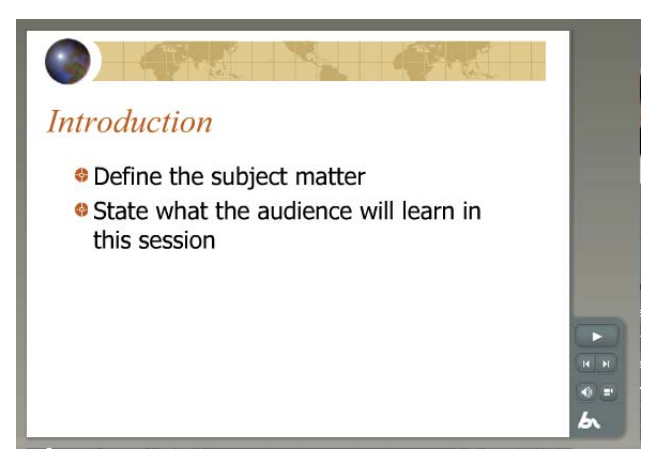

*Présentation publiée avec zone latérale masquée*

## <span id="page-12-0"></span>**Modification des présentations**

#### **Modification du titre d'une présentation**

Vous pouvez à tout moment modifier le titre d'une présentation. Ce titre apparaît dans la visionneuse de Presenter.

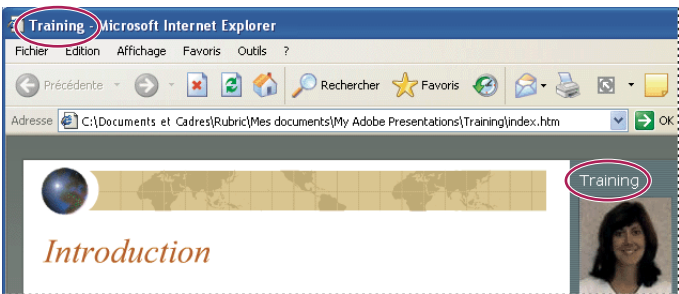

*Le titre de la présentation s'affiche en haut de la fenêtre du navigateur et dans la zone latérale de la visionneuse.*

- **1** Dans PowerPoint, ouvrez un fichier de présentation (PPT).
- **2** Dans le menu Adobe Presenter, choisissez Paramètres de la présentation.
- **3** Sélectionnez l'onglet Paramètres.
- **4** Dans la zone de texte Titre, tapez le nouveau nom de la présentation et cliquez sur OK.

#### **Ajout d'un résumé de la présentation**

Le résumé d'une présentation est en général une brève description de son contenu. Ce résumé de la présentation est facultatif, mais il facilite l'organisation des présentations pour les auteurs. Le résumé n'apparaît que parmi les paramètres, il n'est pas affiché dans la présentation publiée et n'est donc pas visible pour les utilisateurs.

*Remarque : Le résumé de la présentation apparaît toutefois dans Connect Enterprise Server lorsque la présentation y a été publiée. Les résumés peuvent être modifiés dans Connect Enterprise Manager. Les auteurs de présentations peuvent rechercher les résumés et voir ces derniers lorsqu'ils affichent les informations sur le contenu.*

- **1** Dans PowerPoint, ouvrez un fichier de présentation (PPT).
- **2** Dans le menu Adobe Presenter, choisissez Paramètres de la présentation.
- **3** Sélectionnez l'onglet Paramètres.
- **4** Dans la zone de texte Résumé, entrez une description du contenu de la présentation, puis cliquez sur OK.

#### <span id="page-13-0"></span>**Modification des propriétés des diapositives**

A tout moment, vous pouvez aisément afficher et modifier les propriétés de chaque diapositive. Ces propriétés comprennent le titre de la diapositive, son nom, ses options de navigation et le nom du présentateur. La boîte de dialogue des propriétés de diapositives vous permet de modifier rapidement et aisément un groupe de diapositives. Supposons par exemple que vous ayez affecté un présentateur à toutes les diapositives, mais qu'un autre présentateur effectue une narration audio pour certaines d'entre elles. Pour affecter le nouveau présentateur à ces diapositives, vous pouvez utiliser leurs propriétés.

*Remarque : Vous pouvez sélectionner plusieurs diapositives et mettre à jour aisément les paramètres Présentateur et Promu par l'utilisateur. Sélectionnez simplement une diapositive, maintenez la touche Maj ou Ctrl enfoncée et sélectionnez d'autres diapositives. (Vous ne pouvez pas modifier simultanément les propriétés Nom de la navigation, Aller à la diapositive ou Vidéo de plusieurs diapositives.)*

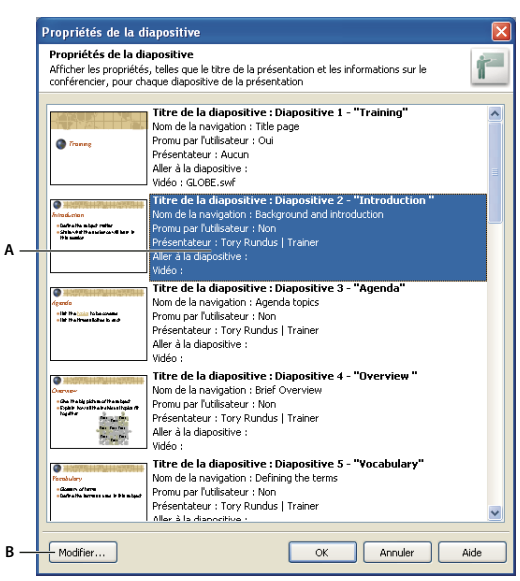

*La boîte de dialogue Propriétés de la diapositive vous permet de modifier les options d'une diapositive spécifique ou d'un groupe de diapositives. A. Sélectionnez une ou plusieurs diapositives dans la liste. B. Cliquez pour modifier les diapositives sélectionnées*

#### **Voir aussi**

[« Aperçu d'une présentation » à la page 9](#page-11-1)

#### **Affichage des propriétés de toutes les diapositives**

Vous pouvez consulter en un même point une brève description de toutes les diapositives d'une présentation. Par exemple, vous pouvez voir quels présentateurs sont associés à chaque diapositive, si des noms ont été affectés pour la navigation et si l'utilisateur doit faire défiler manuellement certaines diapositives.

- **1** Dans PowerPoint, ouvrez un fichier de présentation (PPT).
- **2** Dans le menu Adobe Presenter, choisissez Propriétés de la diapositive.
- La boîte de dialogue Propriétés de la diapositive apparaît.
- **3** Utilisez la barre de défilement, à droite de la fenêtre, pour voir toutes les diapositives de la présentation.

#### **Définition d'un nom de navigation**

Chaque diapositive peut recevoir un nom de navigation différent de son titre. Un nom de navigation clair et descriptif permet aux utilisateurs de parcourir plus facilement la présentation. Le nom de navigation apparaît dans la zone latérale (volets Plan et Vignette) de la présentation publiée.

Un nom de navigation est particulièrement utile si les titres des diapositives sont longs, ou si vous souhaitez que les utilisateurs voient un nom plus descriptif que le titre de la présentation finale. Par exemple, la première diapositive de la présentation peut avoir le titre « Introduction », mais vous pouvez lui donner un nom de navigation tel que « Présentation du produit ».

- **1** Dans PowerPoint, ouvrez un fichier de présentation (PPT).
- **2** Dans le menu Adobe Presenter, choisissez Propriétés de la diapositive.
- **3** Sélectionnez une diapositive et cliquez sur Modifier ou double-cliquez sur une diapositive.
- **4** Dans la zone de texte Nom de navigation, saisissez le texte désiré.
- **5** Cliquez deux fois sur OK.

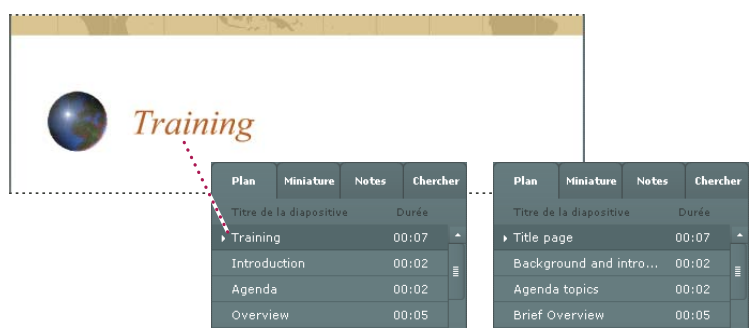

*Les titres des diapositives (à gauche) sont devenus des noms de navigation (à droite)*

#### **Définition des options Aller à la diapositive**

En général, la progression dans les présentations s'effectue de façon linéaire, d'une diapositive à la suivante, mais il est possible de modifier l'ordre d'affichage des diapositives à l'aide de l'option Aller à la diapositive. Cette option permet de passer certaines diapositives d'une présentation sans les supprimer.

Cette option trouve toute son utilité si vous créez une présentation pour plusieurs types de publics. Par exemple, vous pouvez créer une double présentation pour les employés à temps plein et à mi-temps. Les employés à mi-temps pourront passer les diapositives destinées uniquement aux employés à plein temps. Que la présentation soit utilisée dans Acrobat Connect Professional ou affichée localement dans un navigateur Web, l'option Aller à la diapositive fonctionne de la même manière.

*Remarque : Si votre présentation est destinée à illustrer un cours Connect Training, il est conseillé d'éviter l'option Aller à la diapositive.*

- **1** Dans PowerPoint, ouvrez un fichier de présentation (PPT).
- **2** Dans le menu Adobe Presenter, choisissez Propriétés de la diapositive.
- **3** Sélectionnez une diapositive comme point de départ, puis cliquez sur Modifier ou double-cliquez sur une diapositive.
- **4** Dans le menu déroulant Aller à la diapositive, sélectionnez la diapositive à laquelle la présentation doit directement passer.
- **5** Cliquez à deux reprises sur OK pour fermer toutes les boîtes de dialogue.

#### **Ajout d'une vidéo d'intervenant**

Vous pouvez insérer des fichiers vidéo dans une présentation. Ils apparaîtront alors dans la zone latérale de la visionneuse. Cette possibilité est particulièrement utile pour afficher la vidéo d'un intervenant filmé. Presenter gère les formats Flash (SWF) et Flash Video (FLV). Toute vidéo ajoutée dans une présentation apparaît à l'emplacement destiné aux photographies des présentateurs.

*Remarque : Les vidéos sont ajoutées individuellement à des diapositives. Pour utiliser la vidéo d'une interview sur la durée de plusieurs diapositives, découpez-la en plusieurs fichiers séparés.*

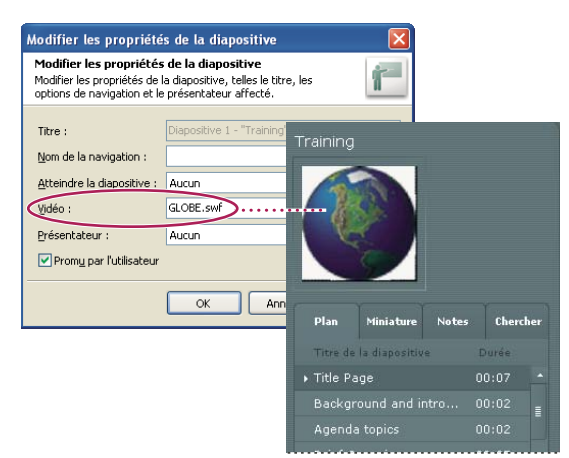

*Les vidéos apparaissent dans la visionneuse à l'emplacement des photographies des présentateurs.*

- **1** Dans PowerPoint, ouvrez un fichier de présentation (PPT).
- **2** Dans le menu Adobe Presenter, choisissez Propriétés de la diapositive.
- **3** Sélectionnez une diapositive et cliquez sur Modifier ou double-cliquez sur une diapositive.
- **4** A côté de la zone de texte Vidéo, cliquez sur le bouton Parcourir.
- **5** Sélectionnez un fichier SWF ou FLV et cliquez sur Ouvrir.
- **6** Cliquez à deux reprises sur OK pour fermer toutes les boîtes de dialogue.

**7** Pour tester le fichier, affichez un aperçu de la présentation. Pour plus d'informations, consultez la section [« Aperçu d'une](#page-11-1) [présentation » à la page 9](#page-11-1)).

#### **Définition du comportement de défilement des diapositives**

Par défaut, le défilement des diapositives d'une présentation s'effectue automatiquement. Toutefois, vous pouvez paramétrer certaines diapositives pour qu'elles restent affichées jusqu'à ce que l'utilisateur clique sur le bouton Suivant. Cette fonction est utile, par exemple, pour une diapositive contenant une simulation interactive Adobe Captivate pour laquelle aucune durée n'est définie.

- **1** Dans PowerPoint, ouvrez un fichier de présentation (PPT).
- **2** Dans le menu Adobe Presenter, choisissez Propriétés de la diapositive.
- **3** Sélectionnez une diapositive et cliquez sur Modifier ou double-cliquez sur une diapositive.
- **4** Choisissez Promu par l'utilisateur.
- **5** Cliquez deux fois sur OK.

#### <span id="page-16-0"></span>**Ajout et modification de présentateurs**

Un présentateur est une personne qui fournit des informations durant une présentation. Par exemple, si la présentation est destinée à la formation sur l'emploi d'un logiciel, le présentateur peut être un instructeur, un formateur ou un responsable produit. Un même présentateur peut être affecté à toutes les diapositives d'une présentation, mais il est aussi possible d'affecter différents présentateurs à des diapositives individuelles.

Diverses informations sur le présentateur peuvent être affichées : nom, titre, notes biographiques, logo de la société, coordonnées. Ces informations rendent une présentation plus crédible, personnalisée et attractive.

#### **Voir aussi**

[« Aperçu d'une présentation » à la page 9](#page-11-1)

#### **Ajout d'un nouveau profil de présentateur**

Dans Presenter, les profils de tous les présentateurs sont conservés en un emplacement centralisé. Vous pouvez donc les réutiliser ensuite dans d'autres présentations.

- Dans PowerPoint, ouvrez un fichier de présentation (PPT).
- Dans le menu Adobe Presenter, choisissez Préférences.
- Sélectionnez l'onglet Présentateurs.
- Cliquez sur Ajouter.
- Saisissez le nom du nouveau présentateur.

*Remarque : La zone de texte Nom est le seul champ obligatoire pour créer un nouveau présentateur.*

(Facultatif) Saisissez un titre, par exemple Formateur.

 (Facultatif) A côté de la zone de texte Photo, cliquez sur le bouton Parcourir et sélectionnez un fichier image au format JPEG ou PNG. La taille recommandée pour la photo d'un présentateur est de 88 x 118 pixels. Lorsque vous avez sélectionné un fichier d'image, celle-ci apparaît dans la zone Photo du présentateur à droite. Durant la présentation, cette image s'affiche avec sa taille exacte dans la visionneuse Presenter.

 (Facultatif) A côté de la zone de texte Logo, cliquez sur le bouton Parcourir et sélectionnez le fichier d'un logo au format JPEG ou PNG. La taille recommandée pour un logo est de 148 x 52 pixels. Lorsque vous avez sélectionné un fichier image, cette image apparaît dans la zone Logo à droite. Durant la présentation, le logo s'affiche avec sa taille exacte dans la visionneuse Presenter.

*Remarque : Si vous avez ajouté un fichier vidéo, par exemple le visage d'une personne qui parle, cette vidéo s'affiche dans la zone du logo. Si vous ajoutez un fichier de logo, le fichier vidéo est prioritaire et le logo ne s'affiche pas.*

(Facultatif) Saisissez une adresse de messagerie électronique.

 (Facultatif) Dans la zone de texte Biographie, saisissez des informations sur le présentateur, par exemple son parcours professionnel, ses diplômes, son numéro de téléphone ou la description de son emploi.

- Si cette personne doit être le présentateur par défaut pour toutes les présentations, activez l'option Par défaut.
- Cliquez sur OK.
- Cliquez sur Fermer.

#### **Définition du présentateur de toute une présentation**

- Dans PowerPoint, ouvrez un fichier de présentation (PPT).
- Dans le menu Adobe Presenter, choisissez Propriétés de la diapositive.
- Pour sélectionner toutes les diapositives, appuyez sur Ctrl+A.
- Cliquez sur Modifier.
- Dans le menu déroulant Présentateur, choisissez un nom dans la liste.
- Cliquez sur OK. Ce présentateur est maintenant associé à toutes les diapositives de la présentation.
- Cliquez sur OK pour appliquer vos changements et fermer la boîte de dialogue.

#### **Définition du présentateur d'une diapositive individuelle**

- Dans PowerPoint, ouvrez un fichier de présentation (PPT).
- Dans le menu Adobe Presenter, choisissez Propriétés de la diapositive.
- Sélectionnez une diapositive et cliquez sur Modifier ou double-cliquez sur une diapositive.
- Dans le menu déroulant Présentateur, choisissez un nom dans la liste.
- Cliquez sur OK. Ce présentateur est maintenant associé à cette diapositive.
- Cliquez sur OK pour appliquer vos changements et fermer la boîte de dialogue.

#### **Modification d'un présentateur existant**

- **1** Dans PowerPoint, ouvrez un fichier de présentation (PPT).
- **2** Dans le menu Adobe Presenter, choisissez Préférences.
- **3** Sélectionnez l'onglet Présentateurs.
- **4** Sélectionnez un présentateur dans la liste, puis cliquez sur Modifier ou double-cliquez sur un présentateur.
- **5** Modifiez les propriétés voulues, par exemple le titre, l'adresse de messagerie ou la biographie.
- **6** Cliquez sur OK pour fermer la boîte de dialogue Présentateur.
- **7** Cliquez sur Fermer pour fermer la boîte de dialogue Préférences de Presenter.

#### **Suppression d'un présentateur**

Vous pouvez à tout moment supprimer un présentateur et toutes les information correspondantes, telles que sa biographie et son adresse de messagerie.

- **1** Dans PowerPoint, ouvrez un fichier de présentation (PPT).
- **2** Dans le menu Adobe Presenter, choisissez Préférences.
- **3** Sélectionnez l'onglet Présentateurs.

**4** Sélectionnez un présentateur dans la liste, puis cliquez sur Supprimer. (Si le présentateur supprimé est associé à l'une des diapositives de la présentation, le présentateur de cette diapositive devient « Aucun ».)

**5** Cliquez sur Fermer pour fermer la boîte de dialogue Préférences de Presenter.

#### **Les pièces jointes**

Les pièces jointes sont des fichiers ou des liens qui fournissent des informations complémentaires. Les pièces jointes permettent d'incorporer du contenu existant (pages Web, documents, fichiers PDF, documents FlashPaper, fichiers Flash (SWF) ou feuilles de calcul) dans une présentation. Vous pouvez également ajouter des liens vers des sites Web ou des documents hébergés sur le serveur Connect Enterprise ou sur un serveur externe.

Si une présentation contient des pièces jointes, un bouton Pièces jointes  $\varnothing$  apparaît en bas de la fenêtre de la visionneuse Presenter. L'utilisateur peut alors cliquer sur ce bouton pour voir la liste des pièces jointes associées à la présentation, puis cliquer sur l'un de ces éléments pour l'ouvrir.

*Remarque : Selon le navigateur Web de l'utilisateur, il est possible que ce dernier doive enregistrer la pièce jointe sur son ordinateur local pour pouvoir l'ouvrir et l'afficher.*

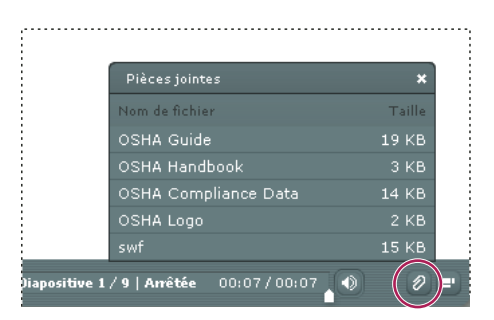

*Fenêtre des pièces jointes, contenant la liste de différents types de pièces jointes.*

Selon leur type, les pièces jointes s'ouvrent soit dans une application externe, soit dans le navigateur par défaut :

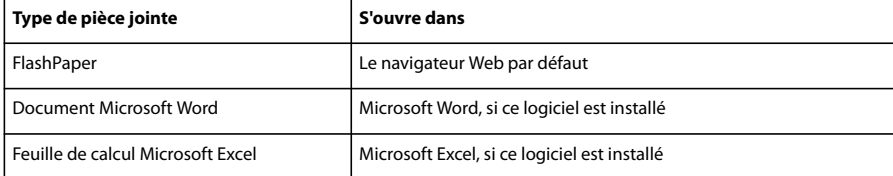

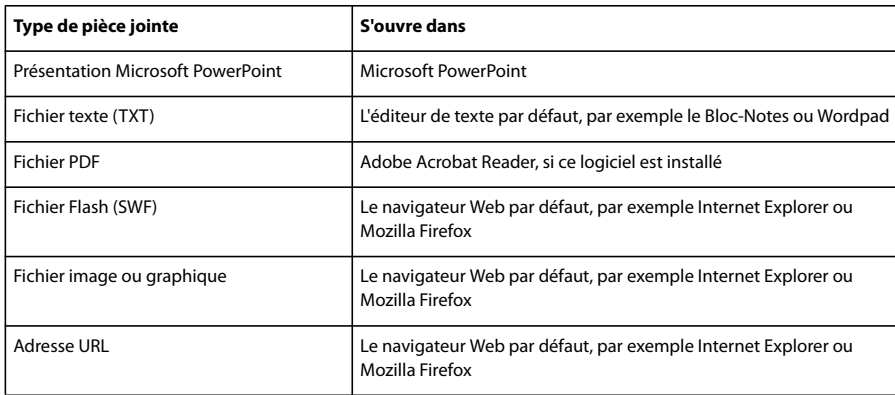

#### <span id="page-19-0"></span>**Ajout et modification de pièces jointes**

Vous pouvez joindre du contenu existant (pages Web, documents, fichiers PDF, documents FlashPaper, fichiers Flash (SWF) ou feuilles de calcul) à votre présentation. Vous pouvez également ajouter des liens vers des sites Web ou des documents hébergés sur le serveur Connect Enterprise ou sur un serveur externe.

*Important : Du fait des fonctionnalités de sécurité ajoutées par Microsoft, il est possible que les pièces jointes aux présentations publiées localement, et non pas sur Connect Enterprise Server, ne s'affichent pas correctement dans Internet Explorer. Cela est dû au fait qu'Internet Explorer ne laisse pas la page Internet accéder ou exécuter un fichier sur un système local. Dans Adobe Presenter, une présentation publiée localement s'exécute dans le lecteur Flash et Internet Explorer considère qu'il est risqué de télécharger un fichier depuis Flash Player. Pour contourner ce problème, vous avez deux possibilités : soit utiliser Connect Enterprise Server (ou un autre système de gestion de la formation, LMS) pour publier la présentation, ou rendre le fichier joint disponible en téléchargement via un navigateur Web ou un lecteur réseau accessible aux utilisateurs, soit utiliser la fonction de lien hypertexte de PowerPoint pour permettre aux utilisateurs de consulter les pièces jointes.*

#### **Ajout d'une pièce jointe dans une présentation**

- **1** Dans PowerPoint, ouvrez un fichier de présentation (PPT).
- **2** Dans le menu Adobe Presenter, choisissez Paramètres de la présentation.
- **3** Sélectionnez l'onglet Pièces jointes.
- **4** Cliquez sur Ajouter.
- **5** Saisissez un nom unique pour la pièce jointe.
- **6** Dans le menu déroulant Type, choisissez Fichier ou Lien.
- Pour joindre un fichier, cliquez sur le bouton Parcourir et sélectionnez le fichier désiré.
- Pour joindre un lien hypertexte, saisissez l'adresse URL complète dans la zone de texte URL.
- **7** Cliquez sur OK.
- **8** Si nécessaire, ajoutez les autres pièces jointes, puis cliquez sur OK lorsque vous avez terminé.

#### **Ajout et test de liens pointant vers des documents**

Les liens vers des documents stockés sur Connect Enterprise Server ou sur un système tiers sont une sorte de pièce jointe. Par exemple, vous créez un lien entre un texte d'une diapositive PowerPoint et un fichier SWF.

Lorsque la cible du lien est un document, il peut être nécessaire de copier ce document dans le dossier de ressource pour qu'il apparaisse correctement dans la présentation.

- **1** Dans PowerPoint, ouvrez un fichier de présentation (PPT).
- **2** Localisez la diapositive à laquelle vous souhaitez ajouter le lien.
- **3** Sélectionnez le texte qui doit servir de lien.
- **4** Dans le menu Insertion, choisissez Hyperlien.
- **5** Localisez le fichier cible du lien, sélectionnez-le, puis cliquez sur OK.

**6** Pour tester le lien, affichez un aperçu de la présentation. Dans le menu Adobe Presenter, choisissez Publier.

**7** Sélectionnez Mon ordinateur et cliquez sur Publier. (Si un message indiquant que tous les fichiers seront supprimés s'affiche, cliquez sur Oui. Chaque fois que vous générez votre présentation, les fichiers présents dans l'actuel dossier de sortie sont supprimés et remplacés par les nouveaux fichiers générés.)

**8** Lorsque la conversion est terminée, cliquez sur Afficher la sortie. La présentation s'affiche dans votre navigateur par défaut.

**9** Localisez la diapositive qui contient le lien et cliquez sur ce dernier.

**10** Si un message apparaît avec un texte ressemblant à ceci : « Impossible de trouver 'file://c:\Documents and Settings\ssmith\My Documents\My Presentations\NomPrésentation\data\resources\sample.swf », vous devez copier le fichier dans le dossier de ressource. Notez le chemin d'accès indiqué dans le message et fermez la présentation dans votre navigateur Web.

**11** Ouvrez l'Explorateur Windows. Naviguez jusqu'à l'emplacement actuel du fichier.

- **12** Cliquez du bouton droit sur le fichier et choisissez Copier.
- **13** Naviguez jusqu'à l'emplacement indiqué dans le message d'erreur (adresse similaire à l'exemple de l'étape 10).
- **14** Cliquez du bouton droit sur le dossier de ressources et choisissez Coller.
- **15** Exécutez les étapes 6 à 8 pour afficher un aperçu de la présentation et retestez le lien.

#### **Création de liens vers des fichiers**

Si vous créez un lien entre une présentation et un fichier et que le chemin du lien est relié à l'emplacement de la présentation, la procédure risque d'être un peu plus longue. Ce problème est provoqué par la manière dont PowerPoint gère les liens relatifs. (PowerPoint résout en réalité tous les liens vers des fichiers du même lecteur que le fichier PPT.)

**1** Dans l'Explorateur Windows, localisez le dossier contenant le fichier PPT de la présentation. Par exemple, C:\Dossier A\test.ppt.

- **2** Créez un sous-dossier dans le dossier contenant le fichier PPT de la présentation. Par exemple, C:\Dossier A\Liens.
- **3** Copiez tous les fichiers dont le lien sera dans la présentation dans le nouveau sous-dossier.
- **4** Créez les liens vers ces fichiers dans la présentation.
- **5** Publiez la présentation. Notez l'emplacement du dossier de contenu publié.

**6** Copiez le sous-dossier créé à l'étape 2, et contenant les liens, dans le sous-dossier Date\Resources du dossier du contenu publié à l'étape 5. Par exemple, copiez le dossier des liens de l'emplacement C:\Dossier A\Liens dans l'emplacement C:\Preso\Data\Resources\Liens.

*Remarque : Vous pouvez utiliser des pièces jointes à la place des liens. Ainsi, les fichiers sont automatiquement inclus avec le contenu publié.*

#### **Modification du nom, du type ou de l'emplacement d'une pièce jointe**

Après avoir ajouté une pièce jointe à votre présentation, vous pouvez modifier les informations la concernant.

*Remarque : S'il est nécessaire de modifier le contenu même de la pièce jointe, ouvrez ce fichier dans l'application dans laquelle il a été créé. Après la modification, ajoutez à nouveau cette pièce jointe dans Presenter.*

- **1** Dans PowerPoint, ouvrez un fichier de présentation (PPT).
- **2** Dans le menu Adobe Presenter, choisissez Paramètres de la présentation.
- **3** Sélectionnez l'onglet Pièces jointes.
- **4** Sélectionnez une pièce jointe et cliquez sur Modifier ou double-cliquez sur une pièce jointe.
- **5** Procédez aux modifications voulues, par exemple nom, type (fichier ou lien) ou emplacement, et cliquez sur OK.
- **6** Cliquez sur Fermer.

#### **Suppression d'une pièce jointe à une présentation**

**1** Dans PowerPoint, ouvrez un fichier de présentation (PPT).

- **2** Dans le menu Adobe Presenter, choisissez Paramètres de la présentation.
- **3** Sélectionnez l'onglet Pièces jointes.
- **4** Sélectionnez une pièce jointe et cliquez sur Supprimer.
- **5** Cliquez sur OK.

Si un dossier contenant des pièces jointes est supprimé par erreur, lors de l'ouverture suivante et de l'enregistrement du fichier (PPT) de la présentation, une boîte de dialogue apparaît pour chaque pièce jointe supprimée afin de signaler son absence. Cette boîte de dialogue contient trois options : localisation de la pièce jointe à l'aide de Windows Explorer, suppression de la pièce jointe à la présentation et ignorer. Si vous choisissez Ignorer, la boîte de dialogue n'apparaît plus jusqu'à ce que la présentation soit fermée, puis réouverte et enregistrée.

#### <span id="page-21-0"></span>**Ajout d'animations, d'images ou de fichiers Flash (SWF)**

Vous pouvez intégrer des animations et des fichiers Flash (SWF) dans vos présentations Presenter.

Si vous disposez déjà d'animations PowerPoint, par exemple une apparition ou une disparition du texte, Presenter les convertit et les affiche dans la présentation finale exactement telles qu'elles apparaissent dans PowerPoint. (Pour obtenir la liste mise à jour des animations PowerPoint prises en charge, consultez la [Base de connaissances d'Adobe](http://www.adobe.com/go/tn_18774).)

*Remarque : Pour que Presenter prenne le contrôle des animations, elles doivent être définies sur OnClick. Les animations situées sur le masque de diapositive ne peuvent pas être contrôlées ; supprimez-les du masque et placez-les sur des diapositives individuelles.*

Vous pouvez aussi intégrer des fichiers SWF à votre présentation, y compris s'ils contiennent des animations ou des simulations et démonstrations créées avec Adobe Captivate.

#### **Voir aussi**

- [« Modification des propriétés des diapositives » à la page 11](#page-13-0)
- [« Aperçu d'une présentation » à la page 9](#page-11-1)

#### **Synchronisation du minutage du son et des animations**

Après avoir prévisualisé votre présentation, vous aurez souvent besoin de modifier le minutage des animations PowerPoint pour les synchroniser avec les fichiers audio que vous avez ajoutés. Par exemple, si une énumération dans une diapositive est composée de plusieurs lignes apparaissant une à une, vous pouvez modifier le minutage pour que l'apparition de chaque ligne soit synchronisée avec la piste audio.

- **1** Dans PowerPoint, ouvrez un fichier de présentation (PPT).
- **2** Dans le menu Adobe Presenter, choisissez Synchronisation audio.

**3** Dans la boîte de dialogue Synchroniser l'audio, cliquez sur le bouton Précédent ou Suivant si nécessaire pour atteindre

la diapositive qui contient le minutage à modifier.

**4** Sélectionnez Changer le minutage **the set of the set of set of Sélectionnez** Changer le minutage **pour lire le contenu audio.** 

**5** Pendant la lecture du son, cliquez sur le bouton Animation suivante pour synchroniser la minuterie de la première animation avec le son. Cliquez à nouveau sur le bouton Animation suivante pour synchroniser le minutage de l'animation suivante. Répétez cette étape pour toutes les animations de la diapositive.

- **6** Lorsque vous avez terminé, cliquez sur Arrêter la modification.
- **7** Cliquez sur OK.

*Remarque : La boîte de dialogue Synchroniser l'audio permet uniquement de synchroniser les animations PowerPoint de type « suivant un clic ». Par contre, les animations minutées utilisent le minutage défini dans la boîte de dialogue Personnaliser l'animation de PowerPoint.*

#### **Pause d'une présentation à la fin d'une animation**

Si votre présentation comporte des animations PowerPoint, vous pouvez la mettre en pause automatiquement après chaque animation. Cela vous permet par exemple de définir clairement le moment où l'animation se termine et où la présentation reprend.

- **1** Dans PowerPoint, ouvrez un fichier de présentation (PPT).
- **2** Dans le menu Adobe Presenter, choisissez Paramètres de la présentation.
- **3** Cliquez sur l'onglet Paramètres.
- **4** Sélectionnez l'option Pause après chaque animation.
- **5** Cliquez sur OK.

Lorsque cette option est activée, les utilisateurs doivent cliquer sur le bouton Lecture (dans la barre d'outils) pour redémarrer la présentation après une pause.

#### **Insertion d'un fichier SWF dans une présentation**

Un fichier SWF est un fichier Flash compilé, en lecture seule, qui permet d'afficher des graphismes et des animations sur Internet. Vous pouvez utiliser un fichier SWF pour ajouter du contenu ou des effets (par exemple une flèche animée) à une présentation.

*Remarque : Si vous avez créé des simulations et des démonstrations animées dans Adobe Captivate, vous pouvez les ajouter facilement à vos présentations. Certains projets Adobe Captivate, par exemple les démonstrations de formation ou les simulations de logiciels, peuvent être particulièrement utiles dans les présentations.*

- **1** Assurez-vous que le fichier que vous désirez insérer présente les caractéristiques suivantes :
- Le fichier Flash SWF a été généré à 30 images par seconde. Les présentations Presenter étant créées à 30 images par seconde, les fichiers Flash créés à la même cadence s'y intégreront parfaitement.
- La zone de travail maximale est de 720 x 540 pixels.
- Les références aux objets MovieClip utilisées par le fichier sont des chemins relatifs, et n'utilisent pas \_root.
- Un fichier SWF intégré ne doit pas tenter de modifier quoi que ce soit en dehors de son propre contenu. C'est-à-dire que son code ne fait pas référence aux variables suivantes : \_level#, \_global ou stage.
- **2** Dans PowerPoint, ouvrez un fichier de présentation (PPT).
- **3** Localisez la diapositive à laquelle vous souhaitez ajouter le fichier SWF.
- **4** Dans le menu Adobe Presenter, choisissez Insérer une animation Flash.

**5** Accédez à l'emplacement de votre fichier SWF. Sélectionnez le fichier et cliquez sur Ouvrir. Presenter ajoute le fichier SWF à la diapositive.

**6** (Facultatif) Si nécessaire, vous pouvez sélectionner le fichier et le déplacer à un autre endroit dans la diapositive.

*Remarque : Vous pouvez utiliser PowerPoint pour visualiser le contenu SWF tel qu'il apparaîtra dans votre présentation. Dans le menu Affichage de PowerPoint, choisissez Diaporama.*

#### **Contrôle d'un fichier SWF inséré via la barre de commandes de Presenter**

Lorsque vous ajoutez un fichier SWF à une présentation, vous pouvez choisir de le contrôler à l'aide de la barre de commandes de Presenter ou de celle du fichier SWF original. Par exemple, si vous ajoutez à la présentation le fichier SWF d'une démonstration Adobe Captivate, vous pouvez contrôler la démonstration via la barre de commandes de Presenter dans la visionneuse, ou via la barre de commandes de la démonstration Adobe Captivate.

En règle générale, il est préférable de contrôler le fichier SWF à l'aide de la barre de commandes de Presenter, car celui-ci place en mémoire tampon les deux diapositives à venir. Si vous ne contrôlez pas le fichier à l'aide de la barre de commandes de Presenter, la lecture du fichier SWF risque de débuter trop tôt.

- **1** Dans PowerPoint, ouvrez un fichier de présentation (PPT) contenant un fichier SWF.
- **2** Dans le menu Adobe Presenter, choisissez Paramètres de la présentation.
- **3** Cliquez sur l'onglet Fichiers Flash.

**4** Sélectionnez un fichier Flash dans la liste.

**5** Pour contrôler le fichier SWF à l'aide de la barre de commandes de Presenter, activez l'option Contrôlé par la barre de commandes de Presenter.

**6** Cliquez sur OK.

#### **Définition de la qualité des images d'une présentation**

Plus la qualité est élevée, plus la taille du fichier augmente. Il est conseillé de tester différents paramétrages pour trouver le meilleur compromis. Une qualité élevée sera adaptée à des utilisateurs disposant d'une bande passante importante. Pour les utilisateurs ayant une bande passante limitée, il peut être préférable d'utiliser une qualité moyenne ou basse.

- **1** Dans PowerPoint, ouvrez un fichier de présentation (PPT).
- **2** Dans le menu Adobe Presenter, choisissez Préférences.
- **3** Sélectionnez l'onglet Qualité.
- **4** Sélectionnez une option de qualité d'image :

**Elevée** Qualité d'image la plus élevée, taille de fichier la plus importante.

**Moyenne** Meilleur compromis entre la qualité d'image et la taille de fichier.

**Faible** Qualité d'image la plus basse, taille de fichier la moins importante.

**5** (Facultatif) Si vous pensez que certains utilisateurs visionneront la présentation avec des connexions bas débit, activez l'option Attendre le téléchargement complet des diapositives avant leur lecture. Lorsque cette option est activée, la présentation met plus de temps à démarrer, mais la lecture des diapositives est fluide dès le début.

**6** (Facultatif) Si votre présentation contient des animations Flash (ex. : du contenu Adobe Captivate), sélectionnez l'option Désactiver le préchargement des animations Flash incorporées. Cette option permet à un ou plusieurs fichiers SWF de fonctionner correctement dans la présentation. Par exemple, elle empêche un second fichier SWF de commencer avant la fin du premier.

**7** Cliquez sur Fermer.

## <span id="page-23-0"></span>**Son des présentations**

#### **Utilisation du son dans les présentations**

Adobe Presenter vous permet d'ajouter une narration, de la musique, des instructions détaillées et quasiment tout type de son à vos projets. Vous pouvez utiliser les capacités audio pour fournir des instructions ou mettre l'accent sur les principaux points de la présentation. Tout comme les autres composants d'une présentation, le son est généralement géré de manière distincte et souple.

Dans une présentation Presenter, vous pouvez utiliser du contenu audio de diverses façons. Ainsi, Presenter peut vous aider à effectuer les tâches suivantes :

- Ajouter du son à une diapositive spécifique.
- Associer des effets sonores spéciaux aux réponses correctes et incorrectes d'un questionnaire.

Presenter vous permet d'enregistrer vos propres fichiers audio par le biais d'un matériel non sophistiqué ou d'importer des fichiers existants. Les fichiers importés peuvent être au format WAV ou MP3. (Si vous ajoutez un fichier WAV à une présentation, Presenter le convertit automatiquement au format MP3 dans la présentation générée.)

Une fois l'audio ajouté à une présentation, vous pouvez le synchroniser avec un autre contenu, tel que des animations. Ainsi, si votre présentation contient des animations PowerPoint, telles qu'un fichier texte « animé », il est possible de les synchroniser avec l'audio. (Pour plus d'informations, voir la section [« Ajout d'animations, d'images ou de fichiers Flash](#page-21-0) [\(SWF\) » à la page 19.](#page-21-0)) Presenter contient également des fonctionnalités qui permettent d'ajouter des périodes de silence aux fichiers audio et de standardiser les éléments audio de toutes les diapositives de sorte que le niveau sonore soit toujours égal.

#### <span id="page-24-0"></span>**Ajout de fichiers audio à une présentation**

Vous pouvez ajouter rapidement des fichiers audio au format WAV ou MP3 à une présentation. Il vous suffit pour ce faire d'importer les fichiers et de les utiliser comme musique d'introduction, narration, instructions ou autre.

- **1** Dans PowerPoint, ouvrez un fichier de présentation (PPT).
- **2** Dans le menu Adobe Presenter, choisissez Importer un fichier audio.
- **3** Sélectionnez la diapositive à laquelle vous souhaitez ajouter le fichier audio.
- **4** Cliquez sur Parcourir et localisez le fichier audio (WAV ou MP3) à ajouter à la diapositive.

**5** Sélectionnez le fichier audio et cliquez sur Ouvrir. (Vous pouvez ajouter plusieurs fichiers. Dans ce cas, le premier fichier audio est ajouté à la diapositive sélectionnée à l'étape 3, le fichier suivant à la diapositive suivante, etc.)

Presenter ajoute le fichier audio à la diapositive sélectionnée. Le nom du fichier audio apparaît dans la colonne Fichier et sa longueur figure dans la colonne Durée.

*Remarque : Le nombre de fichiers audio est illimité, mais vous ne devez pas excéder 90 minutes de contenu audio par diapositive dans une présentation.*

**6** (Facultatif) Activez l'option Ignorer les marqueurs pour ignorer les marqueurs sonores que contient le fichier audio.

**7** (Facultatif) Activez l'option de compression pour réduire la taille du fichier audio importé. Chaque fois que possible, nous vous conseillons de compresser les fichiers audio. Les fichiers audio non compressés occupent beaucoup plus d'espace disque que les mêmes fichiers compressés. Toutefois, si l'un de vos fichiers audio a été créé avec des paramètres de qualité élevée et que vous souhaitez conserver ce niveau de qualité, vous pouvez désactiver cette option. (Sachez que l'activation de l'option de compression entraînera la compression de tout le son de la présentation et pas seulement des fichiers audio importés. Par exemple, si vous utilisez la fonctionnalité d'enregistrement audio pour enregistrer les commentaires d'une diapositive, ce fichier audio est également compressé.)

#### **Enregistrement de données audio**

Outre la possibilité d'ajouter des fichiers audio existants, vous pouvez aussi en enregistrer dans vos présentations Presenter. Pour obtenir la meilleure qualité sonore possible, suivez les conseils ci-dessous.

#### **Préparation de l'équipement audio**

Après avoir rassemblé l'équipement audio nécessaire, vous devez le configurer correctement. Commencez par brancher le microphone dans la table de mixage ou le préamplificateur, puis raccordez la sortie de cet appareil à l'Entrée ligne de votre ordinateur. Raccordez un casque audio à votre ordinateur. Réglez ensuite le volume sur la table de mixage ou le préamplificateur. Parlez dans le micro pour tester le niveau, et si nécessaire augmentez celui-ci pour que les crêtes arrivent juste en-dessous de zéro.

#### **Options de la carte son**

Vous pouvez utiliser l'application qui contrôle la carte son. (Dans la plupart des versions de Windows, le paramétrage du son s'effectue en cliquant sur le bouton Démarrer, dans le coin inférieur gauche de l'écran, puis en choisissant Paramètres > Panneau de configuration > Sons et multimédia.) Si vous sélectionnez la source d'enregistrement (entrée ligne), vous pouvez régler le volume à 100 %. Si vous utilisez une table de mixage ou un préamplificateur, il est également possible de contrôler le niveau d'enregistrement à partir de cet appareil.

*Remarque : Les codecs RealTek ne sont pas compatibles avec Presenter.*

#### **Modification des paramètres d'enregistrement audio**

Après avoir démarré votre logiciel d'enregistrement audio, vous pouvez modifier certains paramètres au besoin. Certains préamplificateurs et tables de mixage ne sont pas dotés de réglage du niveau de sortie. Vous devez alors vous fier aux potentiomètres pour l'enregistrement. Pendant l'enregistrement, veillez à ce que le niveau ne dépasse jamais zéro décibel, faute de quoi le son subirait des distorsions.

#### **Emplacement du microphone**

La position du microphone est importante pour la qualité du son final. Parlez aussi près que possible du microphone (10 à 15 centimètres) pour éviter d'enregistrer les bruits ambiants. Ne tenez pas le microphone sous le niveau de votre bouche. Positionnez-le au-dessus de votre nez, pointé vers la bouche. Enfin, placez le microphone légèrement décalé par rapport à l'axe de la bouche, afin d'atténuer les sifflantes et les labiales (*s* et *p*).

#### **Amélioration des techniques d'enregistrement**

Gardez un verre d'eau à portée de main pour éviter d'avoir la bouche sèche. Avant l'enregistrement, tournez-vous, inspirez profondément, expirez, inspirez à fond une nouvelle fois, ouvrez la bouche, retournez-vous vers le microphone et commencez à parler. Vous éliminerez ainsi les bruits de respiration et les claquements de lèvres fréquemment enregistrés au début des pistes audio. Parlez lentement et en articulant. Vous aurez peut-être l'impression de parler trop lentement, mais vous pourrez toujours modifier la vitesse par la suite dans votre logiciel de traitement du son. Enfin, n'oubliez pas que vous pouvez toujours réenregistrer une prise. Ecoutez chaque prise pour juger de sa qualité et recommencez si nécessaire.

#### **Modification du son**

La modification du son est comparable à la modification du texte. Réécoutez soigneusement vos enregistrements, effacez les sons superflus et utilisez les possibilités de votre logiciel pour finaliser le son. Vous pouvez ajouter de la musique ou des effets sonores, mais veillez à enregistrer vos pistes finales dans le format correct (fichiers MP3 ou WAV).

#### **Examen de la présentation**

Après avoir ajouté une bande son à la présentation, réécoutez-la. Tentez de voir et d'écouter la présentation comme le feront vos utilisateurs. Il est souvent utile de demander l'avis d'autres personnes. Si nécessaire, vous pouvez modifier à nouveau la partie audio, diapositive après diapositive.

#### **L'équipement d'enregistrement audio**

La qualité de l'équipement audio est très importante pour la qualité des enregistrements. Toutefois, un équipement de base de qualité correcte n'est pas forcément très coûteux. Vous devez vous équiper d'une partie au moins des éléments suivants :

**Un ordinateur avec une carte son** La carte son installée dans votre ordinateur fait office d'enregistreur audio numérique.

**Microphone** Si possible, évitez d'utiliser le microphone USB fourni avec votre ordinateur. Utilisez un câble de microphone de qualité professionnelle et un support pour tenir le microphone pendant l'enregistrement.

**Préamplificateur de microphone** Comme son nom l'indique, un préamplificateur amplifie le signal du microphone. L'entrée micro de la carte son de votre ordinateur comporte probablement un préamplificateur, mais celui-ci est souvent de qualité médiocre. Si vous achetez un préamplificateur, vous pouvez choisir une petite table de mixage ou une version autonome. Les tables de mixage permettent de connecter plusieurs microphones et d'autres équipements sur une seule entrée, et de modifier leur volume indépendamment. Les préamplificateurs autonomes sont souvent plus efficaces que les tables de mixage pour filtrer les bruits ambiants.

**Enceintes** Les enceintes d'origine de votre ordinateur sont probablement de qualité suffisante pour juger de la qualité de la voix que vous enregistrez. Pour des résultats optimaux, vérifiez les caractéristiques de vos enceintes et choisissez-les de la meilleure qualité possible.

Dans la plupart des versions de Windows, le paramétrage du son s'effectue en cliquant sur le bouton Démarrer, dans le coin inférieur gauche de l'écran, puis en choisissant Paramètres > Panneau de configuration > Sons et multimédia.

**Logiciel d'enregistrement** De nombreux logiciels d'enregistrement sont disponibles sur le marché. Les fonctionnalités les plus importantes sont les possibilités de montage (pour corriger les erreurs), les options de musique et d'effets sonores, ainsi que la possibilité d'enregistrer dans le format de fichier voulu (MP3 ou WAV, par exemple).

**Local d'enregistrement** Choisissez une pièce calme pour enregistrer. Fermez les portes, éteignez les appareils qui ne sont pas nécessaires, coupez ou baissez les sources lumineuses qui provoquent des ronflements parasites, éteignez les téléphones portables et les récepteurs de radiomessagerie. Prévenez vos collègues qu'un enregistrement est en cours.

#### **Définition de la qualité d'un enregistrement audio**

La difficulté rencontrée avec les fichiers audio consiste à trouver un bon compromis entre leur qualité et leur taille. Plus la qualité sonore est grande, plus la taille du fichier augmente. Plus le son est compressé, plus la fréquence d'échantillonnage est faible. Par ailleurs, plus le fichier est petit, plus la qualité sonore est médiocre. Presenter vous permet de contrôler la façon dont le son est enregistré et compressé en fonction de vos paramètres d'entrée et de sortie.

La création d'éléments audio dans Presenter repose essentiellement sur un processus à deux étapes : vous enregistrez l'élément audio au format WAV, puis Presenter convertit ce fichier WAV au format MP3.

Lorsque vous utilisez l'élément audio, il est important de tenir compte du débit de la connexion de vos utilisateurs. Si les utilisateurs sont susceptibles d'accéder à la présentation Presenter par le biais d'un modem bas débit, optez pour une combinaison compression élevée/fréquence d'échantillonnage réduite, par exemple 56 Kbits/s. En revanche, si votre présentation est disponible sur CD-ROM, optez pour une combinaison compression faible/fréquence d'échantillonnage élevée, par exemple 144 Kbits/s. La solution optimale consiste à parvenir au compromis idéal entre qualité sonore et taille du fichier pour vos utilisateurs.

**1** Dans PowerPoint, ouvrez un fichier de présentation (PPT).

- **2** Dans le menu Adobe Presenter, choisissez Préférences.
- **3** Sélectionnez l'onglet Qualité.

**4** Sélectionnez un niveau de qualité audio. N'oubliez pas qu'un niveau de qualité plus élevé donne une taille de fichier audio plus grande. (Pour publier la présentation sans inclure de fichiers audio, sélectionnez Publier sans le son.)

**5** (Facultatif) Si vous pensez que certains utilisateurs visionneront la présentation avec des connexions bas débit, activez l'option Attendre le téléchargement complet des diapositives avant leur lecture. Lorsque cette option est activée, la présentation met plus de temps à démarrer, mais la lecture des diapositives est fluide dès le début.

**6** (Facultatif) Si votre présentation contient des animations Flash (ex. : du contenu Adobe Captivate) dans des diapositives consécutives, sélectionnez l'option Désactiver le préchargement des animations Flash incorporées. Cette option empêche un second fichier SWF de commencer avant la fin du premier.

**7** Cliquez sur OK.

#### **Modification de la source audio**

Comme source sonore de votre présentation, vous pouvez utiliser un microphone ou l'entrée ligne raccordée à un appareil audio externe, par exemple un magnétophone ou un amplificateur stéréo.

- **1** Dans PowerPoint, ouvrez un fichier de présentation (PPT).
- **2** Dans le menu Adobe Presenter, choisissez Préférences.
- **3** Cliquez sur l'onglet Source audio.
- **4** Dans la zone Source d'entrée audio, sélectionnez Microphone ou Entrée ligne.

**5** (Facultatif) Si vous souhaitez régler le niveau du microphone avant chaque session d'enregistrement, activez l'option Toujours proposer de régler le niveau du microphone avant enregistrement. Cette option est utile si vous utilisez différents microphones ou si vous enregistrez dans des environnements différents (par exemple, une pièce calme ou une zone ouverte avec de nombreux bruits ambiants).

**6** Cliquez sur Fermer.

#### **Réglage du niveau des microphones avant l'enregistrement**

Pour enregistrer le son d'une présentation, vous devez régler le niveau d'enregistrement du microphone ou de l'appareil d'enregistrement. Ce processus est appelé *réglage du niveau d'enregistrement*. Presenter peut détecter automatiquement les niveaux optimum d'enregistrement.

Presenter doit détecter votre source d'enregistrement avant de l'étalonner. Avant cette opération, vérifiez que votre appareil d'enregistrement est bien sous tension et correctement branché à votre ordinateur.

*Remarque : Les codecs RealTek ne sont pas compatibles avec Presenter.*

- **1** Dans PowerPoint, ouvrez un fichier de présentation (PPT).
- **2** Dans le menu Adobe Presenter, choisissez Enregistrer l'audio.

La boîte de dialogue Réglage du niveau d'enregistrement du microphone s'affiche.

**3** Pour régler le niveau d'enregistrement correct, prononcez par exemple la phrase suivante dans le microphone jusqu'à ce que la fenêtre d'enregistrement passe du rouge au vert : « Je règle le niveau d'enregistrement de mon microphone pour l'utiliser avec Presenter. »

**4** Une fois terminé, cliquez sur OK.

#### <span id="page-27-0"></span>**Enregistrement du son**

Si votre microphone est connecté à votre ordinateur, vous pouvez enregistrer directement le son d'une diapositive. Vous pouvez utiliser le son pour divers types de commentaires ou d'instructions.

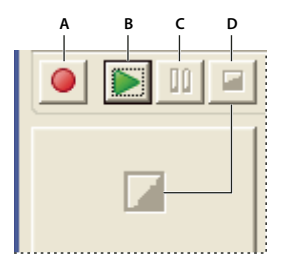

*Boutons de contrôle de l'enregistrement audio A. Enregistrer B. Lecture C. Pause D. Arrêter*

**1** Dans PowerPoint, ouvrez un fichier de présentation (PPT).

**2** Dans le menu Adobe Presenter, choisissez Enregistrer l'audio.

**3** Réglez le niveau d'enregistrement du microphone en suivant les instructions de la boîte de dialogue Réglage du niveau d'enregistrement du microphone.

- **4** Cliquez sur OK.
- **5** Pour débuter l'enregistrement, cliquez sur Enregistrement du son.
- **6** Parlez dans le microphone ou l'appareil d'enregistrement.

**7** Une fois que vous avez terminé, cliquez sur Arrêter.

Presenter convertit l'enregistrement au format MP3.

- **8** Cliquez sur Lecture pour écouter l'enregistrement.
- **9** (Facultatif) Pour enregistrer le son d'une autre diapositive, cliquez sur le bouton Précédente ou Suivante.
- **10** Une fois terminé, cliquez sur OK.

#### **Enregistrement de son à un emplacement spécifique dans une présentation**

Vous aurez parfois besoin d'ajouter du contenu audio à un endroit spécifique d'une présentation. (Pour enregistrer du son, vous devez posséder un microphone ou un équipement d'enregistrement qui soit branché à votre ordinateur.)

- **1** Dans PowerPoint, ouvrez un fichier de présentation (PPT).
- **2** Dans le menu Adobe Presenter, choisissez Editeur audio.

**3** Cliquez dans la forme d'onde à l'endroit où vous souhaitez ajouter le nouveau contenu audio. Par exemple, si vous avez un fichier audio qui est lu dans le diapositive 1 et que vous devez lui ajouter le nouveau son au début, cliquez sur le début du fichier audio dans la diapositive 1. Vous pouvez ajouter du son en tout endroit de la forme d'onde, même à un endroit qui ne comporte aucun contenu audio.

**4** Dans le menu Insertion, choisissez Enregistrement.

**5** Définissez votre type d'appareil d'enregistrement dans le menu déroulant sous Source d'entrée et choisissez Microphone ou Entrée ligne.

**6** Choisissez le niveau de Volume désiré pour l'enregistrement. Le réglage par défaut est 100%. Pour le modifier, faites glisser le curseur du volume vers la gauche ou la droite.

**7** Pour régler de manière optimale la sensibilité et le niveau d'enregistrement de votre source en entrée (microphone ou entrée ligne), cliquez sur Etalonner.

8 Pour commencer l'enregistrement, cliquez sur le bouton Démarrer l'enregistrement **de** et commencez à parler.

**Durée** Durée de l'enregistrement.

**Arrêter** Cliquez sur ce bouton Arrêter **pour cesser d'enregistrer.** 

**9** Pour écouter l'enregistrement, cliquez sur le bouton Lecture  $\blacktriangleright$ .

**10** Cliquez sur OK. Le son que vous venez d'enregistrer est ajouté à l'endroit spécifié dans la forme d'onde.

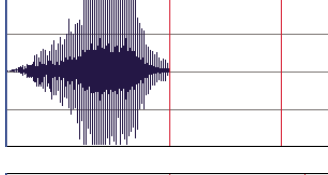

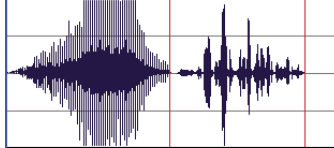

*Forme d'onde avant (en haut) et après l'ajout d'un nouvel enregistrement (en bas)*

#### **Importation des commentaires des diapositives**

Si vous avez ajouté des commentaires à vos diapositives dans PowerPoint, vous pouvez importer ces commentaires dans la fenêtre de script des boîtes de dialogue Enregistrer l'audio ou Synchroniser l'audio. Cette possibilité permet en particulier d'utiliser les commentaires des diapositives comme scripts pendant l'enregistrement d'un commentaire en voix-off.

- **1** Dans PowerPoint, ouvrez un fichier de présentation (PPT).
- **2** Dans le menu Adobe Presenter, choisissez Enregistrer l'audio ou Synchroniser l'audio.
- **3** Si nécessaire, activez l'option Afficher le script.
- **4** Cliquez sur Importer les commentaires.
- **5** Sélectionnez les commentaires à importer :

**Diapositive actuelle** Importe les commentaires de la diapositive actuellement affichée.

**Toutes les diapositives** Importe les commentaires de toutes les diapositives de la présentation.

**Diapositives** Permet d'importer les commentaires de certaines diapositives dans la présentation. Pour sélectionner plusieurs diapositives, maintenez enfoncée la touche Maj ou Ctrl et sélectionnez dans la liste les numéros des diapositives voulues.

**6** Sélectionnez les options d'importation :

**Ajouter les commentaires importés aux scripts actuels** Les commentaires importés sont ajoutés à la fin des scripts existants.

**Remplacer les scripts actuels par les commentaires importés** Les scripts existants sont supprimés avant l'importation des commentaires sélectionnés depuis cette boîte de dialogue.

**7** Cliquez sur OK.

#### **Exportation de scripts dans PowerPoint**

Vous avez peut-être utilisé la boîte de dialogue Enregistrer l'audio ou Synchroniser l'audio pour créer ou modifier un script dans Presenter. Si c'est le cas, vous pouvez exporter ce script dans PowerPoint sous forme de commentaire.

- **1** Dans PowerPoint, ouvrez un fichier de présentation (PPT).
- **2** Dans le menu Adobe Presenter, choisissez Enregistrer l'audio ou Synchroniser l'audio.
- **3** Si nécessaire, activez l'option Afficher le script.
- **4** Cliquez sur Exporter les scripts.
- **5** Sélectionnez les scripts à exporter. Choisissez le script actif, tous les scripts ou certains scripts de diapositives.

**6** Sélectionnez une option d'exportation. Vous pouvez ajouter le texte des scripts à la fin des commentaires PowerPoint existants ou remplacer ces commentaires PowerPoint existants par les scripts.

**7** Cliquez sur OK.

#### **Insertion d'un silence dans un fichier audio**

Vous pouvez insérer un moment de silence dans tout fichier audio d'une présentation Presenter. Cette possibilité est utile dans les cas suivants :

- Si vous importez un fichier audio et devez synchroniser le son sur les diapositives.
- Si vous souhaitez adapter un fichier audio existant à une présentation sans modifier ce fichier de façon trop importante.
- Si vous avez inséré un fichier Flash avec du son (par exemple un présentateur ou un interview) dans une présentation et devez synchroniser ce fichier Flash avec les diapositives.
- **1** Dans PowerPoint, ouvrez un fichier de présentation (PPT) contenant des fichiers audio.
- **2** Dans le menu Adobe Presenter, choisissez Editeur audio.

**3** Utilisez l'Editeur audio pour insérer un silence en n'importe quel point de la présentation, y compris à un endroit précis d'un fichier audio. Dans la présentation, ou à l'emplacement exact dans le fichier audio, cliquez sur la forme d'onde sur laquelle vous souhaitez insérer un silence.

- **4** Dans le menu Insertion, choisissez Silence.
- **5** Dans la zone de texte Insertion, indiquez la durée du silence (en secondes).
- **6** Dans la zone de texte Secondes à, spécifiez l'endroit où le silence doit être ajouté :

**Position du curseur (choix par défaut)** Cette option insère le silence à l'emplacement que vous avez sélectionné à l'étape 3 dans la forme d'onde.

**Début de la diapositive** Cette option insère le silence au début de la diapositive contenant la forme d'onde sélectionnée à l'étape 3.

**Fin de la diapositive** Cette option insère le silence à la fin de la diapositive contenant la forme d'onde sélectionnée à l'étape 3.

**7** Cliquez sur OK.

Presenter insère un silence dans le fichier audio et affiche la nouvelle forme d'onde.

**8** Pour tester le fichier audio dans lequel vous avez inséré un silence, cliquez sur le bouton Lecture dans le coin inférieur gauche de la boîte de dialogue Editeur audio.

#### **Réglage du volume audio**

Vous pouvez régler le volume des fichiers audio de vos présentations. Après avoir modifié le volume, vérifiez que le nouveau réglage est acceptable en visionnant l'aperçu de la présentation.

- **1** Dans PowerPoint, ouvrez un fichier de présentation (PPT) contenant des fichiers audio.
- **2** Dans le menu Adobe Presenter, choisissez Editeur audio.
- **3** Dans le menu Outils, choisissez Volume.

La boîte de dialogue Régler volume apparaît.

**4** Cliquez sur le potentiomètre de volume, à gauche, et faites-le glisser vers le haut pour augmenter le volume, ou vers le bas pour le réduire.

**5** Vous pouvez modifier les options de traitement du son :

**Normaliser** Règle le volume automatiquement. La normalisation du son assure la cohérence des niveaux sonores des diapositives.

**Plage dynamique** Amplifie les sections à faible niveau pour compenser les variations de volume.

**6** (Facultatif) Cliquez sur Contrôles avancés.

**Rapport** Permet de spécifier l'amplification maximale que Presenter doit utiliser. Le paramètre par défaut (2,0) indique que les sections ayant le niveau le plus faible seront amplifiées d'un facteur de 2. Une valeur plus élevée peut améliorer un projet ayant une dynamique élevée (écart important entre les sections aux niveaux le plus fort et le plus faible), mais les bruits ambiants seront également amplifiés.

**Seuil de bruit** Permet de contrôler l'amplification des sons ambiants. Presenter n'amplifie pas les sons sous ce seuil. Si les bruits ambiants sont trop amplifiés, essayez avec un seuil plus élevé. (Notez cependant que l'option Plage dynamique ne fonctionne pas bien avec des niveaux de bruit élevés.)

**7** Lorsque vous avez terminé, cliquez à deux reprises sur OK pour fermer toutes les boîtes de dialogue.

#### **Modification des fichiers audio**

Vous pouvez à tout moment modifier le son des présentations. Les fonctionnalités de la boîte de dialogue Editeur audio permettent de contrôler un fichier audio, d'y insérer des silences, d'en régler le volume et de modifier diverses autres options.

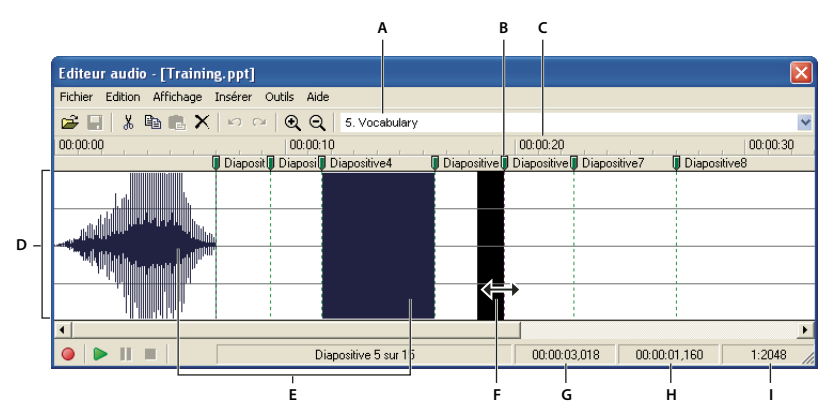

*Utilisez la boîte de dialogue Editeur audio pour modifier les fichiers audio que vous enregistrez pour une présentation ou que vous importez dans une présentation.*

*A. Sélectionnez une diapositive dans le menu déroulant. B. Faites glisser la barre de division et la ligne rouge C. Durée D. Forme d'onde E. Fichiers audio F. Placez le curseur ou faites-le glisser pour sélectionner la partie à éditer G. Tête de lecture H. Plage de lecture sélectionnée ou totale I. Echelle*

**1** Dans PowerPoint, ouvrez un fichier de présentation (PPT) contenant des fichiers audio.

**2** Dans le menu Adobe Presenter, choisissez Editeur audio.

**3** Procédez aux modifications nécessaires à l'aide des boutons et des options de menu. Vous pouvez couper et coller des sections du fichier audio, insérer des silences pour augmenter la durée d'un passage, modifier le volume, importer un autre fichier audio, etc.

**Couper** Coupe la partie sélectionnée du fichier audio.

**Copier** Copie la partie sélectionnée du fichier audio.

**Coller** Colle le contenu du Presse-papiers. (Par exemple, si vous sélectionnez une section du fichier audio et cliquez sur le bouton Couper ou Copier, Presenter place la sélection dans le Presse-papiers. Cliquez ensuite sur Coller pour placer cette sélection à un autre emplacement du fichier audio.)

**Supprimer** Supprime la partie sélectionnée du fichier audio.

**Annuler** Annule l'action précédente.

**Répéter** Répète l'action précédente.

**Zoom avant** Agrandit la représentation sous forme d'onde sonore.

**Zoom arrière** Réduit la représentation sous forme d'onde sonore.

**Enregistrer/Insérer nouvel audio** Démarre l'enregistrement du son. (Vous devez disposer d'un microphone.)

**Lecture** Démarre la lecture du fichier audio.

**Pause** Arrête provisoirement la lecture du fichier audio. (Cliquez sur le bouton Lecture pour sortir de pause.)

**Arrêter** Arrête la lecture du fichier audio.

**Diapositive n˚** Spécifie la diapositive sélectionnée dans l'affichage de l'onde sonore. Par exemple, la diapositive 4 ou 12.

**Tête de lecture** Indique l'emplacement sélectionné (en secondes à partir du début de la diapositive). Par exemple, si vous travaillez sur une diapositive d'une durée de 5 secondes et cliquez sur le milieu de la diapositive dans la fenêtre d'affichage en forme d'onde, la tête de lecture se positionne à environ 00:00:02.500

**Sélectionné** Si vous n'avez pas sélectionné une plage de temps dans l'affichage, cette zone indique la durée de lecture totale de la présentation. Si vous avez sélectionné une plage de temps sur l'onde sonore, elle indique la durée de la sélection.

**Echelle** Indique l'échelle d'affichage de l'onde sonore. (Pour changer d'échelle, cliquez sur Zoom avant ou Zoom arrière.)

**4** Lorsque vous avez terminé vos modifications, cliquez sur OK.

#### **Gestion des fichiers audio à l'aide de l'Editeur audio**

Presenter permet de modifier le minutage des fichiers audio après leur enregistrement ou leur importation. Ce contrôle sur le minutage des fichiers audio permet d'utiliser des fichiers source de différentes durées et de les incorporer en douceur aux présentations.

Après l'enregistrement ou l'importation d'un fichier audio, son onde sonore apparaît dans la boîte de dialogue Editeur audio. Si votre présentation contient plusieurs fichiers audio, vous pouvez voir ceux qui sont affectés à des diapositives spécifiques.

#### **Modification du minutage du son**

**1** Dans PowerPoint, ouvrez un fichier de présentation (PPT) contenant des fichiers audio.

**2** Dans le menu Adobe Presenter, choisissez Editeur audio.

Dans la boîte de dialogue Editeur audio, Presenter affiche la représentation sous forme d'onde sonore des fichiers audio intégrés à la présentation. Au-dessus du tracé, les numéros indiquent comment les fichiers audio sont actuellement répartis entre des diapositives. Presenter permet d'importer ou créer un fichier audio, puis de le répartir sur plusieurs diapositives.

#### **Modification de la répartition des fichiers audio entre les diapositives**

❖ Dans la boîte de dialogue Editeur audio, cliquez sur un séparateur de diapositives dans la partie supérieure d'une ligne d'encadrement de diapositive, et faites glisser le séparateur vers la gauche ou la droite.

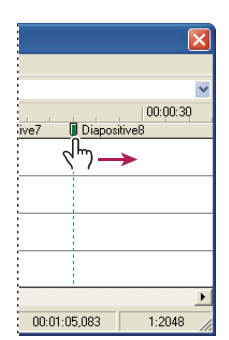

*Glissement de la barre de division pour définir le début et la fin d'un son dans une diapositive*

La forme d'onde reste statique, mais vous pouvez modifier l'emplacement auquel la lecture du fichier audio débutera dans la présentation. Cette option est particulièrement utile dans le cas d'un fichier audio long, si vous voulez répartir sa lecture sur une seule diapositive ou sur plusieurs.

#### **Ecoute d'un fichier audio**

❖ Dans la boîte de dialogue Editeur audio, cliquez sur un emplacement dans la forme d'onde, puis sur le bouton Lecture dans le coin inférieur gauche de la boîte de dialogue, ou appuyez sur la barre d'espace du clavier.

La lecture du son débute à partir de l'emplacement sélectionné et jusqu'à la fin de tous les éléments audio de la présentation. Vous pouvez à tout moment interrompre cette lecture en cliquant sur le bouton Arrêt dans le coin inférieur gauche de la boîte de dialogue, ou en appuyant sur la barre d'espace du clavier.

#### **Agrandissement d'une zone de la forme d'onde**

◆ Dans la boîte de dialogue Editeur audio, cliquez sur la forme d'onde, puis sur l'icône Zoom avant © ou Zoom arrière dans la barre d'outils. (Après avoir cliqué sur la forme d'onde, vous pouvez aussi utiliser la molette de la souris pour effectuer un zoom avant ou arrière).

L'échelle d'affichage de la forme d'onde est indiquée dans la zone Echelle, dans le coin inférieur droit de la boîte de dialogue.

Après avoir ajouté des fichiers audio à votre présentation, vous pouvez utiliser la boîte de dialogue Editeur audio pour couper ou copier des fichiers audio entiers ou partiels, puis les coller à un autre emplacement.

#### **Coupe, copie et collage d'éléments audio**

❖ Dans la boîte de dialogue Editeur audio, sélectionnez une section d'un fichier audio directement dans la forme d'onde, cliquez sur le bouton Couper ou Copier, cliquez à un autre emplacement dans la forme d'onde, puis cliquez sur Coller.

#### **Suppression d'une partie ou de la totalité d'un fichier audio**

❖ Dans la boîte de dialogue Editeur audio, sélectionnez une section d'un fichier audio directement dans la forme d'onde et cliquez sur le bouton Supprimer.

#### **Choix de la qualité audio d'une présentation**

Plus la qualité est élevée, plus le fichier est volumineux. Il est donc important de faire plusieurs essais pour parvenir à un compromis satisfaisant entre la qualité et la taille des fichiers. (Le paramètre par défaut correspond à Moyen.)

- **1** Dans PowerPoint, ouvrez un fichier de présentation (PPT).
- **2** Dans le menu Adobe Presenter, choisissez Préférences.
- **3** Sélectionnez l'onglet Qualité.
- **4** Sous Qualité audio, sélectionnez l'une des options suivantes :

**Elevée** Qualité audio la plus élevée, taille de fichier la plus importante.

**Moyenne** Meilleur compromis entre la qualité audio et la taille du fichier.

**Faible** Qualité audio la plus basse, taille de fichier la moins importante.

**Publier sans le son** Supprime les fichiers audio de la présentation avant sa publication.

**5** Cliquez sur Fermer.

#### **Pré-écoute d'un fichier audio**

Pour écouter le son que vous venez d'ajouter à une présentation, une méthode rapide consiste à démarrer la lecture du diaporama directement à partir de la boîte de dialogue Editeur audio.

- **1** Dans PowerPoint, ouvrez un fichier de présentation (PPT) contenant des fichiers audio.
- **2** Dans le menu Adobe Presenter, choisissez Editeur audio.
- **3** Dans le menu Affichage, choisissez Diaporama.
- **4** Lorsque vous avez terminé, cliquez sur Fermer.

### <span id="page-33-0"></span>**Ajout de questionnaires et de questions**

#### **Création de questionnaires et de questions**

Adobe Presenter vous permet de créer des présentations de formation en ligne interactives conformes aux normes SCORM et AICC et prises en charge par un système de gestion des formations. Lorsque vous créez un contenu de formation en ligne destiné à une présentation, vous pouvez combiner questionnaires et questions.

Les questionnaires sont les « contenants » qui rassemblent les questions. Le Gestionnaire de questionnaires vous permet de créer un ou plusieurs questionnaires dans une même présentation. Vous ajoutez ensuite des questions aux questionnaires. Libre à vous de définir des questions notées, des questions d'enquête ou une combinaison des deux dans chaque questionnaire. A chaque questionnaire correspond un ID d'objectif, c'est-à-dire un numéro qui désigne un objectif défini dans votre système de gestion des formations ou dans Connect Enterprise Server. Utiliser des questionnaires et les ID d'objectif par défaut correspondants constitue la meilleure façon de coordonner les présentations Presenter avec Connect Enterprise Server et le contenu existant.

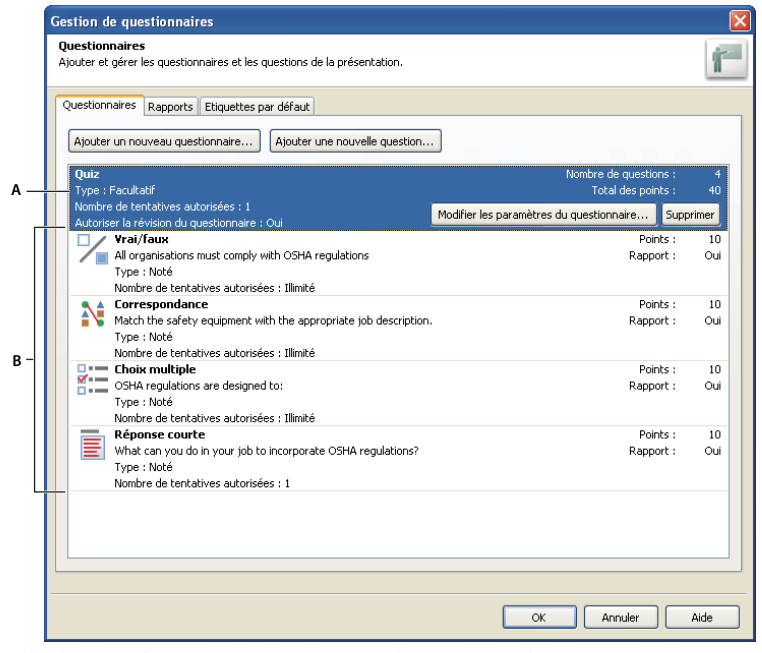

*L'outil Gestion de questionnaires vous permet d'organiser tous les questionnaires et questions intégrés à une présentation. A. Questionnaire B. Différents types de questions*

Lorsque vous créez une question, une nouvelle diapositive est ajoutée à votre présentation. L'aspect de la nouvelle diapositive étant basé sur le masque de diapositive (fonctionnalité PowerPoint), elle ressemble aux autres diapositives de la présentation.

Vous pouvez créer six types de question dans Presenter : choix multiples, réponse courte, association, vrai/faux, échelle d'évaluation (Likert) et champ à compléter. Vous pouvez évaluer les questions ou les utiliser dans des enquêtes pour collecter des informations.

#### **Embranchements des questionnaires**

Un embranchement est un élément important de la création de supports de formation en ligne efficaces et constitue une excellente technique de personnalisation des présentations. Dans les présentations avec embranchement (parfois appelé « embranchement d'éventualité »), le chemin suivi par un utilisateur à travers le questionnaire est déterminé par ses réponses aux questions. Par exemple, vous pouvez créer des embranchements associés aux réponses correctes, aux réponses incorrectes, à une option sélectionnée par l'utilisateur, ou basés sur l'expérience de l'utilisateur, la description de son poste, son niveau, etc. En fonction de ces facteurs, vous pouvez continuer la présentation, passer directement à une diapositive spécifique, ouvrir une URL, etc.

En définissant un embranchement, vous déterminez l'action résultant d'une réponse correcte ou incorrecte de l'utilisateur. Vous pouvez par exemple associer une action (telle que « Passer à la diapositive suivante ») à une réponse correcte et une action différente (telle que « Ouvrir URL ») à une réponse incorrecte.

#### **Rapports**

Les rapports vous permettent d'assurer le suivi des performances des étudiants pour tout type de questionnaire. Vous pouvez ainsi vérifier le nombre de tentatives, consigner les réponses correctes et incorrectes et transmettre à Connect Enterprise Server les données d'échec/de réussite. Vous pouvez également fournir des commentaires aux étudiants selon leurs réponses correctes ou incorrectes.

#### **Conseils pour la création de questionnaires et de questions**

Voici quelques conseils et astuces à tester lorsque vous ajoutez des questionnaires à votre présentation :

- Lorsque vous créez une question d'association, faites glisser des éléments entre les deux colonnes pour définir les associations.
- Tentez de personnaliser les commentaires pour communiquer judicieusement avec les utilisateurs de votre présentation.
- Utilisez des embranchements pour personnaliser les présentations en fonction du type d'utilisateurs.
- Envisagez d'ajouter des commentaires audio personnalisés associés aux réponses des utilisateurs. Le cas échéant, sélectionnez un fichier audio distinct selon que la réponse soit correcte ou incorrecte.
- Tentez de modifier les paramètres de l'option Afficher le score à la fin du questionnaire. Vous pouvez rédiger des messages de succès et d'échec personnalisés, créer une diapositive en utilisant des couleurs d'arrière-plan et choisir la façon d'afficher le score.
- Créez toujours les questions dans l'outil Gestion des questionnaires. Par exemple, lorsque vous êtes dans PowerPoint, ne copiez pas une diapositive de questionnaire dans le volet gauche pour la coller et créer une « nouvelle » diapositive de questionnaire car il en résulterait alors deux diapositives présentant le même ID d'interaction, situation que les systèmes de gestion de la formation ne prennent pas en charge.
- Si une question est changée lors de la modification du contenu d'une diapositive, ouvrez la Gestion de questionnaires avant de publier la présentation. La validation et la mise à jour des questionnaires ne sont effectuées que lorsque la Gestion de questionnaires est ouverte.
- Modifiez la mise en forme du texte des questions après la création complète du questionnaire. Par exemple, vous pouvez créer et générer le questionnaire, puis utiliser le menu Format de PowerPoint pour modifier la taille des polices. Si vous ouvrez le gestionnaire de questionnaires après avoir mis en forme le texte des questions, la mise en forme peut être perdue, car le gestionnaire transforme généralement de nouveau la question lorsque des modifications ont été apportées.

#### **Création d'un questionnaire**

Lors de la première ouverture de la Gestion de questionnaires, un questionnaire par défaut est affiché. Vous pouvez utiliser ce questionnaire par défaut ou ajouter d'autres questionnaires. Pour ajouter un questionnaire, procédez comme suit :

*Remarque : Si vous créez un questionnaire composé uniquement de questions d'enquête, l'utilisateur n'a qu'une possibilité d'y répondre. Tentez de limiter au maximum la longueur de ce type de questionnaires, par exemple 15 à 20 questions, de sorte que les utilisateurs puissent le terminer facilement.*

**1** Dans PowerPoint, ouvrez un fichier de présentation (PPT).

**2** Dans le menu Adobe Presenter, choisissez Gestion de questionnaires. (S'il s'agit d'une nouvelle présentation, vous devez l'enregistrer avant de lui ajouter un questionnaire.)

**3** Dans la boîte de dialogue Gestion de questionnaires, cliquez sur Ajouter un questionnaire.

Si vous utilisez Microsoft Office XP, le questionnaire est généré dans la présentation après la première diapositive. Dans le cas de présentations créées avec des versions de Microsoft Office ultérieures à XP, le premier questionnaire est créé après la première diapositive sélectionnée dans les Diapositives de PowerPoint. Dans toutes les versions de Microsoft Office, les questionnaires créés après le placement d'un premier questionnaire sont placés directement après celui-ci.

Une fois que des diapositives de questionnaire existent, vous pouvez les faire glisser dans l'onglet Diapositives de PowerPoint vers d'autres emplacements de la présentation. (Lorsque vous déplacez des diapositives de questionnaires, veillez à déplacer le questionnaire complet ; le déplacement d'une diapositive de question d'un questionnaire à un autre n'est pas pris en charge.)

**4** Dans la boîte de dialogue Nouveau questionnaire, acceptez le nom par défaut ou indiquez un nouveau nom dans la zone Nom.

**5** Dans le menu déroulant accolé à Obligatoire, sélection une option pour déterminer si les utilisateurs doivent seulement tenter le questionnaire ou le réussir. Choisissez cette option en fonction de la stratégie pédagogique en ligne de votre présentation. Par exemple, vous pouvez rendre ce questionnaire obligatoire ou facultatif pour les utilisateurs.

**Facultatif** Le stagiaire peut accéder au questionnaire, mais n'est pas obligé d'y répondre.

**Obligatoire** Le stagiaire doit obligatoirement tenter de répondre au questionnaire. Une tentative de questionnaire est définie comme une réponse donnée (sélection ou saisie d'une réponse et appui sur Envoyer) à au moins une question du questionnaire. Le fait de simplement afficher une question n'est pas considéré comme une tentative. Tant que les stagiaires n'ont pas répondu à au moins une question du questionnaire, ils ne sont pas autorisés à continuer plus avant dans la présentation. L'option d'obligation n'empêche cependant pas le stagiaire de parcourir les différentes diapositives d'un questionnaire donné.

**Réussite obligatoire** Le stagiaire doit réussir ce questionnaire pour continuer. Si vous activez cette option, toute navigation vers les diapositives placées après la fin du questionnaire est interdite jusqu'à ce que le stagiaire ait atteint une certaine note. Cette restriction affecte à la fois la navigation du stagiaire (par exemple, le clic sur les boutons Suivant et Précédent de la barre de commandes ou le clic sur une diapositive du volet Plan) et les embranchements choisis par l'auteur (par exemple, une question immédiate et les commentaires des questionnaires). Si vous activez l'option Réussite obligatoire, vous devez afficher une diapositive de notes. Cette diapositive indique aux stagiaires pourquoi ils ne peuvent pas aller au-delà du questionnaire. Si vous ne choisissez pas de diapositive de notes, cette option a le même comportement qu'un questionnaire facultatif et aucune restriction de navigation n'est imposée.

**Répondre à toutes les questions** Le stagiaire doit répondre à toutes les questions. Les questions doivent être prises dans l'ordre et aucune ne peut être ignorée.

**6** Sélectionnez les options que vous souhaitez incorporer au questionnaire :

**Autoriser le déplacement en arrière** (Facultatif) Permet aux stagiaires de cliquer sur le bouton Précédent de la barre de commandes pour revenir en arrière. Si vous ne cochez pas cette option, les stagiaires ne peuvent pas revenir en arrière lorsqu'ils répondent à un questionnaire. (Cela empêche les stagiaires d'examiner les différentes questions puis de revenir en arrière pour rechercher les réponses correctes.)

**Permettre à l'utilisateur de revoir les questions** (Facultatif) Affiche un bouton Révision sur la diapositive de notes. Les stagiaires peuvent cliquer sur ce bouton pour revenir à la première diapositive de questions du questionnaire. Ils peuvent voir leur réponse à chaque question, savoir si la réponse était correcte et, dans le cas contraire, quelle était la bonne réponse. L'examen d'un questionnaire est strictement informatif ; les stagiaires ne peuvent pas en profiter pour modifier leurs réponses.
**Afficher les résultats à la fin du questionnaire** (Facultatif) Affiche une diapositive de notes à la fin du questionnaire. Vous pouvez rédiger des messages de succès et d'échec personnalisés, créer une diapositive en utilisant des couleurs d'arrièreplan et choisir la façon d'afficher le score.

**Afficher les titres des questions en mode plan** (Facultatif) Présente le nom de la diapositive de questions dans le plan lorsque les utilisateurs consultent la présentation dans la visionneuse de Presenter.

**7** Cliquez sur l'onglet Options de réussite/échec.

**8** Choisissez une option dans la zone des notes de réussite/échec. Indiquez une note de réussite sous forme soit de pourcentage (par exemple correct à 80%) soit de nombre de réponses correctes (par exemple 8 réponses sur 10).

**9** Choisissez les actions qui doivent avoir lieu lorsque les utilisateurs reçoivent une note de réussite ou d'échec. Par exemple, utilisez le menu déroulant à côté de Action et sélectionnez l'option Aller à la diapositive pour afficher une diapositive spécifique en fonction de la réussite ou de l'échec.

**10** Cliquez sur OK.

Le questionnaire est ajouté à la présentation.

*Remarque : Si vous utilisez l'option Autoriser le retour en arrière, il est important de définir les options de réponse appropriées. Si cette option n'est pas activée (non cochée), définissez les options du questionnaire sur « Répondre à tout », puis le nombre de tentatives possibles sur 1. Lorsqu'un questionnaire est défini sur une autre option que « Répondre à tout », désactivez l'option Autoriser le retour en arrière. Vous éviterez ainsi qu'un stagiaire autorisé à ignorer les questions ne puisse pas revenir en arrière pour reprendre celles laissées sans réponse lorsque l'option « Autoriser le déplacement en arrière » n'est pas activée. Dans la plupart des cas, il est plus judicieux de ne pas sélectionner l'option Autoriser le déplacement en arrière.*

**11** Cliquez à nouveau sur le bouton OK.

## **Voir aussi**

[« Aperçu d'une présentation » à la page 9](#page-11-0)

# **Ajout de questions dans les présentations**

Dans Presenter, vous pouvez ajouter six différents types de questions aux présentations. Chaque type de question contient différentes options. Cliquez sur les liens ci-dessous pour plus d'informations sur chaque type.

## **Voir aussi**

- [« Ajout d'une question à compléter dans une présentation » à la page 39](#page-41-0)
- [« Ajout d'une question d'association dans une présentation » à la page 43](#page-45-0)
- [« Ajout d'une question à choix multiples dans une présentation » à la page 34](#page-36-0)
- [« Ajout d'une question à échelle d'évaluation dans une présentation » à la page 45](#page-47-0)
- [« Ajout d'une question à réponse courte dans une présentation » à la page 41](#page-43-0)
- [« Ajout d'une question vrai/faux dans une présentation » à la page 37](#page-39-0)

## <span id="page-36-0"></span>**Ajout d'une question à choix multiples dans une présentation**

Dans Presenter, les questions à choix multiples font l'objet de ramifications en fonction de la réponse de l'utilisateur. Par exemple, dans une question avec trois réponses possibles, vous pouvez définir les branchements de la sorte : si l'utilisateur choisit la première réponse, aller à la diapositive suivante ; s'il choisit la seconde, passer à une diapositive ultérieure du questionnaire ; s'il choisit la troisième, ouvrir une page Web.

**1** Dans PowerPoint, ouvrez un fichier de présentation (PPT).

**2** Sélectionnez la diapositive qui précède celle dans laquelle vous voulez insérer une question. Par exemple, si la nouvelle question doit être dans la diapositive 7 de la présentation, cliquez sur la diapositive 6.

**3** Dans le menu Adobe Presenter, choisissez Gestion de questionnaires.

**4** Sélectionnez le questionnaire auquel vous voulez ajouter une question, et cliquez sur le bouton Nouvelle question.

**5** Dans la boîte de dialogue Types de questions, sélectionnez Choix multiples et indiquez si la question sera notée :

**Créer une question notée** La question fera l'objet d'une note.

**Créer une question d'enquête** La question ne sera pas notée.

**6** Dans l'onglet Question, acceptez le nom par défaut ou indiquez un nouveau nom dans la zone Nom. Le nom s'affiche dans la diapositive du questionnaire.

*Si vous créez plusieurs questions du même type (par exemple à choix multiples, à réponse courte, etc.) dans une même présentation, nommez-les chacune différemment afin de pouvoir les distinguer.*

**7** Dans la zone de texte Question, tapez la question à choix multiples exactement telle qu'elle doit apparaître sur la diapositive. (Le champ de texte de la question doit être renseigné.)

**8** Dans la zone de texte Points, tapez (ou utilisez les touches fléchées pour sélectionner) le nombre de points affectés à cette question. Le nombre de points indique l'importance relative de la question. En affectant des nombres de points différents à différentes questions, vous pouvez attribuer aux questions préliminaires une valeur inférieure aux questions ultérieures, par exemple. Saisissez n'importe quel chiffre entier. Si la même valeur est attribuée à toutes les questions (par exemple, 10 points), elles ont toutes une importance égale.

**9** Dans la zone de texte Réponses, cliquez sur le bouton Ajouter et saisissez les réponses possibles. (Une question à choix multiples nécessite au moins deux réponses.) Si nécessaire, cliquez sur le bouton Supprimer pour effacer une réponse de la liste.

**10** (Facultatif) Cliquez sur le bouton Avancé pour définir les options des réponses individuelles, par exemple un message, une action ou la lecture d'un fichier audio. (Si l'une des réponses est particulièrement longue, la boîte de dialogue Options avancées de réponses permet de disposer de plus d'espace.)

**11** Cochez le bouton radio situé à côté de la réponse correcte.

**12** Dans le menu déroulant Type, indiquez si plusieurs réponses proposées sont correctes ou s'il n'y a qu'une seule réponse correcte. Si vous indiquez que plusieurs réponses sont correctes, n'oubliez pas, à l'étape 11, de cocher les cases de toutes les bonnes réponses. De même, les fonctionnalités avancées présentées à l'étape 10 ne sont activées que si vous sélectionnez une seule réponse correcte.

**13** Dans la zone Numérotation, utilisez le menu déroulant pour indiquer le type de liste utilisé pour les réponses sur la diapositive. Choisissez des lettres minuscules, des lettres majuscules ou des chiffres.

**14** Sélectionnez l'onglet Options.

**15** (Facultatif) Dans le menu déroulant Type, sélectionnez le type de question : Noté ou Enquête.

**16** Si vous activez l'option Afficher le bouton d'effacement, un bouton apparaîtra sur la diapositive de la question afin de permettre à l'utilisateur d'effacer ses réponses d'un simple clic et de recommencer.

**17** Dans la zone En cas de réponse correcte, définissez les options suivantes :

**Action** Sélectionnez l'action qui doit suivre une réponse correcte. Vous pouvez avancer à la diapositive suivante (Aller à la diapositive suivante, l'action par défaut), passer à une autre diapositive de la présentation (Aller à la diapositive) ou afficher une page Web (Ouvrir l'URL). Si vous affichez une page Web, tapez son adresse dans la zone Ouvrir l'URL et spécifiez où la page Web doit s'ouvrir (Actuel pour que la page Web remplace la présentation, ou Nouveau pour l'afficher dans une autre fenêtre).

**Aller à la diapositive suivante** Suivant l'option sélectionnée pour l'action, cette zone de texte permet d'indiquer une destination exacte.

**Ecouter le clip audio** Choisissez cette option pour importer un fichier audio ou en enregistrer un nouveau, qui sera lu si la réponse à la question est correcte. Si nécessaire, utilisez les boutons Enregistrement, Arrêt, Supprimer et Importer. (Si vous avez déjà enregistré le clip audio, le bouton Lecture remplace le bouton Enregistrement. Pour réenregistrer la bande son désirée, vous devez d'abord supprimer le clip audio sélectionné et choisir Enregistrement.)

*Remarque : Si une question déclenche à la fois la lecture d'un clip audio et une action, la lecture audio démarre avant l'action.*

**Afficher le message en cas de réponse correcte** Choisissez cette option pour afficher un message à l'intention des utilisateurs qui donnent une réponse correcte. Désactivez cette case à cocher si vous ne voulez pas afficher de commentaire en cas de réponse correcte.

**18** Dans la zone En cas de réponse incorrecte, définissez les options suivantes :

**Autoriser [#] tentatives** Utilisez les touches fléchées ou tapez directement un nombre dans la zone de texte pour indiquer le nombre de tentatives autorisées à l'utilisateur avant le déclenchement d'une autre action. Chaque action d'ouverture et vision par l'utilisateur de la diapositive de la question est définie comme une tentative. (Le fait de définir ce nombre sur 1 interdit la poursuite de la présentation si l'utilisateur quitte le questionnaire, puis refait une nouvelle tentative. Ne définissez par les tentatives sur 1 si vous envisagez d'utiliser votre présentation dans une réunion ou de la placer dans les archives.)

**Tentatives illimitées** Choisissez cette option pour autoriser un nombre illimité de tentatives.

**Action** Cliquez sur l'action ou la destination désirée après la dernière tentative. Vous pouvez avancer à la diapositive suivante (Aller à la diapositive suivante, l'action par défaut), passer à une autre diapositive de la présentation (Aller à la diapositive) ou afficher une page Web (Ouvrir l'URL). Dans la zone de texte Ouvrir l'URL, tapez l'adresse de la page Web, puis spécifiez où la page Web doit s'ouvrir (Actuel pour que la page Web remplace la présentation, ou Nouveau pour l'afficher dans une autre fenêtre).

**Aller à la diapositive suivante** Suivant l'option sélectionnée pour l'action, cette zone de texte permet d'indiquer une destination exacte.

**Ecouter le clip audio** Choisissez cette option pour importer un fichier audio ou en enregistrer un nouveau, qui sera lu si la réponse à la question est erronée. Si nécessaire, utilisez les boutons Enregistrement, Arrêt, Supprimer et Importer.

**Afficher le message en cas d'erreur** Choisissez cette option pour afficher un message à l'intention des utilisateurs qui donnent une réponse incorrecte. Désactivez cette case à cocher si vous ne voulez pas afficher de commentaire pour une réponse incorrecte.

**Afficher le message d'invitation à réessayer** Sélectionnez cette option pour définir un message à l'attention des utilisateurs qui donnent une réponse incorrecte, mais auxquels il reste plusieurs tentatives (par exemple, « Essayez à nouveau »).

**Afficher le message d'invitation à terminer** Sélectionnez cette option pour définir un message à l'attention des utilisateurs qui ne donnent pas de réponse (par exemple, « Choisissez une réponse pour continuer »).

*Remarque : La boîte de dialogue Gestion de questionnaires permet de modifier le texte des messages par défaut pour les réponses correctes, erronées, à réessayer et incomplètes. Dans le menu Adobe Presenter, choisissez Gestion de questionnaires et cliquez sur l'onglet Libellés par défaut.*

**19** Sélectionnez l'onglet Rapports. Vous pouvez accepter les valeurs par défaut ou modifier les options suivantes si nécessaire :

**Communiquer les réponses** Les informations sur les réponses sont transmises à Connect Enterprise Server ou à un système de gestion de la formation.

**Questionnaire** Nom du questionnaire auquel cette question est affectée. Vous pouvez sélectionner un autre questionnaire dans le menu contextuel.

**ID de l'objectif** Ce nombre est automatiquement créé lorsque vous créez un questionnaire. Il est utilisé pour établir des rapports sur les résultats des présentations Presenter. Ces rapports sont utilisés dans Connect Enterprise Server ou par un système de gestion de la formation.

**ID d'interaction** Acceptez le nombre par défaut ou tapez un nombre directement dans la zone de texte. La longueur maximale du résumé est de 64 caractères. Pour que la présentation Presenter transmette des informations de suivi à Connect Enterprise Server, vous devez utiliser l'ID d'interaction spécifié par Connect Enterprise Server.

*Remarque : Si vous créez une nouvelle question en copiant et collant une diapositive de question, vous devez indiquer un nouveau numéro d'ID d'interaction unique, afin que chaque question fasse l'objet d'un rapport correct dans Connect Enterprise Server. Nous vous déconseillons de créer de nouvelles questions par des copier-coller ; utilisez plutôt la boîte de dialogue Gestion de questionnaires.*

**20** Une fois terminé, cliquez sur OK.

**21** Cliquez sur OK à nouveau pour refermer la boîte de dialogue Gestion de questionnaires.

La nouvelle diapositive de question(s) à choix multiples apparaît à l'emplacement choisi dans la présentation.

## <span id="page-39-0"></span>**Ajout d'une question vrai/faux dans une présentation**

Pour répondre aux question « vrai ou faux », les utilisateurs doivent choisir comme réponse Vrai ou Faux (ou Oui ou Non).

**1** Dans PowerPoint, ouvrez un fichier de présentation (PPT).

**2** Sélectionnez la diapositive qui précède celle dans laquelle vous voulez insérer une question. Par exemple, si la nouvelle question doit être dans la diapositive 7 de la présentation, cliquez sur la diapositive 6.

**3** Dans le menu Adobe Presenter, choisissez Gestion de questionnaires.

**4** Sélectionnez le questionnaire auquel vous voulez ajouter une question, et cliquez sur le bouton Nouvelle question.

**5** Dans la boîte de dialogue Types de questions, sélectionnez Vrai/Faux et indiquez si la question sera notée :

**Créer une question notée** La question fera l'objet d'une note.

**Créer une question d'enquête** La question ne sera pas notée.

**6** Dans l'onglet Question, acceptez le nom par défaut ou indiquez un nouveau nom dans la zone Nom. Le nom s'affiche dans la diapositive du questionnaire.

*Si vous créez plusieurs questions du même type (par exemple à choix multiples, à réponse courte, etc.) dans une même présentation, nommez-les chacune différemment afin de pouvoir les distinguer.*

**7** Dans la zone de texte Question, tapez la question vrai/faux exactement telle qu'elle doit apparaître sur la diapositive. (Le champ de texte de la question doit être renseigné.)

**8** Dans la zone de texte Points, tapez (ou utilisez les touches fléchées pour sélectionner) le nombre de points affectés à cette question. Le nombre de points indique l'importance relative de la question. En affectant des nombres de points différents à différentes questions, vous pouvez par exemple attribuer aux questions préliminaires une valeur inférieure aux questions ultérieures. Saisissez n'importe quel chiffre entier. Si la même valeur est attribuée à toutes les questions (par exemple, 10 points), elles ont toutes une importance égale.

**9** Dans la zone Réponses, indiquez la réponse correcte en sélectionnant Vrai ou Faux.

**10** Dans le menu déroulant Type, choisissez Vrai ou Faux, ou Oui ou Non. Vous avez également la possibilité de rédiger vos propres phrases, telles que « Valide » et « Non valide ».

**11** Dans la zone Numérotation, utilisez le menu déroulant pour indiquer le type de liste utilisé pour les réponses sur la diapositive. Choisissez des lettres minuscules, des lettres majuscules ou des chiffres.

**12** Sélectionnez l'onglet Options.

**13** (Facultatif) Dans le menu déroulant Type, sélectionnez le type de question : Noté ou Enquête.

**14** Si vous activez l'option Afficher le bouton d'effacement, un bouton apparaîtra sur la diapositive afin de permettre à l'utilisateur d'effacer ses réponses d'un simple clic et de recommencer.

**15** Dans la zone En cas de réponse correcte, définissez les options suivantes :

**Action** Sélectionnez l'action qui doit suivre une réponse correcte. Vous pouvez avancer à la diapositive suivante (Aller à la diapositive suivante, l'action par défaut), passer à une autre diapositive de la présentation (Aller à la diapositive) ou afficher une page Web (Ouvrir l'URL). Si vous affichez une page Web, tapez son adresse dans la zone Ouvrir l'URL et spécifiez où la page Web doit s'ouvrir (Actuel pour que la page Web remplace la présentation, ou Nouveau pour l'afficher dans une autre fenêtre).

**Aller à la diapositive suivante** Suivant l'option sélectionnée pour l'action, cette zone de texte permet d'indiquer une destination exacte.

**Ecouter le clip audio** Choisissez cette option pour importer un fichier audio ou en enregistrer un nouveau, qui sera lu si la réponse à la question est correcte. Si nécessaire, utilisez les boutons Enregistrement, Arrêt, Supprimer et Importer. (Si vous avez déjà enregistré le clip audio, le bouton Lecture remplace le bouton Enregistrement. Pour réenregistrer la bande son désirée, vous devez d'abord supprimer le clip audio sélectionné et choisir Enregistrement.)

*Remarque : Si une question déclenche à la fois la lecture d'un clip audio et une action, la lecture audio démarre, puis l'action spécifiée est exécutée.*

**Afficher le message en cas de réponse correcte** Choisissez cette option pour afficher un message à l'intention des utilisateurs qui donnent une réponse correcte. Désactivez cette case à cocher si vous ne voulez pas afficher de commentaire en cas de réponse correcte.

**16** Dans la zone En cas de réponse incorrecte, définissez les options suivantes :

**Autoriser [#] tentatives** Utilisez les touches fléchées ou tapez directement un nombre dans la zone de texte pour indiquer le nombre de tentatives autorisées à l'utilisateur avant le déclenchement d'une autre action. Chaque action d'ouverture et vision par l'utilisateur de la diapositive de la question est définie comme une tentative. (Le fait de définir ce nombre sur 1 interdit la poursuite de la présentation si l'utilisateur quitte le questionnaire, puis refait une nouvelle tentative. Ne définissez par les tentatives sur 1 si vous envisagez d'utiliser votre présentation dans une réunion ou de la placer dans les archives.)

**Tentatives illimitées** Choisissez cette option pour autoriser un nombre illimité de tentatives.

**Action** Cliquez sur l'action ou la destination désirée après la dernière tentative. Vous pouvez avancer à la diapositive suivante (Aller à la diapositive suivante, l'action par défaut), passer à une autre diapositive de la présentation (Aller à la diapositive) ou afficher une page Web (Ouvrir l'URL). Si vous affichez une page Web, tapez son adresse dans la zone Ouvrir l'URL et spécifiez où la page Web doit s'ouvrir (Actuel pour que la page Web remplace la présentation, ou Nouveau pour l'afficher dans une autre fenêtre).

**Aller à la diapositive suivante** Suivant l'option sélectionnée pour l'action, cette zone de texte permet d'indiquer une destination exacte.

**Ecouter le clip audio** Choisissez cette option pour importer un fichier audio ou en enregistrer un nouveau, qui sera lu si la réponse à la question est erronée. Si nécessaire, utilisez les boutons Enregistrement, Arrêt, Supprimer et Importer.

**Afficher le message en cas d'erreur** Choisissez cette option pour afficher un message à l'intention des utilisateurs qui donnent une réponse incorrecte. Désactivez cette case à cocher si vous ne voulez pas afficher de commentaire pour une réponse incorrecte.

**Afficher le message d'invitation à réessayer** Sélectionnez cette option pour définir un message à l'attention des utilisateurs qui donnent une réponse incorrecte, mais auxquels il reste plusieurs tentatives (par exemple, « Essayez à nouveau »).

**Afficher le message d'invitation à terminer** Sélectionnez cette option pour définir un message à l'attention des utilisateurs qui ne donnent pas de réponse (par exemple, « Choisissez une réponse pour continuer »).

*Remarque : La boîte de dialogue Gestion de questionnaires permet de modifier le texte des messages par défaut pour les réponses correctes, erronées, à réessayer et incomplètes. Dans le menu Adobe Presenter, choisissez Gestion de questionnaires et cliquez sur l'onglet Libellés par défaut.*

**17** Sélectionnez l'onglet Rapports. Vous pouvez accepter les valeurs par défaut ou modifier les options suivantes si nécessaire :

**Communiquer les réponses** Cette option transmet les informations sur les réponses à Connect Enterprise Server ou à un système de gestion de la formation.

**Questionnaire** Nom du questionnaire auquel cette question est affectée. Vous pouvez sélectionner un autre questionnaire dans le menu contextuel.

**ID de l'objectif** Ce nombre est automatiquement créé lorsque vous créez un questionnaire. Il est utilisé pour établir des rapports sur les résultats des présentations Presenter. Ces rapports sont utilisés dans Connect Enterprise Server ou par un système de gestion de la formation.

**ID d'interaction** Acceptez le nombre par défaut ou tapez un nombre directement dans la zone de texte. La longueur maximale du résumé est de 64 caractères. Pour que la présentation Presenter transmette des informations de suivi à Connect Enterprise Server, vous devez utiliser l'ID d'interaction spécifié par Connect Enterprise Server.

*Remarque : Si vous créez une nouvelle question en copiant et collant une diapositive de question, vous devez indiquer un nouveau numéro d'ID d'interaction unique, afin que chaque question fasse l'objet d'un rapport correct dans Connect Enterprise Server. Nous vous déconseillons de créer de nouvelles questions par des copier-coller ; utilisez plutôt la boîte de dialogue Gestion de questionnaires.*

**18** Une fois terminé, cliquez sur OK.

**19** Cliquez sur OK à nouveau pour refermer la boîte de dialogue Gestion de questionnaires.

La nouvelle diapositive de question(s) vrai/faux apparaît à l'emplacement choisi dans la présentation.

## <span id="page-41-0"></span>**Ajout d'une question à compléter dans une présentation**

Les questions à compléter comportent une zone vide que les utilisateurs doivent remplir en saisissant du texte (par exemple un mot ou une phrase) ou en choisissant dans une liste de réponses possibles.

**1** Dans PowerPoint, ouvrez un fichier de présentation (PPT).

**2** Sélectionnez la diapositive qui précède celle dans laquelle vous voulez insérer une question. Par exemple, si la nouvelle question doit être dans la diapositive 7 de la présentation, cliquez sur la diapositive 6.

- **3** Dans le menu Adobe Presenter, choisissez Gestion de questionnaires.
- **4** Sélectionnez le questionnaire auquel vous voulez ajouter une question, et cliquez sur le bouton Nouvelle question.
- **5** Dans la boîte de dialogue Types de questions, sélectionnez Champ à compléter et indiquez si la question sera notée :

**Créer une question notée** La question fera l'objet d'une note.

**Créer une question d'enquête** La question ne sera pas notée.

**6** Dans l'onglet Question, acceptez le nom par défaut ou indiquez un nouveau nom dans la zone Nom. Le nom s'affiche dans la diapositive du questionnaire.

*Si vous créez plusieurs questions de types différents dans la même présentation (par exemple, choix multiples et réponse courte), indiquez un nom unique pour chacune d'elles afin de pouvoir les distinguer.*

**7** Dans la zone de texte Description, acceptez la description par défaut ou saisissez-en une nouvelle. La description apparaît dans la présentation, sur la diapositive qui contient la question et fournit à l'utilisateur des instructions sur la façon de répondre à la question. (Le champ de description doit être renseigné.)

**8** Dans la zone de texte Points, tapez (ou utilisez les touches fléchées pour sélectionner) le nombre de points affectés à cette question. Le nombre de points indique l'importance relative de la question. En affectant des nombres de points différents à différentes questions, vous pouvez par exemple attribuer aux questions préliminaires une valeur inférieure aux questions ultérieures. Saisissez n'importe quel chiffre entier. Si la même valeur est attribuée à toutes les questions (par exemple, 10 points), elles ont toutes une importance égale.

**9** Dans la zone de texte Phrase, tapez la phrase qui contiendra un espace vide à compléter par l'utilisateur, ou un espace vide accompagné d'une liste déroulante de réponses possibles.

**10** Sélectionnez le mot ou l'expression devant correspondre à l'espace vide et cliquez sur Ajouter champ. Au maximum, vous pouvez avoir jusqu'à 8 espaces vides dans une question. (Lors de sa création, l'espace vide est représenté par «  $\langle i \rangle$  » dans la boîte de dialogue, le « < i> » représentant le nombre affecté à cet espace. Ne modifiez pas manuellement le texte « <i> ». Servez-vous des boutons Ajouter espace et Supprimer espace pour obtenir le résultat souhaité.)

**11** Dans la boîte de dialogue Réponse à compléter, indiquez comment les utilisateurs devront choisir la réponse correcte :

**L'utilisateur tapera la réponse, qui sera comparée à la liste ci-dessous** L'utilisateur saisira une réponse dans une zone de texte .

**L'utilisateur sélectionnera une réponse dans la liste ci-dessous.** Les utilisateurs choisissent une réponse dans une liste déroulante. (Cette liste peut afficher des réponses d'environ 22 caractères de long. Les réponses plus longues n'apparaîtront pas entièrement dans la sortie publiée.)

**12** Au besoin, cliquez sur le bouton Ajouter et saisissez d'autres mots ou expressions remplissant correctement l'espace à compléter. Cliquez sur les boutons Ajouter et Supprimer selon les besoins pour créer une liste de réponses correctes.

**13** (Facultatif) Pour exiger que les utilisateurs tapent la combinaison correcte de majuscules et minuscules lorsqu'ils remplissent la zone à compléter, activez l'option La réponse tient compte des majuscules et minuscules. Par exemple, si la réponse à la question est « Windows » et si cette option est activée, la réponse « windows » est incorrecte.

- **14** Cliquez sur OK.
- **15** Sélectionnez l'onglet Options.

**16** (Facultatif) Dans le menu Type, utilisez la liste déroulante pour sélectionner le type de question (Noté ou Enquête).

**17** Si vous activez l'option Afficher le bouton d'effacement, un bouton apparaîtra sur la diapositive de la question afin de permettre à l'utilisateur d'effacer ses réponses d'un simple clic et de recommencer.

**18** Dans la zone En cas de réponse correcte, définissez les options suivantes :

**Action** Sélectionnez l'action qui doit suivre une réponse correcte. Vous pouvez avancer à la diapositive suivante (Aller à la diapositive suivante, l'action par défaut), passer à une autre diapositive de la présentation (Aller à la diapositive) ou afficher une page Web (Ouvrir l'URL). Si vous affichez une page Web, tapez son adresse dans la zone Ouvrir l'URL et spécifiez où la page Web doit s'ouvrir (Actuel pour que la page Web remplace la présentation, ou Nouveau pour l'afficher dans une autre fenêtre).

**Aller à la diapositive suivante** Suivant l'option sélectionnée pour l'action, cette zone de texte permet d'indiquer une destination exacte.

**Ecouter le clip audio** Choisissez cette option pour importer un fichier audio ou en enregistrer un nouveau, qui sera lu si la réponse à la question est correcte. Si nécessaire, utilisez les boutons Enregistrement, Arrêt, Supprimer et Importer. (Si vous avez déjà enregistré le clip audio, le bouton Lecture remplace le bouton Enregistrement. Pour réenregistrer la bande son désirée, vous devez d'abord supprimer le clip audio sélectionné et choisir Enregistrement.)

*Remarque : Si une question déclenche à la fois la lecture d'un clip audio et une action, la lecture audio démarre, puis l'action spécifiée est exécutée.*

**Afficher le message en cas de réponse correcte** Choisissez cette option pour afficher un message à l'intention des utilisateurs qui donnent une réponse correcte. Désactivez cette case à cocher si vous ne voulez pas afficher de commentaire en cas de réponse correcte.

**19** Dans la zone En cas de réponse incorrecte, définissez les options suivantes :

**Autoriser [#] tentatives** Utilisez les touches fléchées ou tapez directement un nombre dans la zone de texte pour indiquer le nombre de tentatives autorisées à l'utilisateur avant le déclenchement d'une autre action. Chaque action d'ouverture et vision par l'utilisateur de la diapositive de la question est définie comme une tentative. (Le fait de définir ce nombre sur 1 interdit la poursuite de la présentation si l'utilisateur quitte le questionnaire, puis refait une nouvelle tentative. Ne définissez par les tentatives sur 1 si vous envisagez d'utiliser votre présentation dans une réunion ou de la placer dans les archives.)

**Tentatives illimitées** Choisissez cette option pour autoriser un nombre illimité de tentatives.

**Action** Cliquez sur l'action ou la destination désirée après la dernière tentative. Vous pouvez avancer à la diapositive suivante (Aller à la diapositive suivante, l'action par défaut), passer à une autre diapositive de la présentation (Aller à la diapositive) ou afficher une page Web (Ouvrir l'URL). Si vous affichez une page Web, tapez son adresse dans la zone Ouvrir l'URL et spécifiez où la page Web doit s'ouvrir (Actuel pour que la page Web remplace la présentation, ou Nouveau pour l'afficher dans une autre fenêtre).

**Aller à la diapositive suivante** Suivant l'option sélectionnée pour l'action, cette zone de texte permet d'indiquer une destination exacte.

**Ecouter le clip audio** Choisissez cette option pour importer un fichier audio ou en enregistrer un nouveau, qui sera lu si la réponse à la question est erronée. Si nécessaire, utilisez les boutons Enregistrement, Arrêt, Supprimer et Importer.

**Afficher le message en cas d'erreur** Choisissez cette option pour afficher un message à l'intention des utilisateurs qui donnent une réponse incorrecte. Désactivez cette case à cocher si vous ne voulez pas afficher de commentaire pour une réponse incorrecte.

**Afficher le message d'invitation à réessayer** Sélectionnez cette option pour définir un message à l'attention des utilisateurs qui donnent une réponse incorrecte, mais auxquels il reste plusieurs tentatives (par exemple, « Essayez à nouveau »).

**Afficher le message d'invitation à terminer** Sélectionnez cette option pour définir un message à l'attention des utilisateurs qui ne donnent pas de réponse (par exemple, « Choisissez une réponse pour continuer »).

*Remarque : La boîte de dialogue Gestion de questionnaires permet de modifier le texte des messages par défaut pour les réponses correctes, erronées, à réessayer et incomplètes. Dans le menu Adobe Presenter, choisissez Gestion de questionnaires et cliquez sur l'onglet Libellés par défaut.*

**20** Sélectionnez l'onglet Rapports. Vous pouvez accepter les valeurs par défaut ou modifier les options suivantes si nécessaire :

**Communiquer les réponses** Cette option transmet les informations sur les réponses à Connect Enterprise Server ou à un système de gestion de la formation.

**Questionnaire** Nom du questionnaire auquel cette question est affectée. Vous pouvez sélectionner un autre questionnaire dans le menu contextuel.

**ID de l'objectif** Ce nombre est automatiquement créé lorsque vous créez un questionnaire. Il est utilisé pour établir des rapports sur les résultats des présentations Presenter. Ces rapports sont utilisés dans Connect Enterprise Server ou par un système de gestion de la formation.

**ID d'interaction** Acceptez le nombre par défaut ou tapez un nombre directement dans la zone de texte. La longueur maximale du résumé est de 64 caractères. Pour que la présentation Presenter transmette des informations de suivi à Connect Enterprise Server, vous devez utiliser l'ID d'interaction spécifié par Connect Enterprise Server.

*Remarque : Si vous créez une nouvelle question en copiant et collant une diapositive de question, vous devez indiquer un nouveau numéro d'ID d'interaction unique, afin que chaque question fasse l'objet d'un rapport correct dans Connect Enterprise Server. Nous vous déconseillons de créer de nouvelles questions par des copier-coller ; utilisez plutôt la boîte de dialogue Gestion de questionnaires.*

- **21** Une fois terminé, cliquez sur OK.
- **22** Cliquez sur OK à nouveau pour refermer la boîte de dialogue Gestion de questionnaires.

La nouvelle diapositive de question(s) à compléter apparaît à l'emplacement choisi dans la présentation.

## <span id="page-43-0"></span>**Ajout d'une question à réponse courte dans une présentation**

Les questions à réponse courte permettent de fournir un mot, une expression ou une phrase complète comme réponse. Vous pouvez aussi les utiliser pour des questions ouvertes à réponse longue qui seront notées ou qui permettent de recueillir des commentaires détaillés sur une question d'enquête.

**1** Dans PowerPoint, ouvrez un fichier de présentation (PPT).

**2** Sélectionnez la diapositive qui précède celle dans laquelle vous voulez insérer une question. Par exemple, si la nouvelle question doit être dans la diapositive 7 de la présentation, cliquez sur la diapositive 6.

**3** Dans le menu Adobe Presenter, choisissez Gestion de questionnaires.

- **4** Sélectionnez le questionnaire auquel vous voulez ajouter une question, et cliquez sur le bouton Nouvelle question.
- **5** Dans la boîte de dialogue Types de questions, sélectionnez Réponse courte et indiquez si la question sera notée :

**Créer une question notée** La question fera l'objet d'une note.

**Créer une question d'enquête** La question ne sera pas notée.

**6** Dans l'onglet Question, acceptez le nom fourni par défaut ou tapez un autre nom directement dans la zone de texte. Le nom s'affiche dans la diapositive du questionnaire.

*Si vous créez plusieurs questions de types différents dans la même présentation (par exemple, choix multiples et réponse courte), indiquez un nom unique pour chacune d'elles afin de pouvoir les distinguer.*

**7** Dans la zone de texte Question, tapez la question à réponse courte exactement telle qu'elle doit apparaître sur la diapositive. (Le champ de texte de la question doit être renseigné.)

**8** Dans la zone de texte Points, tapez (ou utilisez les touches fléchées pour sélectionner) le nombre de points affectés à cette question. Le nombre de points indique l'importance relative de la question. En affectant des nombres de points différents à différentes questions, vous pouvez par exemple attribuer aux questions préliminaires une valeur inférieure aux questions ultérieures. Saisissez n'importe quel chiffre entier. Si la même valeur est attribuée à toutes les questions (par exemple, 10 points), elles ont toutes une importance égale.

**9** Dans la zone Réponses acceptables, cliquez sur le bouton Ajouter et saisissez les mots ou les phrases qui représentent des réponses correctes à la question. Cliquez sur les boutons Ajouter et Supprimer selon les besoins pour créer une liste appropriée.

**10** (Facultatif) Pour exiger que les utilisateurs tapent la combinaison correcte de majuscules et minuscules lorsqu'ils fournissent une réponse courte, activez l'option La réponse tient compte des majuscules et minuscules. Par exemple, si la réponse à la question est *Windows* et si cette option est activée, la réponse *windows* est incorrecte.

**11** Sélectionnez l'onglet Options.

**12** (Facultatif) Dans le menu Type, utilisez la liste déroulante pour sélectionner le type de question (Noté ou Enquête).

**13** Si vous activez l'option Afficher le bouton d'effacement, un bouton apparaîtra sur la diapositive de la question afin de permettre à l'utilisateur d'effacer ses réponses d'un simple clic et de recommencer.

**14** Dans la zone En cas de réponse correcte, définissez les options suivantes :

**Action** Sélectionnez l'action qui doit suivre une réponse correcte. Vous pouvez avancer à la diapositive suivante (Aller à la diapositive suivante, l'action par défaut), passer à une autre diapositive de la présentation (Aller à la diapositive) ou afficher une page Web (Ouvrir l'URL). Si vous affichez une page Web, tapez son adresse dans la zone Ouvrir l'URL et spécifiez où la page Web doit s'ouvrir (Actuel pour que la page Web remplace la présentation, ou Nouveau pour l'afficher dans une autre fenêtre).

**Aller à la diapositive suivante** Suivant l'option sélectionnée pour l'action, cette zone de texte permet d'indiquer une destination exacte.

**Ecouter le clip audio** Choisissez cette option pour importer un fichier audio ou en enregistrer un nouveau, qui sera lu si la réponse à la question est correcte. Si nécessaire, utilisez les boutons Enregistrement, Arrêt, Supprimer et Importer. (Si vous avez déjà enregistré le clip audio, le bouton Lecture remplace le bouton Enregistrement. Pour réenregistrer la bande son désirée, vous devez d'abord supprimer le clip audio sélectionné et choisir Enregistrement.)

*Remarque : Si une question déclenche à la fois la lecture d'un clip audio et une action, la lecture audio démarre, puis l'action spécifiée est exécutée.*

**Afficher le message en cas de réponse correcte** Choisissez cette option pour afficher un message à l'intention des utilisateurs qui donnent une réponse correcte. Désactivez cette case à cocher si vous ne voulez pas afficher de commentaire en cas de réponse correcte.

**15** Dans la zone En cas de réponse incorrecte, définissez les options suivantes :

**Autoriser [#] tentatives** Utilisez les touches fléchées ou tapez directement un nombre dans la zone de texte pour indiquer le nombre de tentatives autorisées à l'utilisateur avant le déclenchement d'une autre action. Chaque action d'ouverture et vision par l'utilisateur de la diapositive de la question est définie comme une tentative. (Le fait de définir ce nombre sur 1 interdit la poursuite de la présentation si l'utilisateur quitte le questionnaire, puis refait une nouvelle tentative. Ne définissez par les tentatives sur 1 si vous envisagez d'utiliser votre présentation dans une réunion ou de la placer dans les archives.)

**Tentatives illimitées** Choisissez cette option pour autoriser un nombre illimité de tentatives.

**Action** Cliquez sur l'action ou la destination désirée après la dernière tentative. Vous pouvez avancer à la diapositive suivante (Aller à la diapositive suivante, l'action par défaut), passer à une autre diapositive de la présentation (Aller à la diapositive) ou afficher une page Web (Ouvrir l'URL). Si vous affichez une page Web, tapez son adresse dans la zone Ouvrir l'URL et spécifiez où la page Web doit s'ouvrir (Actuel pour que la page Web remplace la présentation, ou Nouveau pour l'afficher dans une autre fenêtre).

**Aller à la diapositive suivante** Suivant l'option sélectionnée pour l'action, cette zone de texte permet d'indiquer une destination exacte.

**Ecouter le clip audio** Choisissez cette option pour importer un fichier audio ou en enregistrer un nouveau, qui sera lu si la réponse à la question est erronée. Si nécessaire, utilisez les boutons Enregistrement, Arrêt, Supprimer et Importer.

**Afficher le message en cas d'erreur** Choisissez cette option pour afficher un message à l'intention des utilisateurs qui donnent une réponse incorrecte. Désactivez cette case à cocher si vous ne voulez pas afficher de commentaire pour une réponse incorrecte.

**Afficher le message d'invitation à réessayer** Sélectionnez cette option pour définir un message à l'attention des utilisateurs qui donnent une réponse incorrecte, mais auxquels il reste plusieurs tentatives (par exemple, « Essayez à nouveau »).

**Afficher le message d'invitation à terminer** Sélectionnez cette option pour définir un message à l'attention des utilisateurs qui ne donnent pas de réponse (par exemple, « Choisissez une réponse pour continuer »).

*Remarque : La boîte de dialogue Gestion de questionnaires permet de modifier le texte des messages par défaut pour les réponses correctes, erronées, à réessayer et incomplètes. Dans le menu Adobe Presenter, choisissez Gestion de questionnaires et cliquez sur l'onglet Libellés par défaut.*

**16** Sélectionnez l'onglet Rapports. Vous pouvez accepter les valeurs par défaut ou modifier les options suivantes si nécessaire :

**Communiquer les réponses** Cette option transmet les informations sur les réponses à Connect Enterprise Server ou à un système de gestion de la formation.

**Questionnaire** Nom du questionnaire auquel cette question est affectée. Vous pouvez sélectionner un autre questionnaire dans le menu contextuel.

**ID de l'objectif** Ce nombre est automatiquement créé lorsque vous créez un questionnaire. Il est utilisé pour établir des rapports sur les résultats des présentations Presenter. Ces rapports sont utilisés dans Connect Enterprise Server ou par un système de gestion de la formation.

**ID d'interaction** Acceptez le nombre par défaut ou tapez un nombre directement dans la zone de texte. La longueur maximale du résumé est de 64 caractères. Pour que la présentation Presenter transmette des informations de suivi à Connect Enterprise Server, vous devez utiliser l'ID d'interaction spécifié par Connect Enterprise Server.

*Remarque : Si vous créez une nouvelle question en copiant et collant une diapositive de question, vous devez indiquer un nouveau numéro d'ID d'interaction unique, afin que chaque question fasse l'objet d'un rapport correct dans Connect Enterprise Server. Nous vous déconseillons de créer de nouvelles questions par des copier-coller ; utilisez plutôt la boîte de dialogue Gestion de questionnaires.*

**17** Une fois terminé, cliquez sur OK.

**18** Cliquez sur OK à nouveau pour refermer la boîte de dialogue Gestion de questionnaires.

La nouvelle diapositive de question(s) à réponse courte apparaît à l'emplacement choisi dans la présentation. Si vous utilisez cette question pour des questions ouvertes à réponse longue, vous pouvez affecter une note à la réponse à l'aide de Connect Enterprise Manager. Pour plus d'informations, consultez le *Mode d'emploi de Connect Enterprise Manager*.

## <span id="page-45-0"></span>**Ajout d'une question d'association dans une présentation**

Les questions d'association consistent à associer des éléments provenant de deux listes différentes.

**1** Dans PowerPoint, ouvrez un fichier de présentation (PPT).

**2** Sélectionnez la diapositive qui précède celle dans laquelle vous voulez insérer une question. Par exemple, si la nouvelle question doit être dans la diapositive 7 de la présentation, cliquez sur la diapositive 6.

**3** Dans le menu Adobe Presenter, choisissez Gestion de questionnaires.

- **4** Sélectionnez le questionnaire auquel vous voulez ajouter une question, et cliquez sur le bouton Nouvelle question.
- **5** Dans la boîte de dialogue Types de questions, sélectionnez Association et indiquez si la question sera notée :

**Créer une question notée** La question fera l'objet d'une note.

**Créer une question d'enquête** La question ne sera pas notée.

**6** Dans l'onglet Question, acceptez le nom fourni par défaut ou tapez un autre nom directement dans la zone de texte. Le nom s'affiche dans la diapositive du questionnaire.

*Si vous créez plusieurs questions de types différents dans la même présentation (par exemple, choix multiples et réponse courte), indiquez un nom unique pour chacune d'elles afin de pouvoir les distinguer.*

**7** Dans la zone de texte Question, tapez la question d'association exactement telle qu'elle doit apparaître sur la diapositive. Par exemple, « Associez les emplois de la colonne 1 aux services de la colonne 2. » (Le champ de texte de la question doit être renseigné.)

**8** Dans la zone de texte Points, tapez (ou utilisez les touches fléchées pour sélectionner) le nombre de points affectés à cette question. Le nombre de points indique l'importance relative de la question. En affectant des nombres de points différents à différentes questions, vous pouvez par exemple attribuer aux questions préliminaires une valeur inférieure aux questions

ultérieures. Saisissez n'importe quel chiffre entier. Si la même valeur est attribuée à toutes les questions (par exemple, 10 points), elles ont toutes une importance égale.

**9** Dans la zone Réponses, cliquez sur le bouton Ajouter de chaque colonne et tapez les mots ou phrases à associer. (Vous pouvez aussi cliquer directement dans chaque colonne pour saisir les mots ou les phrases.) Si nécessaire, cliquez sur le bouton Supprimer pour effacer des réponses, ou cliquez sur les touches fléchées pour changer la position des réponses dans la colonne.

**10** (Facultatif) Pour modifier le nom des colonnes, cliquez sur les noms par défaut (« Colonne 1 » et « Colonne 2 ») et saisissez les nouveaux noms.

**11** Pour définir les associations correctes de réponses, cliquez sur un élément d'une colonne, puis sur un élément de l'autre colonne, puis sur le bouton Associer. (Vous pouvez aussi faire glisser les éléments entre les deux colonnes pour définir les associations correctes.) La relation est indiquée par un trait reliant les deux éléments. Tous les éléments de la colonne 1 doivent correspondre à un élément de la Colonne 2.

**12** Si vous souhaitez modifier l'ordre des éléments d'une colonne, sélectionnez un élément puis cliquez sur la flèche vers le haut ou vers le bas pour le déplacer dans la liste.

**13** Si vous commettez une erreur lors de l'établissement des associations entre les éléments des colonnes, cliquez sur le bouton Supprimer les associations et recommencez.

**14** Dans la zone Numérotation, utilisez le menu déroulant pour indiquer le type de liste utilisé pour les réponses sur la diapositive. Choisissez des lettres minuscules, des lettres majuscules ou des chiffres.

**15** Sélectionnez l'onglet Options.

**16** (Facultatif) Dans le menu Type, utilisez la liste déroulante pour sélectionner le type de question (Noté ou Enquête).

**17** Si vous activez l'option Afficher le bouton d'effacement, un bouton apparaîtra sur la diapositive de la question afin de permettre à l'utilisateur d'effacer ses réponses d'un simple clic et de recommencer.

**18** Dans la zone En cas de réponse correcte, définissez les options suivantes :

**Action** Sélectionnez l'action qui doit suivre une réponse correcte. Vous pouvez avancer à la diapositive suivante (Aller à la diapositive suivante, l'action par défaut), passer à une autre diapositive de la présentation (Aller à la diapositive) ou afficher une page Web (Ouvrir l'URL). Si vous affichez une page Web, tapez son adresse dans la zone Ouvrir l'URL et spécifiez où la page Web doit s'ouvrir (Actuel pour que la page Web remplace la présentation, ou Nouveau pour l'afficher dans une autre fenêtre).

**Aller à la diapositive suivante** Suivant l'option sélectionnée pour l'action, cette zone de texte permet d'indiquer une destination exacte.

**Ecouter le clip audio** Choisissez cette option pour importer un fichier audio ou en enregistrer un nouveau, qui sera lu si la réponse à la question est correcte. Si nécessaire, utilisez les boutons Enregistrement, Arrêt, Supprimer et Importer. (Si vous avez déjà enregistré le clip audio, le bouton Lecture remplace le bouton Enregistrement. Pour réenregistrer la bande son désirée, vous devez d'abord supprimer le clip audio sélectionné et choisir Enregistrement.)

*Remarque : Si une question déclenche à la fois la lecture d'un clip audio et une action, la lecture audio démarre, puis l'action spécifiée est exécutée.*

**Afficher le message en cas de réponse correcte** Choisissez cette option pour afficher un message à l'intention des utilisateurs qui donnent une réponse correcte. Désactivez cette case à cocher si vous ne voulez pas afficher de commentaire en cas de réponse correcte.

**19** Dans la zone En cas de réponse incorrecte, définissez les options suivantes :

**Autoriser [#] tentatives** Utilisez les touches fléchées ou tapez directement un nombre dans la zone de texte pour indiquer le nombre de tentatives autorisées à l'utilisateur avant le déclenchement d'une autre action. Chaque action d'ouverture et vision par l'utilisateur de la diapositive de la question est définie comme une tentative. (Le fait de définir ce nombre sur 1 interdit la poursuite de la présentation si l'utilisateur quitte le questionnaire, puis refait une nouvelle tentative. Ne définissez par les tentatives sur 1 si vous envisagez d'utiliser votre présentation dans une réunion ou de la placer dans les archives.)

**Tentatives illimitées** Choisissez cette option pour autoriser un nombre illimité de tentatives.

**Action** Sélectionnez l'action ou la destination désirée après la dernière tentative. Vous pouvez avancer à la diapositive suivante (Aller à la diapositive suivante, l'action par défaut), passer à une autre diapositive de la présentation (Aller à la diapositive) ou afficher une page Web (Ouvrir l'URL). Si vous affichez une page Web, tapez son adresse dans la zone Ouvrir l'URL et spécifiez où la page Web doit s'ouvrir (Actuel pour que la page Web remplace la présentation, ou Nouveau pour l'afficher dans une autre fenêtre).

**Aller à la diapositive suivante** Suivant l'option sélectionnée pour l'action, cette zone de texte permet d'indiquer une destination exacte.

**Ecouter le clip audio** Choisissez cette option pour importer un fichier audio ou en enregistrer un nouveau, qui sera lu si la réponse à la question est erronée. Si nécessaire, utilisez les boutons Enregistrement, Arrêt, Supprimer et Importer.

**Afficher le message en cas d'erreur** Choisissez cette option pour afficher un message à l'intention des utilisateurs qui donnent une réponse incorrecte. Désactivez cette case à cocher si vous ne voulez pas afficher de commentaire pour une réponse incorrecte.

**Afficher le message d'invitation à réessayer** Sélectionnez cette option pour définir un message à l'attention des utilisateurs qui donnent une réponse incorrecte, mais auxquels il reste plusieurs tentatives (par exemple, « Essayez à nouveau »).

**Afficher le message d'invitation à terminer** Sélectionnez cette option pour définir un message à l'attention des utilisateurs qui ne donnent pas de réponse (par exemple, « Choisissez une réponse pour continuer »).

*Remarque : La boîte de dialogue Gestion de questionnaires permet de modifier le texte des messages par défaut pour les réponses correctes, erronées, à réessayer et incomplètes. Dans le menu Adobe Presenter, choisissez Gestion de questionnaires et cliquez sur l'onglet Libellés par défaut.*

**20** Sélectionnez l'onglet Rapports. Vous pouvez accepter les valeurs par défaut ou modifier les options suivantes si nécessaire :

**Communiquer les réponses** Cette option transmet les informations sur les réponses à Connect Enterprise Server ou à un système de gestion de la formation.

**Questionnaire** Nom du questionnaire auquel cette question est affectée. Vous pouvez sélectionner un autre questionnaire dans le menu contextuel.

**ID de l'objectif** Ce nombre est automatiquement créé lorsque vous créez un questionnaire. Il est utilisé pour établir des rapports sur les résultats des présentations Presenter. Ces rapports sont utilisés dans Connect Enterprise Server ou par un système de gestion de la formation.

**ID d'interaction** Acceptez le nombre par défaut ou tapez un nombre directement dans la zone de texte. La longueur maximale du résumé est de 64 caractères. Pour que la présentation Presenter transmette des informations de suivi à Connect Enterprise Server, vous devez utiliser l'ID d'interaction spécifié par Connect Enterprise Server.

*Remarque : Si vous créez une nouvelle question en copiant et collant une diapositive de question, vous devez indiquer un nouveau numéro d'ID d'interaction unique, afin que chaque question fasse l'objet d'un rapport correct dans Connect Enterprise Server. Nous vous déconseillons de créer de nouvelles questions par des copier-coller ; utilisez plutôt la boîte de dialogue Gestion de questionnaires.*

**21** Une fois terminé, cliquez sur OK.

**22** Cliquez sur OK à nouveau pour refermer la boîte de dialogue Gestion de questionnaires.

La nouvelle diapositive à questions d'association apparaît à l'emplacement choisi dans la présentation.

# <span id="page-47-0"></span>**Ajout d'une question à échelle d'évaluation dans une présentation**

Les questions à échelle d'évaluation permettent aux utilisateurs de quantifier leur niveau d'accord avec une déclaration. Par exemple, la question peut être « Cette présentation fournit des informations utiles » et les réponses peuvent être « Entièrement d'accord », « Plutôt d'accord », « Sans opinion », « Pas du tout d'accord » ou « « Plutôt pas d'accord ».

Les questions à échelle d'évaluation sont toujours des questions de type enquête et ne peuvent donc pas faire l'objet de notes. Avec une question à échelle d'évaluation, il n'est possible ni d'affecter une valeur en points à la question, ni de créer des branchements conditionnels en fonction de l'exactitude de la réponse (puisqu'il s'agit d'une question d'enquête et qu'il n'existe pas de « bonne » ou « mauvaise » réponse). Vous pouvez toutefois décider de l'action à exécuter lorsque l'utilisateur a répondu à la question à échelle d'évaluation, par exemple passer à la diapositive suivante ou afficher une adresse URL.

**1** Dans PowerPoint, ouvrez un fichier de présentation (PPT).

**2** Sélectionnez la diapositive qui précède celle dans laquelle vous voulez insérer une question. Par exemple, si la nouvelle question doit être dans la diapositive 7 de la présentation, cliquez sur la diapositive 6.

**3** Dans le menu Adobe Presenter, choisissez Gestion de questionnaires.

**4** Sélectionnez le questionnaire auquel vous voulez ajouter une question, et cliquez sur le bouton Nouvelle question.

**5** Dans la boîte de dialogue Types de questions, sélectionnez Echelle d'évaluation (méthode Likert).

**6** Cliquez sur Créer une question d'enquête.

**7** Dans l'onglet Question, acceptez le nom fourni par défaut ou tapez un autre nom directement dans la zone de texte. Le nom s'affiche dans la diapositive du questionnaire.

*Si vous créez plusieurs questions de types différents dans la même présentation (par exemple, choix multiples et réponse courte), indiquez un nom unique pour chacune d'elles afin de pouvoir les distinguer.*

**8** Dans la zone de texte description, acceptez la description par défaut ou saisissez-en une nouvelle. La description apparaît dans la présentation, sur la diapositive qui contient la question et fournit à l'utilisateur des instructions sur la façon de répondre à la question. (La zone de texte de description doit être renseignée.)

**9** Dans la zone Questions, cliquez sur la première ligne ou sur le bouton Ajouter et tapez une question à échelle d'évaluation directement dans la zone de texte. (Vous pouvez insérer jusqu'à cinq questions à échelle d'évaluation dans une même diapositive.)

**10** Dans la zone Réponses, vous pouvez accepter les réponses par défaut, en modifier le texte, supprimer un type de réponse et en ajouter de nouveaux. Pour modifier un texte, double-cliquez sur le texte existant et tapez le nouveau texte. Pour supprimer un type de réponse, sélectionnez-le et cliquez sur le bouton Supprimer. Pour ajouter un type de réponse, cliquez sur le bouton Ajouter et tapez le nouveau texte. (Vous pouvez utiliser un total de cinq types de réponses.)

**11** Sélectionnez l'onglet Options.

**12** Si vous activez l'option Afficher le bouton d'effacement, un bouton apparaîtra sur la diapositive de la question afin de permettre à l'utilisateur d'effacer ses réponses d'un simple clic et de recommencer.

**13** Dans la zone Après la question de l'enquête, définissez les options suivantes :

**Action** Cliquez sur l'action ou la destination désirée après la réponse. Vous pouvez avancer à la diapositive suivante (Aller à la diapositive suivante, l'action par défaut), passer à une autre diapositive de la présentation (Aller à la diapositive) ou afficher une page Web (Ouvrir l'URL). Si vous affichez une page Web, tapez son adresse dans la zone Ouvrir l'URL et spécifiez où la page Web doit s'ouvrir (Actuel pour que la page Web remplace la présentation, ou Nouveau pour l'afficher dans une autre fenêtre).

**Aller à la diapositive suivante** Suivant l'option sélectionnée pour l'action, cette zone de texte permet d'indiquer une destination exacte.

**Ecouter le clip audio** Choisissez cette option pour importer un fichier audio ou en enregistrer un nouveau, qui sera lu après la réponse à la question. Si nécessaire, utilisez les boutons Enregistrement, Arrêt, Supprimer et Importer. (Si vous avez déjà enregistré le clip audio, le bouton Lecture remplace le bouton Enregistrement. Pour réenregistrer la bande son désirée, vous devez d'abord supprimer le clip audio sélectionné et choisir Enregistrement.)

*Remarque : Si une question déclenche à la fois la lecture d'un clip audio et une action, la lecture audio démarre, puis l'action spécifiée est exécutée.*

**14** Sélectionnez l'onglet Rapports. Vous pouvez accepter les valeurs par défaut ou modifier les options suivantes si nécessaire :

**Communiquer les réponses** Cette option transmet les informations sur les réponses à Connect Enterprise Server ou à un système de gestion de la formation.

**Questionnaire** Nom du questionnaire auquel cette question est affectée. Vous pouvez sélectionner un autre questionnaire dans le menu contextuel.

**ID de l'objectif** Ce nombre est automatiquement créé lorsque vous créez un questionnaire. Il est utilisé pour établir des rapports sur les résultats des présentations Presenter. Ces rapports sont utilisés dans Connect Enterprise Server ou par un système de gestion de la formation.

**ID d'interaction** Acceptez le nombre par défaut ou tapez un nombre directement dans la zone de texte. La longueur maximale du résumé est de 64 caractères. Pour que la présentation Presenter transmette des informations de suivi à Connect Enterprise Server, vous devez utiliser l'ID d'interaction spécifié par Connect Enterprise Server.

*Remarque : Si vous créez une nouvelle question en copiant et collant une diapositive de question, vous devez indiquer un nouveau numéro d'ID d'interaction unique, afin que chaque question fasse l'objet d'un rapport correct dans Connect Enterprise Server. Nous vous déconseillons de créer de nouvelles questions par des copier-coller ; utilisez plutôt la boîte de dialogue Gestion de questionnaires.*

- **15** Une fois terminé, cliquez sur OK.
- **16** Cliquez sur OK à nouveau pour refermer la boîte de dialogue Gestion de questionnaires.

La nouvelle diapositive à questions à échelle d'évaluation apparaît à l'emplacement choisi dans la présentation.

## **Modification des questionnaires et des questions**

Après avoir créé les diapositives à questions d'une présentation, vous pouvez les modifier selon les besoins.

## **Voir aussi**

[« Aperçu d'une présentation » à la page 9](#page-11-0)

## **Modification de l'ordre des diapositives de questions**

Après avoir créé les diapositives à questions d'une présentation, vous pouvez en modifier l'ordre d'apparition. La méthode la plus simple consiste à déplacer les diapositives dans PowerPoint.

- **1** Dans PowerPoint, ouvrez un fichier de présentation (PPT).
- **2** Dans le volet Plan, tirez l'icône d'une diapositive à un nouvel emplacement.

Lors de l'ouverture suivante de Gestion de questionnaires (dans le menu Adobe Presenter), les questions s'affichent dans le nouvel ordre.

#### **Suppression d'une diapositive de questions**

Vous pouvez à tout moment supprimer une diapositive de questions. La méthode la plus simple consiste à supprimer les diapositives dans PowerPoint.

- **1** Dans PowerPoint, ouvrez un fichier de présentation (PPT).
- **2** Dans le volet Plan, sélectionnez une diapositive et cliquez sur le bouton Supprimer.

Lors de l'ouverture suivante de Gestion de questionnaires (dans le menu Adobe Presenter), cette diapositive n'apparaît pas.

#### **Ajout d'un message de commentaires à une question**

Les questionnaires étant de nature interactive, il est important de guider les utilisateurs parmi les diapositives de questions que vous insérez dans vos projets. Les messages de commentaires représentent un moyen pratique pour communiquer avec les utilisateurs. Ces messages sont affichés, par exemple, lorsque l'utilisateur sélectionne une réponse correcte ou incorrecte. Les messages de commentaires sont définis pour des questions individuelles, ce qui permet de choisir d'ajouter ou non des messages à certaines questions ou à toutes les questions.

- **1** Dans PowerPoint, ouvrez un fichier de présentation (PPT).
- **2** Dans le menu Adobe Presenter, choisissez Gestion de questionnaires.
- **3** Sélectionnez une question et cliquez sur Modifier une question.
- **4** Cliquez sur l'onglet Options.

**5** Si vous souhaitez afficher un message à l'intention des utilisateurs qui ont choisi la bonne réponse, dans la zone En cas de réponse correcte, sélectionnez l'option Afficher le message en cas de réponse correcte. Si vous préférez ne pas afficher de message à l'intention des utilisateurs qui ont choisi la bonne réponse, désactivez l'option Afficher le message en cas de réponse correcte.

**6** Si vous souhaitez afficher un message à l'intention des utilisateurs qui ont choisi une mauvaise réponse, dans la zone En cas de réponse incorrecte sélectionnez l'option Afficher le message en cas d'erreur. Si vous préférez ne pas afficher de message à l'intention des utilisateurs qui ont choisi une mauvaise réponse, désactivez l'option Afficher le message en cas d'erreur.

**7** Si vous souhaitez afficher un message à l'intention des utilisateurs qui ont choisi une mauvaise réponse mais auxquels il reste plusieurs tentatives, dans la zone En cas de réponse incorrecte sélectionnez l'option Afficher le message d'invitation à réessayer. Si vous préférez ne pas afficher de message à l'intention des utilisateurs qui ont choisi une mauvaise réponse, mais auxquels il reste plusieurs tentatives, désactivez l'option Afficher le message d'invitation à réessayer.

**8** Si vous souhaitez afficher un message à l'intention des utilisateurs qui n'ont pas fourni de réponse à une question à réponse obligatoire, dans la zone En cas de réponse incorrecte sélectionnez l'option Afficher le message d'invitation à terminer.

Cliquez à deux reprises sur OK pour fermer toutes les boîtes de dialogue.

# **Modification du texte des messages de commentaires d'un questionnaire**

Presenter propose des textes par défaut pour les messages de commentaires affichés à l'intention des utilisateurs, mais vous pouvez à tout moment les modifier. Chaque texte est défini au niveau du questionnaire, si bien que les mêmes messages de commentaires sont affichés pour toutes les questions d'un même questionnaire.

- **1** Dans PowerPoint, ouvrez un fichier de présentation (PPT).
- **2** Dans le menu Adobe Presenter, choisissez Gestion de questionnaires.
- **3** Dans un questionnaire, cliquez sur le bouton Modifier les paramètres du questionnaire.

**4** Activez l'option Permettre à l'utilisateur de réviser le questionnaire et cliquez sur le bouton Messages relatifs à la révision des questions.

**5** Acceptez le texte par défaut ou tapez un nouveau texte directement dans les zones de texte des messages de commentaires pour les réponses correctes, incomplètes et incorrectes.

**6** Cliquez à trois reprises sur OK pour fermer toutes les boîtes de dialogue.

*Remarque : Si vous modifiez les libellés par défaut, les messages de commentaires sont également modifiés pour les questions déjà créées.*

#### **Modification des libellés par défaut**

Vous pouvez changer les étiquettes par défaut qui apparaissent sur les boutons des questions et les messages de commentaires des questions. Ceci permet de facilement personnaliser vos échanges avec les utilisateurs qui répondent aux questionnaires.

- **1** Dans PowerPoint, ouvrez un fichier de présentation (PPT).
- **2** Dans le menu Adobe Presenter, choisissez Gestion de questionnaires.
- **3** Cliquez sur Etiquettes par défaut.
- **4** Sous Etiquettes de bouton de question par défaut, modifiez les options suivantes :

**Bouton de soumission** Entrez le texte qui doit apparaître sur ce bouton. (Par exemple, vous pouvez choisir OK ou Entrer.)

**Bouton d'effacement** Entrez le texte qui doit apparaître sur ce bouton. (Par exemple, vous pouvez remplacer le texte existant par Recommencer ou Effacer.)

**5** Sous Commentaire de question par défaut, modifiez les options suivantes :

**Message en cas de réponse correcte** Entrez le texte qui doit apparaître lorsque les utilisateurs sélectionnent la bonne réponse.

**Message en cas de réponse incorrecte** Entrez le texte qui doit apparaître lorsque les utilisateurs sélectionnent la mauvaise réponse.

**Message d'invitation à réessayer** Entrez le texte qui doit apparaître lorsque les utilisateurs fournissent une mauvaise réponse, mais qu'il leur reste au moins une tentative autorisée.

**Message en cas de réponse incomplète** Entrez le texte qui doit apparaître lorsque les utilisateurs ne parviennent pas à répondre à une question obligatoire.

**6** Cliquez sur OK.

# **Définition des options de rapports**

Presenter dispose d'options de sortie pour les présentations qui comportent des éléments de formation en ligne. Vous pouvez par exemple créer des présentations compatibles SCORM ou AICC pour les utiliser avec un système de gestion de la formation de ce type.

Les options de rapports, telles que le type de données à recueillir et la méthode de transmission, sont définies globalement pour l'ensemble d'un questionnaire. Toutefois, vous pouvez choisir de transmettre au système de gestion de la formation un rapport sur les données d'interaction soit au niveau du questionnaire, soit au niveau de chaque question. Si les deux paramétrages diffèrent, le paramétrage au niveau des questions est utilisé. Par exemple, un questionnaire est paramétré pour transmettre un rapport sur les interactions, mais l'une de ses questions est paramétrée pour ne faire l'objet d'aucun rapport sur les interactions. Dans ce cas, aucun rapport sur cette question n'est transmis. Toutefois, cette question sera comprise dans la notation numérique globale du questionnaire s'il s'agit d'une question notée. (La question ayant été paramétrée pour ne pas transmettre de rapport sur les interactions, la *réponse exacte* choisie par l'utilisateur ne fait pas l'objet d'un rapport.)

- **1** Dans PowerPoint, ouvrez un fichier de présentation (PPT).
- **2** Dans le menu Adobe Presenter, choisissez Gestion de questionnaires.
- **3** Dans la boîte de dialogue Gestion de questionnaires, sélectionnez un questionnaire et cliquez sur l'onglet Rapports.
- **4** Activez l'option Activer les rapports pour cette présentation.
- **5** Sélectionnez le standard de système de gestion de la formation à utiliser :
- Connect Enterprise Server
- AICC. Si vous sélectionnez AICC, quatre fichiers de structure de cours sont créés.
- SCORM. Si vous sélectionnez SCORM, cliquez sur le bouton Manifeste pour définir les options de création du fichier manifeste, utilisé par de nombreux systèmes de gestion de la formation.
- **6** Indiquez le mode de rapport :

**Communiquer au serveur Connect Enterprise** Transmet les données du questionnaire au serveur Connect Enterprise. Par exemple, dans une présentation contenant des questionnaires, une note de réussite est transmise à Connect Enterprise Server si l'utilisateur a répondu complètement à toutes les questions de tous les questionnaires et a obtenu une note d'admissibilité. Si une présentation ne contient pas de questionnaires, Connect Enterprise Server reçoit un rapport indiquant que l'utilisateur a consulté toutes les diapositives.

**Communiquer les résultats du questionnaire uniquement** Les résultats du ou des questionnaires ne font l'objet d'un rapport que dans la présentation elle-même. (Les données ne sont pas transmises au système de gestion de la formation.) Par exemple, si une présentation contient des questionnaires, et si une note d'admissibilité supérieure à zéro est affectée à un ou plusieurs d'entre eux, lorsque l'utilisateur achève tous les questionnaires avec une note d'admissibilité le résultat positif fait l'objet d'un rapport. Si une présentation ne contient pas de questionnaires, Breeze reçoit un rapport indiquant que l'utilisateur a consulté toutes les diapositives.

**Communiquer l'accès utilisateur uniquement** Les rapports indiquent uniquement que l'utilisateur a ouvert la présentation et consulté une diapositive.

**Communiquer les résultats du questionnaire et l'affichage des diapositives** Les résultats du questionnaire font l'objet d'un rapport uniquement dans la présentation elle-même (les données ne sont pas transmises au système de gestion de la formation), en précisant le nombre de diapositives qui ont été affichées par l'utilisateur. Par exemple, si une présentation contient des questionnaires, deux éléments font l'objet d'un rapport. Si une note d'admissibilité supérieure à zéro est affectée à un ou plusieurs questionnaires, lorsque l'utilisateur achève tous les questionnaires avec une note d'admissibilité le résultat positif fait l'objet d'un rapport. De plus, Connect Enterprise Server reçoit un rapport lorsque l'utilisateur a consulté toutes les diapositives (100 %). Si une présentation ne contient pas de questionnaires, Breeze reçoit un rapport indiquant que l'utilisateur a consulté toutes les diapositives (100 %).

**Affichage des diapositives uniquement** Seul le nombre de diapositives affichées par l'utilisateur fait l'objet d'un rapport. Cette quantité est indiquée sous forme d'un pourcentage. Par exemple, si un utilisateur ouvre une présentation et consulte 8 des 10 diapositives, un affichage de 80 % est signalé.

**Pourcentage d'affichage de diapositives** Cette option permet de définir le pourcentage de diapositives qui doivent avoir été affichées pour que l'utilisateur soit considéré comme ayant achevé la consultation de la présentation. Par exemple, si une présentation contient 10 diapositives, et si vous avez paramétré le pourcentage d'affichage des diapositives à 80, les utilisateurs qui ont affiché 8 des 10 diapositives sont considérés comme ayant « terminé » la présentation. (Cette option n'est disponible que si vous avez activé l'une des options Résultats du questionnaire et affichage des diapositives ou Affichage des diapositives uniquement.)

**7** Indiquez comment les informations de réussite ou échec doivent être signalées. (Si vous avez activé l'option Communiquer au serveur Connect Enterprise à l'étape 6, le paramétrage de la zone Rapport de réussite ou d'échec est ignoré, et toutes les informations sont transmises à Connect Enterprise Server.)

**Rapport Terminé/Non terminé** Rapport des résultats du questionnaire sous la forme « terminé » ou « non terminé ». Les utilisateurs doivent consulter toutes les diapositives et, dans le cas de diapositives de questionnaire, répondre aux questionnaires (et être reçu ou non) pour obtenir l'état Achevé.

*Remarque : Si vous créez un questionnaire composé uniquement de questions d'enquête, l'utilisateur n'a qu'une possibilité de réponse. Tentez de limiter au maximum la longueur de ce type de questionnaires, par exemple 15 à 20 questions, de sorte que les utilisateurs puissent le terminer facilement.*

**Rapport de réussite ou d'échec** Rapport des résultats du questionnaire sous la forme « réussite » ou « échec ». Les utilisateurs doivent consulter toutes les diapositives et, dans le cas de diapositives de questionnaire, répondre aux questionnaires (et être reçu ou non) pour obtenir l'état réussi.

**Rapport d'état comme défini dans les données des rapports** Les rapports d'état sont basés sur les choix effectués dans la zone Mode de rapport de cette boîte de dialogue.

**8** Indiquez comment les résultats sont transmis à votre système de gestion de la formation. (Si vous avez activé l'option Communiquer au serveur Connect Enterprise à l'étape 6, le paramétrage de la zone Format de transmission des résultats au LMS, et toutes les informations sont transmises à Connect Enterprise Server.)

**Note** Les résultats sont transmis sous forme numérique. Par exemple, 8 réponses correctes sur 10.

**Pourcentage** Les résultats sont transmis sous forme de pourcentage. Par exemple, 85% de réponses correctes.

**9** Choisissez un niveau de rapport. (Si vous avez activé l'option Communiquer au serveur Connect Enterprise à l'étape 6, le paramétrage de la zone Niveau de rapport est ignoré, et toutes les informations sont transmises à Connect Enterprise Server.)

**Note uniquement** Seules les notes sont transmises à votre système de gestion de la formation.

**Interactions et note** Seules les notes et les interactions sont transmises à votre système de gestion de la formation.

**10** (Facultatif) Cliquez sur le bouton Paramètres pour modifier la façon dont les données sont transmises à votre système de gestion de la formation.

**11** Cliquez sur OK.

#### **Voir aussi**

[« Création de questionnaires et de questions » à la page 31](#page-33-0)

## **Définition du seuil de réussite à un questionnaire**

Si vous placez des questionnaires dans une présentation, vous devez définir le seuil de réussite. Le seuil de réussite est un pourcentage ou une valeur numérique que l'utilisateur doit atteindre pour passer le questionnaire avec succès. Par exemple, un seuil de réussite de 80 % signifie que l'utilisateur doit avoir 80 % de bonnes réponses.

**1** Dans PowerPoint, ouvrez un fichier de présentation (PPT).

**2** Dans le menu Adobe Presenter, choisissez Gestion de questionnaires.

**3** Dans la boîte de dialogue Gestion de questionnaires, sélectionnez un questionnaire et cliquez sur le bouton Modifier les paramètres du questionnaire.

- **4** Cliquez sur l'onglet Options de réussite/échec.
- **5** Sélectionnez une option de réussite/échec :

**« # » % ou plus de la note maximale** Indiquez le pourcentage que les étudiants doivent atteindre pour réussir. Par exemple, si vous indiquez la valeur 80, les utilisateurs doivent fournir 80 % de réponses correctes aux questions. (Dans un questionnaire contenant 10 questions, au moins 8 doivent avoir une réponse correcte).

**« # » ou plus sur la note maximale** Indiquez la note que les étudiants doivent atteindre pour réussir. Par exemple, si vous indiquez la valeur 8, les utilisateurs doivent fournir 8 réponses correctes aux questions.

**6** Cliquez sur OK.

## **Paramétrage de l'affichage des résultats**

Vous pouvez définir la façon dont le résultat des questionnaires est communiqué aux utilisateurs.

- **1** Dans PowerPoint, ouvrez un fichier de présentation (PPT).
- **2** Dans le menu Adobe Presenter, choisissez Gestion de questionnaires.

**3** Dans la boîte de dialogue Gestion de questionnaires, sélectionnez un questionnaire et cliquez sur le bouton Modifier les paramètres du questionnaire.

- **4** Cliquez sur l'onglet Paramètres du questionnaire.
- **5** Activez l'option Afficher les résultats à la fin du questionnaire.
- **6** Cliquez sur Messages de résultats du questionnaire.
- **7** Sélectionnez une option de résultat :

**Afficher le résultat** indique que le résultat doit être affiché sous forme de note numérique.

**Afficher le pourcentage de bonnes réponses** indique que le résultat doit être affiché sous forme de pourcentage par rapport à la note maximale.

**Décompte des réponses correctes** indique que le résultat doit être affiché sous forme de décompte (par exemple « 7 réponses correctes sur 10 »).

**8** Cliquez à trois reprises sur OK pour fermer toutes les boîtes de dialogue.

#### **Utilisation d'une présentation avec un système de gestion de la formation**

Les présentations créées avec Presenter s'intègrent particulièrement bien au système de gestion de la formation (LMS) Connect Enterprise Server, mais vous pouvez utiliser les présentations Presenter avec n'importe quel système LMS. Si vous prévoyez d'utiliser une présentation avec un LMS tiers, les sections ci-dessous expliquent comment créer un fichier manifeste et comment modifier les paramètres relatifs au LMS.

*Remarque : Si vous sélectionnez l'option Serveur Connect Enterprise ou AICC lors du paramétrage des options de rapports, quatre fichiers de structure de cours AICC sont créés : presenter.au, presenter.crs, presenter.cst et presenter.des. Ces fichiers sont créés avec des valeurs par défaut, mais vous pouvez modifier celles-ci. Pour plus d'informations, consultez le site Web de l'AICC à l'adresse [www.aicc.org/go](http://www.aicc.org).*

## **Voir aussi**

[« Création de questionnaires et de questions » à la page 31](#page-33-0)

#### **Création d'un fichier manifeste SCORM**

Pour être en mesure de créer un package SCORM à partir d'une présentation de formation Presenter et d'administrer et exécuter cette présentation à partir d'un système de gestion de la formation compatible SCORM 1.2 ou 2004, il peut être nécessaire de créer un fichier manifeste.

*Remarque : Si vous publiez votre présentation sur Connect Enterprise Server, un fichier manifeste est automatiquement créé sous le nom breeze-manifest.xml. Ce fichier XML est utilisé lors du transfert de la présentation sur le serveur Connect Enterprise. Il n'est pas obligatoire de suivre la procédure suivante pour créer un fichier manifeste SCORM.*

Le fichier manifeste créé par Presenter est nommé imsmanifest.xml et contient des références à toutes les ressources du contenu. Ce fichier XML utilise des balises XML prédéfinies pour décrire les composants, la structure et les comportements spéciaux du package. Ce fichier est utilisé en arrière-plan pour assurer l'intégration des présentations au système de gestion de la formation, ainsi que le suivi des données des questionnaires.

- **1** Dans PowerPoint, ouvrez un fichier de présentation (PPT).
- **2** Dans le menu Adobe Presenter, choisissez Gestion de questionnaires.
- **3** Cliquez sur l'onglet Rapports.
- **4** Activez l'option Activer les rapports pour cette présentation.
- **5** Dans la zone Systèmes de gestion des formations (LMS), sélectionnez SCORM.
- **6** Cliquez sur Manifeste.
- **7** Définissez la version SCORM en choisissant 1.2 ou 2004 dans le menu local.
- **8** Définissez les options de manifeste suivantes :

**Identifiant** (Obligatoire) L'identifiant est utilisé par le LMS pour identifier différents manifestes. Un identifiant par défaut, basé sur le nom de la présentation Presenter, est automatiquement inséré dans cette zone de texte. Vous pouvez à tout moment modifier cet identifiant en sélectionnant son contenu et en tapant un nouveau texte.

**Titre** (Obligatoire) Le titre peut être vu par les stagiaires du LMS. Un titre par défaut, basé sur le nom de la présentation Presenter, est automatiquement inséré dans cette zone de texte. Vous pouvez à tout moment modifier ce titre en sélectionnant son intitulé et en tapant un nouveau texte.

**Description** (Obligatoire) Texte utilisé par le LMS pour décrire différent cours à l'intention des utilisateurs. Une description par défaut, basée sur le nom de la présentation Presenter, est automatiquement insérée dans cette zone de texte. Vous pouvez à tout moment la modifier.

**Version** (Facultatif) Le numéro de version peut être utilisé pour différencier des manifestes ayant le même identifiant.

**Durée** (Facultatif) Activez cette option pour indiquer la durée approximative nécessaire pour travailler sur cette présentation Presenter. Cette durée doit être indiquée dans le format suivant : hh:mm:ss.

**Sujet** (Facultatif) Activez cette option pour saisir une brève description de la présentation Presenter à l'aide de mots-clés ou de phrases.

**Identifiant SCO** (Obligatoire) L'identifiant est utilisé par le LMS pour identifier différents objets de contenus partageables (Shareable Content Objects, ou SCO). Un identifiant par défaut, basé sur le nom de la présentation Presenter, est automatiquement inséré dans cette zone de texte. Vous pouvez à tout moment modifier cet identifiant en sélectionnant son contenu et en tapant un nouveau texte. (Si vous saisissez un nouvel identifiant, n'utilisez pas d'espaces dans ce nom.)

**Titre** (Obligatoire) Un titre par défaut, basé sur le nom de la présentation Presenter, est automatiquement inséré dans cette zone de texte. Vous pouvez à tout moment modifier ce titre en sélectionnant son intitulé et en tapant un nouveau texte.

**Score critériel** (Facultatif) Activez cette option pour spécifier le score à atteindre pour la présentation Presenter. Ce score doit être un nombre entre 0 et 100. Seules les présentations Presenter contenant des objets SCO, par exemple les diapositives d'un questionnaire, des champs de saisie, des cases à cocher ou des boutons, nécessitent de spécifier un score à atteindre.

**Temps accordé** (Facultatif) Activez cette option pour indiquer la durée maximale accordée pour terminer cette présentation Presenter.

**Temps limite d'action** (Facultatif) Activez cette option pour indiquer l'action à exécuter lorsque la durée maximale accordée pour terminer cette présentation est atteinte. Dans le menu déroulant, choisissez l'une des quatre options suivantes : Quitter avec message, Quitter sans message, Continuer avec message ou Continuer sans message.

**Lancement de données** (Facultatif) Activez cette option pour spécifier les données d'initialisation attendues par la ressource.

**9** Cliquez sur OK.

Pour voir le fichier manifeste, publiez votre présentation Presenter localement afin de créer un fichier Flash SWF et un fichier manifeste. Si vous utilisez le chemin d'enregistrement par défaut, utilisez l'Explorateur Windows pour localiser le fichier SWF et le fichier imsmanifest.xml dans le dossier Mes documents\My Breeze

Presentations\*Nom\_de\_la\_présentation*. Si vous publiez la présentation dans un autre répertoire, ouvrez celui-ci pour trouver le fichier manifeste.

#### **Pour configurer les paramètres avancés relatifs au système de gestion de la formation**

Presenter comprend plusieurs paramètres avancés relatifs à la manière dont les présentations sont intégrées aux systèmes de gestion de la formation (LMS) Ces paramètres vous permettent de déterminer quelles données sont envoyées au LMS, ainsi que leur mise en forme. En règle générale, ces paramètres sont employés par des utilisateurs expérimentés de LMS ou demandés par des administrateurs LMS.

*Remarque : Ces paramètres sont utilisés par les systèmes de gestion de la formation tiers, ils n'ont pas d'influence sur les données transmises par Presenter à Connect Enterprise Server.*

- **1** Dans PowerPoint, ouvrez un fichier de présentation (PPT).
- **2** Dans le menu Adobe Presenter, choisissez Gestion de questionnaires.
- **3** Cliquez sur l'onglet Rapports.
- **4** Cliquez sur Paramètres.
- **5** Dans la zone des paramètres de personnalisation relatifs au LMS, définissez les options suivantes :

**Ne jamais envoyer de données résumées** Activez cette option pour que les données résumées ne soient pas transmises au LMS. Cette option peut être utile si votre LMS ne prend pas en charge les données de reprise ou tout autre mécanisme destiné à empêcher les utilisateurs de revenir, lors d'une nouvelle session, au début d'un questionnaire qu'ils ont commencé mais pas terminé. Par exemple, un utilisateur répond à 4 questions sur 8, puis ferme la présentation. Si vous avez activé cette option, lorsque l'utilisateur ouvre à nouveau la même présentation, il doit répondre aux 8 questions. Ses réponses de la session précédente ne sont pas mémorisées dans la présentation Presenter. Cette option peut être utilisée lorsque vous publiez et lisez du contenu provenant d'un système de gestion de la formation compatible AICC ou SCORM.

## *Remarque : Dans le cas d'un cours de formation ou d'un curriculum Connect Enterprise Server, la reprise des présentations est automatiquement assurée. Si la présentation est consultée dans l'onglet Contenu, la reprise n'est pas effectuée.*

**ID de session et mode d'échappement** Cette option est sélectionnée par défaut. Laissez cette option sélectionnée si vous voulez que Presenter encode avec des caractères d'échappement la version et l'ID de session lors de la transmission des données à un système de gestion de la formation compatible AICC. Cette option est utile si votre LMS n'accepte pas les informations codées avec des caractères d'échappement pour ces champs. Désactivez cette option si vous ne voulez pas que la version et l'ID de session soient encodées.

**Pas de caractères d'échappement** Cette option permet de spécifier que, lors de la transmission des données à un système de gestion de la formation compatible AICC, Presenter ne doit pas encoder avec des caractères d'échappement les champs des paramètres contenant des valeurs. Dans la zone de texte, saisissez (sans aucun séparateur, ni espace ni virgule) les caractères qui ne doivent pas faire l'objet d'un code d'échappement. Par exemple, si le LMS ne reconnaît pas les chiffres codés avec des caractères d'échappement, tapez 0123456789.

**Intervalle d'envoi** Cette option vous permet d'indiquer la fréquence à laquelle les données des diapositives doivent être envoyées au système LMS. Au fur et à mesure qu'un utilisateur consulte une présentation, les informations sont envoyées au système LMS. Dans le cas de diapositives classiques, le système LMS est averti que l'utilisateur a affiché la diapositive et dans le cas de diapositives de questions, le système LMS reçoit des informations sur les réponses de l'utilisateur. De même, chaque fois qu'une diapositive est consultée, quel que soit son type, le système LMS enregistre le numéro de la diapositive de sorte que lorsqu'un utilisateur ferme, puis rouvre la présentation, la dernière diapositive affichée réapparaît. Si vous ne souhaitez pas que des informations soient envoyées au système LMS pour chaque diapositive de la présentation, vous pouvez modifier l'intervalle d'envoi. Par exemple, si vous choisissez un intervalle de 10, les informations sont envoyées au système LMS toutes les 10 diapositives.

*Remarque : Si vous définissez l'intervalle d'envoi sur un nombre supérieur à un, il est possible que les utilisateurs qui quittent la présentation avant de l'avoir terminée ne puissent pas la reprendre là où ils l'avaient laissée. Par exemple, si l'intervalle d'envoi est défini sur 10 et que l'utilisateur quitte la présentation après avoir consulté 9 diapositives, il recommence à la première diapositive lorsqu'il ouvre de nouveau la présentation.*

**6** Cliquez sur le bouton OK pour valider le paramétrage avancé et fermer Gestion de questionnaires.

# **Conception des présentations**

# <span id="page-56-0"></span>**Création et modification de thèmes**

La méthode de base pour concevoir l'aspect visuel des présentations dans la visionneuse de Presenter consiste à utiliser des thèmes. Les thèmes font office de « masques » pour vos présentations, en permettant d'ajouter des éléments statiques (images, couleurs et sons) afin de créer des présentations dynamiques et interactives. Vous pouvez ajouter un thème à tout moment. Essayez différents thèmes pour obtenir l'aspect visuel qui vous convient. Vous pouvez utiliser le même thème pour toutes vos présentations ou en concevoir de nouveaux.

Presenter dispose de nombreuses options pour modifier les couleurs, les onglets, les fonctionnalités, les graphismes, le style des caractères et autres éléments visuels regroupés dans un thème.

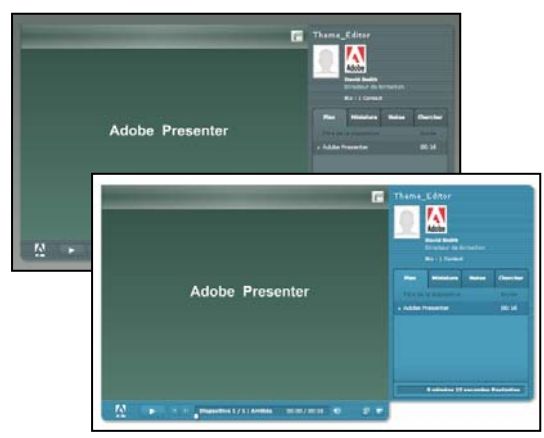

*Exemples de thèmes personnalisables*

## **Voir aussi**

[« Aperçu d'une présentation » à la page 9](#page-11-0)

#### **Sélection d'un thème**

Le thème affecté par défaut à une nouvelle présentation est *Sage*, mais vous pouvez en changer à tout moment.

- **1** Dans PowerPoint, ouvrez un fichier de présentation (PPT).
- **2** Dans le menu Adobe Presenter, choisissez Editeur de thèmes.
- La boîte de dialogue Editeur de thèmes apparaît.
- **3** Dans le menu contextuel Thème, sélectionnez un thème.
- La fenêtre d'aperçu affiche le thème.
- **4** Modifiez les options du thème si nécessaire.
- **5** Cliquez sur OK pour fermer la boîte de dialogue Editeur de thèmes.

#### **Création d'un thème personnalisé**

Pour créer un thème personnalisé, sélectionnez l'un des thèmes par défaut, modifiez-le et enregistrez la nouvelle version sous un autre nom. Vous pouvez par exemple ouvrir le thème, *Sage*, changer la couleur des caractères en vert foncé et enregistrer le nouveau thème sous le nom *Sage modifié*. Lorsque vous avez enregistré un nouveau thème, il apparaît dans le menu local Thème et peut être utilisé avec d'autres présentations.

**1** Dans PowerPoint, ouvrez un fichier de présentation (PPT).

**2** Dans le menu Adobe Presenter, choisissez Editeur de thèmes.

La boîte de dialogue Editeur de thèmes apparaît.

**3** Apportez les modifications souhaitées. Par exemple, cliquez sur Libellés textes pour modifier le texte en divers endroits du thème, ou sur Modifier les couleurs du thème pour choisir d'autres couleurs de police et d'arrière-plan.

- **4** Cliquez sur le bouton Enregistrer sous et indiquez le nom du nouveau thème.
- **5** Cliquez sur OK.

Le nouveau thème apparaît dans le menu local de l'éditeur de thèmes et peut dès lors être utilisé dans les présentations.

#### **Modification du texte des libellés d'un thème**

Les textes des libellés sont les mots qui apparaissent dans un thème, par exemple les textes des boutons et les noms des onglets. Vous pouvez à tout moment modifier les libellés d'un thème.

*Remarque : Il est impossible de modifier les en-têtes de colonnes « Titre de la diapositive » et « Durée ».*

- **1** Dans PowerPoint, ouvrez un fichier de présentation (PPT).
- **2** Dans le menu Adobe Presenter, choisissez Editeur de thèmes.

La boîte de dialogue Editeur de thèmes apparaît.

- **3** Cliquez sur le bouton Textes des libellés.
- **4** Cliquez dans le menu local Langue pour sélectionner la langue des textes des libellés.

*Remarque : Les présentations détectent la langue du système d'exploitation et affiche automatiquement les textes des libellés dans cette langue si l'ordinateur est paramétré pour l'allemand, le français, le coréen ou le japonais. Si ce n'est pas le cas, les textes des libellés s'affichent en anglais.*

**5** Modifiez selon vos besoins les textes des libellés des divers éléments du thème. Par exemple, vous pouvez modifier le texte qui s'affiche sur les boutons ou les volets.

**6** Cliquez sur OK.

Dans la partie droite de la boîte de dialogue Editeur de thèmes, l'aperçu du thème est actualisé et reflète les changements.

**7** Cliquez sur OK.

#### **Modification des couleurs du thème**

Vous pouvez modifier les couleurs qui apparaissent dans un thème, y compris la couleur d'arrière-plan et la couleur d'encadrement des diapositives. Vous pouvez également choisir une image d'arrière-plan à utiliser dans un thème.

**1** Dans PowerPoint, ouvrez un fichier de présentation (PPT).

**2** Dans le menu Adobe Presenter, choisissez Editeur de thèmes.

La boîte de dialogue Editeur de thèmes apparaît.

**3** Cliquez sur le bouton Modifier les couleurs du thème. Pour modifier une couleur, cliquez dans l'une des barres de couleurs. Vous pouvez modifier les options de couleur suivantes :

**Couleur du thème** Cliquez sur cette barre de couleurs pour changer la couleur de la zone latérale et de la barre d'outils du thème.

**Couleur de rayonnement** Cliquez sur cette barre de couleurs pour changer la couleur qui apparaît autour des diapositives lorsque la souris les survole dans le volet Plan, ainsi qu'autour des images dans le volet Miniature.

**Couleur de police** Cliquez sur cette barre de couleurs pour changer la couleur des textes du thème.

**Couleur d'arrière-plan** Cliquez sur cette barre de couleurs pour changer la couleur de l'arrière-plan des diapositives, de la zone latérale et de la barre d'outils.

**Image d'arrière-plan** Cliquez sur le bouton Parcourir **pour atteindre un fichier image (au format .JPG) à utiliser comme** arrière-plan. L'arrière-plan est la partie de la fenêtre qui apparaît derrière les diapositives, la zone latérale et la barre d'outils.

**4** Cliquez sur OK.

Dans la partie droite de la boîte de dialogue Editeur de thèmes, l'aperçu du thème est actualisé et reflète les changements.

**5** Cliquez sur OK.

## **Suppression d'un thème**

Vous pouvez à tout moment supprimer un thème personnalisé, mais les thèmes par défaut fournis avec Presenter (par exemple Sage et Sapphire) ne peuvent pas être supprimés.

- **1** Dans PowerPoint, ouvrez un fichier de présentation (PPT).
- **2** Dans le menu Adobe Presenter, choisissez Editeur de thèmes.
- La boîte de dialogue Editeur de thèmes apparaît.
- **3** Dans le menu contextuel Thème, sélectionnez le thème à supprimer.
- **4** Cliquez sur Supprimer.
- **5** Une boîte de dialogue de confirmation s'affiche. Cliquez sur Oui.
- **6** Cliquez sur OK.

#### **Affichage et dissimulation des volets d'un thème**

Les volets apparaissent dans la zone latérale du thème. Par défaut, cette zone latérale apparaît du côté droit, mais vous pouvez en changer l'emplacement. Vous pouvez choisir d'afficher ou de masquer individuellement chaque volet du thème. Par exemple, vous pouvez décider d'afficher les volets Plan et Recherche, mais de cacher les volets Miniature et Commentaires.

- **1** Dans PowerPoint, ouvrez un fichier de présentation (PPT).
- **2** Dans le menu Adobe Presenter, choisissez Editeur de thèmes.

La boîte de dialogue Editeur de thèmes apparaît.

**3** Dans la zone Options générales à droite, activez les volets qui doivent apparaître, et désactivez ceux qui doivent être masqués.

Dans la partie droite de la boîte de dialogue, l'aperçu du thème est actualisé et reflète les changements.

**4** Cliquez sur OK.

#### **Choix d'un volet par défaut pour un thème**

Les volets apparaissent dans la zone latérale du thème. Si un thème comporte plusieurs volets, ceux-ci sont superposés et un onglet dans la partie supérieure contient le nom de chaque volet. Vous pouvez sélectionner le volet qui doit apparaître devant les autres. Si vous affichez tous les volets, choisissez entre Plan, Miniature, Commentaires et Recherche.

**1** Dans PowerPoint, ouvrez un fichier de présentation (PPT).

**2** Dans le menu Adobe Presenter, choisissez Editeur de thèmes.

La boîte de dialogue Editeur de thèmes apparaît.

**3** Dans le menu déroulant Volets, sélectionnez celui qui doit apparaître par défaut à l'ouverture de la présentation.

Dans la partie droite de la boîte de dialogue, l'aperçu du thème est actualisé et reflète les changements.

**4** Cliquez sur OK.

#### **Choix de l'emplacement de la zone latérale**

La zone latérale d'un thème contient les informations sur le présentateur, des volets (par exemple Plan et Recherche) et des informations sur le minutage de la présentation. Vous pouvez placer la zone latérale dans la partie droite (sa position par défaut) ou gauche du thème.

- **1** Dans PowerPoint, ouvrez un fichier de présentation (PPT).
- **2** Dans le menu Adobe Presenter, choisissez Editeur de thèmes.
- La boîte de dialogue Editeur de thèmes apparaît.

**3** Dans le menu local Disposition, choisissez Gauche ou Droite.

Dans la partie droite de la boîte de dialogue, l'aperçu du thème est actualisé et reflète les changements.

**4** Cliquez sur OK.

#### **Choix des options de présentateurs pour un thème**

Vous pouvez choisir les options sur les présentateurs qui apparaissent dans le thème. Par exemple, vous pouvez choisir d'afficher le nom et la photo du présentateur, mais pas sa biographie ou ses coordonnées.

- **1** Dans PowerPoint, ouvrez un fichier de présentation (PPT).
- **2** Dans le menu Adobe Presenter, choisissez Editeur de thèmes.

La boîte de dialogue Editeur de thèmes apparaît.

**3** Dans la zone Options sur les présentateurs, sélectionnez les options à inclure au thème:

**Photo du présentateur** Indiquez si la photo du présentateur doit apparaître dans la présentation publiée.

**Nom du présentateur** Indiquez si le nom du présentateur doit apparaître dans la présentation publiée.

**Logo du présentateur** Indiquez si le logo du présentateur doit apparaître dans la présentation publiée.

**Biographie du présentateur** Indiquez si la biographie du présentateur doit apparaître dans la présentation publiée.

**Coordonnées du présentateur** Indiquez si un lien vers les coordonnées du présentateur (numéro de téléphone, adresse de messagerie, etc.) doit apparaître dans la présentation publiée.

**Titre du présentateur** Indiquez si le titre du présentateur (par exemple Directeur des ressources humaines) doit apparaître dans la présentation publiée.

Dans la partie droite de la boîte de dialogue, l'aperçu du thème est actualisé et reflète les changements.

**4** Cliquez sur OK.

## **Utilisation de modèles PowerPoint avec Presenter**

Dans les présentations Presenter, l'arrière-plan des diapositives est déterminé par le paramétrage de PowerPoint. Vous pouvez modifier l'arrière-plan des diapositives d'une présentation en utilisant les modèles de conception de PowerPoint. Si vous appliquez un modèle de conception, toutes les diapositives de la présentation se voient affecter l'arrière-plan de ce modèle.

Par exemple, vous pouvez créer une présentation dans PowerPoint avec le modèle de conception *Technologie*, ajouter le thème nommé *Arctic* dans l'éditeur de thèmes de Presenter, publier la présentation dans Connect Enterprise Server et la visualiser. Vous remarquerez que le thème est en conflit visuel avec l'arrière-plan des diapositives du modèle de conception Technologie.

Suivez la procédure ci-dessous, en fonction de la version de PowerPoint installée sur votre ordinateur. (Pour vérifier la version de PowerPoint dont vous disposez, ouvrez PowerPoint, cliquez sur le menu Aide et choisissez A propos de Microsoft PowerPoint.)

## **Voir aussi**

- [« Création et modification de thèmes » à la page 54](#page-56-0)
- [« Aperçu d'une présentation » à la page 9](#page-11-0)

#### **Utilisation de modèles PowerPoint 2000 comme arrière-plans des diapositives**

- **1** Dans PowerPoint, ouvrez un fichier de présentation (PPT).
- **2** Dans le menu Format, choisissez Appliquer un modèle de conception.

*Remarque : Si la boîte de dialogue Appliquer un modèle de conception n'ouvre pas le dossier des modèles PowerPoint de votre ordinateur, sélectionnez celui-ci dans Program Files\Microsoft Office\ Templates\Presentation Designs.*

**3** Choisissez un modèle approprié, qui corresponde au thème que vous avez choisi pour votre présentation, et cliquez sur Appliquer.

**4** Pour tester l'effet de l'arrière-plan de ce modèle de conception avec le thème de votre présentation, publiez celle-ci localement et vérifiez le résultat. (Dans PowerPoint, choisissez Adobe Presenter > Publier. Sélectionnez Mon ordinateur et cliquez sur Publier.)

## **Utilisation de modèles PowerPoint 2003 comme arrière-plans des diapositives**

**1** Dans PowerPoint, ouvrez un fichier de présentation (PPT).

**2** Dans le menu Format, choisissez Mise en page des diapositives.

**3** Choisissez un modèle approprié, qui corresponde au thème que vous avez choisi pour votre présentation, et cliquez sur Appliquer.

**4** Pour tester l'effet de l'arrière-plan de ce modèle de conception avec le thème de votre présentation, publiez celle-ci localement et vérifiez le résultat. (Dans PowerPoint, choisissez Adobe Presenter > Publier. Sélectionnez Mon ordinateur et cliquez sur Publier.)

#### **Utilisation de modèles PowerPoint XP comme arrière-plans des diapositives**

**1** Dans PowerPoint, ouvrez un fichier de présentation (PPT).

**2** Dans le menu Format, choisissez Mise en page des diapositives.

**3** Choisissez un modèle approprié, qui corresponde au thème que vous avez choisi pour votre présentation, et cliquez sur Appliquer.

**4** Pour tester l'effet de l'arrière-plan de ce modèle de conception avec le thème de votre présentation, publiez celle-ci localement et vérifiez le résultat. (Dans PowerPoint, choisissez Adobe Presenter > Publier. Sélectionnez Mon ordinateur et cliquez sur Publier.)

# **Ajout d'un logo**

*Remarque : Si vous avez ajouté un fichier vidéo, par exemple le visage d'une personne qui parle, cette vidéo s'affiche dans la zone du logo. Si vous ajoutez un fichier de logo, le fichier vidéo est prioritaire et le logo ne s'affiche pas.*

Vous pouvez ajouter un logo qui apparaîtra dans la visionneuse de Presenter. C'est un bon moyen de personnaliser vos présentations tout en leur donnant un aspect professionnel, avec la même charte graphique que les autres publications ou produits multimédia de votre organisation.

- **1** Dans PowerPoint, ouvrez un fichier de présentation (PPT).
- **2** Dans le menu Adobe Presenter, choisissez Préférences.
- **3** Cliquez sur l'onglet Présentateur et procédez de l'une des manières suivantes :
- Ajoutez un nouveau présentateur en cliquant sur Ajouter.
- Sélectionnez un présentateur existant et cliquez sur Modifier.
- **4** A côté de la zone de texte Logo, cliquez sur le bouton Parcourir.

**5** Ouvrez le dossier qui contient le fichier du logo à utiliser (au format JPG ou PNG).

*Remarque : Il est recommandé d'utiliser une taille de 148 x 52 pixels pour le logo, afin que celui-ci apparaisse correctement dans le thème et dans la visionneuse de Presenter.*

**6** Sélectionnez le fichier et cliquez sur Ouvrir.

Le nom du fichier est affiché dans la zone de texte Logo, et son image apparaît à droite.

**7** Cliquez sur OK.

**8** Pour afficher le logo, publiez votre présentation localement et vérifiez le résultat. (Dans PowerPoint, choisissez Adobe Presenter > Publier. Sélectionnez Mon ordinateur et cliquez sur Publier.)

# **Insertion de commentaires dans vos présentations**

Vous pouvez inclure dans vos présentations des commentaires sur une diapositive. Pour voir ces commentaires, les utilisateurs doivent cliquer sur le volet Commentaires dans la zone latérale de la visionneuse. Les commentaires permettent de fournir des informations complémentaires sur une diapositive, par exemple des détails chiffrés, des éléments additionnels ou l'équivalent des notes de bas de page. Vous pouvez aussi utiliser les commentaires pour communiquer avec les utilisateurs malentendants ou qui ne disposent pas de capacités audio. Les commentaires sont créés dans PowerPoint.

*Remarque : Ils apparaissent dans la visionneuse de Presenter sous forme de texte non mis en forme. Toute mise en forme appliquée aux notes dans PowerPoint est ignorée.*

- **1** Dans PowerPoint, ouvrez un fichier de présentation (PPT).
- **2** Localisez la diapositive à laquelle vous souhaitez ajouter des commentaires.
- **3** Le programme doit être en affichage Normal ou Page de commentaires.

**4** Tapez le texte du commentaire directement dans la zone prévue à cet effet sous la diapositive. (Si vous êtes en affichage Normal mais ne voyez pas la zone des commentaires, il est probable que celle-ci ait été réduite. Cliquez sur la barre de séparation jusqu'à ce que le pointeur change de forme pour indiquer que vous pouvez remonter la barre. Déplacez celle-ci pour afficher la zone des commentaires.)

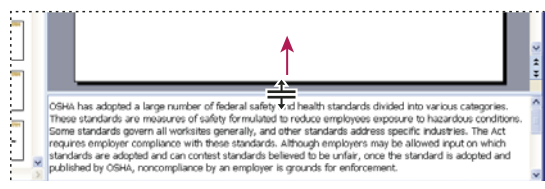

*Pour afficher la zone des commentaires, amenez le pointeur de la souris sur la barre de séparation jusqu'à ce qu'il prenne l'aspect d'un signe « égal » avec deux flèches verticales, et faites glisser la barre de séparation.*

**5** Pour vérifier l'aspect des commentaires, affichez un aperçu de la présentation en la publiant localement et en cliquant dans le volet Commentaires de la zone latérale. (Pour publier localement, dans PowerPoint, choisissez le menu Adobe Presenter > Publier. Sélectionnez Mon ordinateur et cliquez sur Publier.)

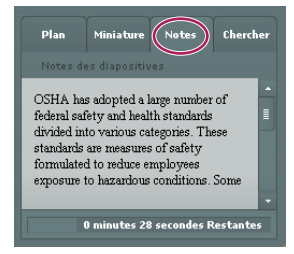

*Cet exemple montre des commentaires de diapositives PowerPoint dans le volet Commentaires de la zone latérale.*

## **Modification des paramètres de la présentation**

Vous pouvez modifier des paramètres, tels que le titre et le résumé et certains comportements de la présentation (pause et boucle), dans la boîte de dialogue des paramètres de la présentation.

- **1** Dans PowerPoint, ouvrez un fichier de présentation (PPT).
- **2** Dans le menu Adobe Presenter, choisissez Paramètres de la présentation.
- **3** Cliquez sur l'onglet Paramètres.

**Titre** Tapez un nom pour la présentation. Ce titre apparaît dans la visionneuse de Presenter.

**Résumé** Tapez un résumé de la présentation. Le résumé est en général une brève description du contenu de la présentation. Ce résumé de la présentation est facultatif, mais il facilite l'organisation des présentations pour les auteurs. Le résumé n'apparaît que parmi les paramètres, il n'est pas affiché dans la présentation publiée et n'est donc pas visible pour les utilisateurs.

*Remarque : Le résumé de la présentation apparaît toutefois dans Connect Enterprise Server lorsque la présentation y a été publiée. Les résumés peuvent être modifiés dans Connect Enterprise Manager. Les auteurs de présentations peuvent rechercher les résumés et voir ces derniers lorsqu'ils affichent les informations sur le contenu.*

**Lecture automatique de la présentation au démarrage** Cette option déclenche la présentation automatiquement à son ouverture. (Si elle est désactivée, il est nécessaire qu'un présentateur ou les utilisateurs cliquent sur le bouton Lecture (dans la barre d'outils) pour lancer la présentation.)

**Inclure les numéros de diapositive dans le plan** Cette option ajoute les numéros des diapositives dans le volet Plan à l'affichage de la présentation.

**Pause après chaque animation** Si votre présentation comporte des animations PowerPoint, sélectionnez cette option pour la mettre en pause automatiquement après chaque animation. Cela vous permet par exemple de définir clairement le moment où l'animation se termine et où la présentation reprend. (Après avoir cliqué sur chaque animation, vous devrez cliquer sur le bouton Lecture dans la barre de commandes pour déclencher la reprise.)

**Présentation en boucle** Cette option permet de répéter indéfiniment la lecture dès l'ouverture de la présentation.

**Durée d'attente des diapositives sans le son** Sélectionnez la durée d'attente (en secondes) de l'apparition des diapositives sans le son. (Par défaut, la durée des diapositives comportant un élément sonore est définie en fonction de la durée de lecture du fichier audio associé.)

**4** Cliquez sur OK pour fermer la boîte de dialogue Paramètres de la présentation. Les modifications sont incorporées à la présentation publiée.

## **Exécution automatique d'une présentation**

Vous pouvez activer une option soit pour que la lecture de la présentation démarre automatiquement à son ouverture, soit pour qu'elle soit déclenchée manuellement par un présentateur ou un utilisateur par un clic sur le bouton Lecture.

- **1** Dans PowerPoint, ouvrez un fichier de présentation (PPT).
- **2** Dans le menu Adobe Presenter, choisissez Paramètres de la présentation.
- **3** Cliquez sur l'onglet Paramètres.
- **4** Activez l'option Lecture automatique de la présentation. (Cette option est activée par défaut.)

Si cette option est désactivée, il est nécessaire qu'un présentateur ou les utilisateurs cliquent sur le bouton Lecture (dans la barre d'outils) pour démarrer la présentation.

**5** Cliquez sur OK pour fermer la boîte de dialogue Paramètres de la présentation. Les modifications sont incorporées à la présentation publiée.

# **Lecture en boucle d'une présentation**

Il est possible de paramétrer une présentation pour que sa lecture s'effectue une seule fois (paramétrage par défaut) ou pour qu'elle s'effectue en boucle continue.

- **1** Dans PowerPoint, ouvrez un fichier de présentation (PPT).
- **2** Dans le menu Adobe Presenter, choisissez Paramètres de la présentation.
- **3** Cliquez sur l'onglet Paramètres.
- **4** Activez l'option Présentation en boucle.

**5** Cliquez sur OK pour fermer la boîte de dialogue Paramètres de la présentation. Les modifications sont incorporées à la présentation publiée.

# **Modification de la durée d'affichage des diapositives**

Vous pouvez à tout moment modifier la durée d'affichage des diapositives. (Par défaut, la durée des diapositives comportant un élément sonore est définie en fonction de la durée de lecture du fichier audio associé.) Cette possibilité permet de contrôler la vitesse générale de lecture des présentations ne comportant pas de son.

- **1** Dans PowerPoint, ouvrez un fichier de présentation (PPT).
- **2** Dans le menu Adobe Presenter, choisissez Paramètres de la présentation.
- **3** Cliquez sur l'onglet Paramètres.

**4** Dans la zone de texte Durée d'affichage des diapositives sans son, saisissez un nouveau délai (en secondes) ou utilisez les touches fléchées pour afficher la valeur désirée.

**5** Cliquez sur OK pour fermer la boîte de dialogue Paramètres de la présentation. Les modifications sont incorporées à la présentation publiée.

## **Configuration de l'ouverture d'une présentation en plein écran**

Vous pouvez définir le mode d'ouverture de la présentation, en plein écran ou normalement. Normalement, la barre d'outils et la zone latérale de la présentation apparaissent. Vous pouvez toutefois paramétrer la présentation pour qu'elle s'ouvre en plein écran, avec uniquement une barre d'outils miniature dans le coin inférieur droit.

- **1** Dans PowerPoint, ouvrez un fichier de présentation (PPT).
- **2** Dans le menu Adobe Presenter, choisissez Editeur de thèmes.
- **3** La boîte de dialogue Editeur de thèmes apparaît.
- **4** Dans le menu déroulant Mode de démarrage par défaut, choisissez Par défaut ou Plein écran.
- **5** Cliquez sur OK.

# **Publication et affichage dans Connect Enterprise Server**

## **Présentation d'Adobe Connect Enterprise Server 6**

Pour que d'autres personnes puissent consulter votre présentation, vous devez la publier sur Connect Enterprise Server. Les utilisateurs peuvent afficher votre présentation dans la visionneuse de Connect Enterprise, dans le cadre d'une formation ou d'un cours dans Connect Training ou par le biais d'une URL fournie par la bibliothèque de contenu. La visionneuse de Presenter propose un contenu multimédia enrichi dans un format percutant et interactif.

Connect Enterprise est un système de communication Web qui vous permet, facilement et rapidement, d'afficher des présentations, d'assister à des réunions et de participer à des formations en ligne, par le biais de l'application PowerPoint, de navigateurs Web et de Flash Player.

*Remarque : Les utilisateurs n'ont pas besoin de l'application PowerPoint pour consulter une présentation créée avec Presenter. Seule la personne qui crée les présentations doit avoir installé PowerPoint sur son ordinateur.*

L'ensemble des composants de Connect Enterprise constitue une solution intégrée. Connect Enterprise peut être déployé avec l'ensemble de ces composants ou seulement certains d'entre eux :

**Adobe Acrobat Connect Professional** vous permet d'afficher une réunion et d'y participer sur Internet en temps réel.

**Connect Training** vous permet de participer à des systèmes de formation en ligne qui intègrent questionnaires, suivi et analyse des résultats et gestion des cours.

**Connect Events** facilite la gestion du cycle complet d'un événement, de son enregistrement à la qualification des utilisateurs et jusqu'à son suivi postérieur.

# **Accès à votre compte Connect Enterprise Server**

Vous pouvez accéder rapidement et aisément à votre compte Connect Enterprise Server à partir de Presenter.

❖ Dans le menu Adobe Presenter, choisissez Gestion du compte.

Votre navigateur Web par défaut s'ouvre et affiche la page de connexion à Connect Enterprise Server.

*Remarque : Pour choisir le serveur Connect Enterprise qui doit apparaître lorsque vous cliquez sur l'option Gestion du compte, cliquez sur Préférences dans le menu Adobe Presenter et, dans l'onglet Connect Enterprise Server, choisissez un autre serveur dans la liste, puis cliquez sur Fermer.*

## **Gestion de la liste de publication sur les serveurs Connect Enterprise**

Presenter permet de gérer la liste des serveurs Connect Enterprise sur lesquels vous publiez régulièrement des présentations. Vous pouvez ajouter un ou plusieurs serveurs Connect Enterprise à cette liste. Lorsque vous avez ajouté un serveur à cette liste, vous pouvez très rapidement le choisir pour une nouvelle publication.

## **Ajout d'un serveur Connect Enterprise à la liste de publication**

Avant d'être en mesure de publier sur un serveur Connect Enterprise, vous devez avoir ajouté certaines informations (nom et adresse URL) à la liste de publication. Vous pouvez ajouter autant de serveurs Connect Enterprise que nécessaire à cette liste.

**1** Dans PowerPoint, ouvrez un fichier de présentation (PPT).

- **2** Dans le menu Adobe Presenter, choisissez Préférences.
- **3** Cliquez sur l'onglet Serveurs.
- **4** Cliquez sur le bouton Ajouter.

**5** Dans la zone de texte Nom, entrez le nom unique du serveur. (Ce nom est utilisé uniquement pour vous aider à distinguer plusieurs serveurs.)

**6** Dans la zone de texte URL, saisissez l'adresse URL exacte du serveur.

*Remarque : Il s'agit de l'adresse URL utilisée pour se connecter à Connect Enterprise Manager. Si vous ne connaissez pas cette adresse, consultez votre administrateur Connect Enterprise.*

**7** Cliquez sur OK.

Le serveur apparaît alors dans la liste de publication, et vous pouvez le sélectionner dans la boîte de dialogue de publication.

*Remarque : Le serveur dont le nom est sélectionné dans la liste de publication est celui qui sera utilisé pour votre publication dans Connect Enterprise Server.*

**8** Cliquez sur Fermer.

#### **Modification d'un serveur Connect Enterprise dans la liste de publication**

Après avoir ajouté un serveur Connect Enterprise à la liste de publication, vous pouvez à tout moment modifier le nom de ce serveur ou son adresse URL.

- **1** Dans PowerPoint, ouvrez un fichier de présentation (PPT).
- **2** Dans le menu Adobe Presenter, choisissez Préférences.
- **3** Cliquez sur l'onglet Serveurs.
- **4** Sélectionnez un serveur dans la liste, puis cliquez sur Modifier.
- **5** Effectuez les modifications de nom ou d'adresse URL nécessaires.
- **6** Cliquez sur OK.
- **7** Cliquez sur Fermer.

## **Suppression d'un serveur Connect Enterprise de la liste de publication**

Vous pouvez supprimer un serveur Connect Enterprise de la liste de publication.

- **1** Dans PowerPoint, ouvrez un fichier de présentation (PPT).
- **2** Dans le menu Adobe Presenter, choisissez Préférences.
- **3** Cliquez sur l'onglet Serveur Connect Enterprise.
- **4** Sélectionnez un serveur dans la liste, puis cliquez sur Supprimer.
- **5** Cliquez sur OK.
- **6** Cliquez sur Fermer.

## **Publication sur un serveur Connect Enterprise**

Après avoir créé et vérifié votre présentation, vous pouvez la publier directement sur l'un des serveurs Connect Enterprise de votre liste de publication. Vous pouvez entièrement intégrer des présentations Presenter à Connect Enterprise de sorte que, par exemple, les résultats des questionnaires de ces présentations soient automatiquement transmis à un serveur Connect Enterprise qui en assurera la gestion.

*Remarque : Pour publier une présentation sur un serveur Connect Enterprise, vous devez être connecté(e) à Internet et disposer d'un compte Connect Enterprise.*

Lorsque vous publiez dans Connect Enterprise, la présentation est publiée dans la bibliothèque de contenu. Une présentation peut être sélectionnée dans la bibliothèque de contenu pour être utilisée dans Acrobat Connect Professional ou Connect Training.

*Remarque : La taille d'une présentation Presenter ne doit pas dépasser 100 Mo pour pouvoir être publiée sur un serveur Connect Enterprise. (Rien ne vous empêche de créer une présentation Presenter d'une taille supérieure à 100 Mo, mais vous ne pourrez pas la publier sur un serveur Connect Enterprise.)*

Le processus de publication vers un serveur Connect Enterprise est le suivant : sélectionnez un serveur Connect Enterprise, ouvrez une session Connect Enterprise, sélectionnez un emplacement pour votre présentation, saisissez les informations sur cette présentation, puis définissez ses autorisations d'affichage.

#### **Choix d'un serveur Connect Enterprise**

Pour publier une présentation sur un serveur Connect Enterprise, la première étape consiste à sélectionner dans la liste de publication le serveur voulu.

- **1** Dans PowerPoint, ouvrez un fichier de présentation (PPT).
- **2** Dans le menu Adobe Presenter, choisissez Publier.
- **3** Dans le panneau gauche de la boîte de dialogue Publier, sélectionnez Adobe Connect.
- **4** Assurez-vous que les informations sur le Nom et l'URL soient correctes. Si ces informations sont incorrectes ou si vous souhaitez publier dans un autre serveur, cliquez sur le bouton Paramètres du serveur.

**5** (Facultatif) Vérifiez le contenu de la zone Informations sur la présentation. Si vous souhaitez modifier l'une des options, par exemple le nom du présentateur ou la lecture en boucle, cliquez sur Paramètres.

**6** (Facultatif) Si vous souhaitez publier les fichiers source de la présentation (PPT et PPC) parallèlement au fichier SWF, activez l'option Transférer les fichiers sur le serveur. Cette option est utile lorsque plusieurs auteurs travaillent sur une même présentation, ou si celle-ci doit être actualisée ultérieurement, ou encore si vous préférez garder tous les fichiers nécessaires en un même emplacement.

**7** (Facultatif) Si vous souhaitez modifier le thème, cliquez sur le menu déroulant Thème et choisissez un autre thème. (L'aperçu du thème est actualisé et reflète vos changements.)

**8** Cliquez sur Publier.

La présentation est créée, et la fenêtre d'ouverture de session Connect Enterprise apparaît.

La section suivante explique comment ouvrir une session avec votre compte Connect Enterprise.

## **Se connecter à Connect Enterprise**

L'étape suivante de la publication d'une présentation consiste à ouvrir une session avec votre compte Connect Enterprise. Pour publier une présentation, vous devez disposer d'un compte et des autorisations nécessaires. (Pour obtenir l'autorisation de créer et modifier des présentations, contactez votre administrateur Connect Enterprise.)

**1** Dans l'écran de connexion à Connect Enterprise, entrez votre nom d'utilisateur (généralement l'adresse électronique de votre compte).

**2** Saisissez votre mot de passe.

**3** Cliquez sur Connexion.

La section ci-dessous explique comment sélectionner l'emplacement dans lequel la présentation doit être enregistrée.

#### **Sélection de l'emplacement de la présentation**

La troisième étape du processus de publication consiste à sélectionner l'emplacement de votre compte Connect Enterprise qui doit recevoir la présentation. Lorsque vous êtes connecté(e) à Connect Enterprise, votre dossier personnel dans la bibliothèque de contenu apparaît. Choisissez l'emplacement de sauvegarde de la présentation dans la bibliothèque de votre compte Connect Enterprise.

*Remarque : La bibliothèque de contenu affiche uniquement vos propres présentations. Les autres formes de contenu Connect Enterprise (fichiers SWF, FLA et JPG) n'apparaissent pas lorsque vous affichez la bibliothèque de contenu.*

*Remarque : Si vous avez déjà publié la présentation sur le serveur, vous devez indiquer si la version précédente doit être écrasée ou si la présentation doit être enregistrée à un autre emplacement.*

**1** Dans l'écran de publication Adobe Connect, naviguez jusqu'au dossier de la bibliothèque de votre compte Connect Enterprise dans lequel la présentation doit être enregistrée.

- Pour ouvrir un dossier et voir son contenu, cliquez sur son nom. Les dossiers et les fichiers de ce dossier s'affichent. La liste des liens de navigation, située en haut de la fenêtre du navigateur, est mise à jour pour indiquer le chemin du dossier sélectionné.
- Pour publier les modifications d'une présentation déjà présente dans ce dossier, cliquez sur Modifier la présentation existante. La nouvelle version de la présentation remplace la présentation existante.
- Pour créer un nouveau dossier, ouvrez le dossier parent, cliquez sur le bouton Nouveau dossier, indiquez le nom du nouveau dossier et cliquez sur Enregistrer.

*Remarque : Pour créer des dossiers, vous devez disposer d'autorisations de gestion pour le dossier parent.*

- Pour passer au dossier parent (le dossier situé au niveau supérieur), cliquez sur le bouton Monter d'un niveau dans la barre de navigation, au-dessus de la liste du contenu.
- **2** Cliquez sur Publier dans ce dossier.

La section ci-dessous explique comment saisir une description pour la présentation.

#### **Saisie des informations sur la présentation**

La quatrième étape du processus de publication consiste à entrer des informations sur la présentation. Vous devez choisir un titre pour la présentation. Vous pouvez aussi ajouter une adresse URL personnalisée d'affichage de la présentation, ainsi qu'une brève description.

**1** Dans la zone Informations sur le contenu, entrez le nom unique de la présentation dans la zone de texte Titre.

**2** (Facultatif) Dans la zone de texte URL personnalisée, vous pouvez créer votre propre URL pour afficher la présentation. Cette option est utile pour créer une adresse URL facile à mémoriser. Si vous laissez cette zone de texte vide, Connect Enterprise crée automatiquement une adresse URL générique mais unique pour la présentation.

**3** (Facultatif) Dans la zone de texte Résumé, tapez une brève description de la présentation. (La longueur maximum du résumé est de 750 caractères.)

**4** Cliquez sur Suivant.

La dernière étape du processus de publication consiste à configurer les autorisations d'affichage de la présentation.

## **Définition des autorisations**

La dernière étape du processus de publication consiste à configurer les autorisations d'affichage de la présentation. Vous pouvez ainsi limiter l'affichage de la présentation aux personnes autorisées. Plusieurs options sont disponibles.

- **1** Dans la page Définir autorisations, sélectionnez un paramètre d'autorisation.
- Le paramètre d'autorisation par défaut est Comme le dossier parent. Avec cette option, la présentation hérite automatiquement du profil d'autorisation du dossier parent de publication. Par exemple, lorsque le dossier parent dispose d'autorisations d'affichage public, la présentation reçoit automatiquement les mêmes autorisations.
- Pour modifier le paramétrage des autorisations, cliquez sur Configurer. Pour créer une présentation publique, cliquez sur le bouton Oui près de l'option Visionnage public. Pour créer une présentation privée recourant à un profil d'autorisation différent de celui de son dossier parent, assurez-vous que l'option Visionnage public ne soit pas sélectionnée. Créez ensuite une liste d'utilisateurs et de groupes avec des types d'autorisation spécifiques. Dans la liste Utilisateurs et groupes disponibles, sélectionnez un utilisateur ou un groupe et cliquez sur Ajouter. Le nouvel utilisateur ou groupe apparaît alors dans la liste Autorisations actuelles à droite. Continuez à ajouter ou supprimer des utilisateurs ou des groupes, selon vos besoins.
- **2** Cliquez sur Terminer.
- **3** Une boîte de dialogue confirme que le projet a bien été publié sur le serveur Connect Enterprise spécifié. Cliquez sur OK.

La boîte de dialogue Informations sur le contenu s'ouvre. Elle contient des informations importantes sur la présentation, dont son URL. Si vous cliquez sur cette URL, la présentation s'affiche. Pour convier des utilisateurs à voir la présentation, vous pouvez leur transmettre l'adresse URL en cliquant sur le bouton Envoyer lien par e-mail ou en copiant cette adresse et en la collant dans un message électronique. (Pour que des utilisateurs puissent afficher la présentation, les autorisations adéquates doivent avoir été définies pour le dossier de cette présentation.)

**4** Cliquez sur OK pour finaliser le processus de publication.

## **Ajout d'une présentation Présenter dans une réunion Acrobat Connect Professional**

Adobe Presenter permet de créer rapidement du contenu d'apprentissage électronique et des présentations multimédia de haute qualité avec des diapositives, des séquences audio, des animations synchronisées et des commandes de navigation en utilisant Microsoft PowerPoint.

Après la publication d'une présentation Presenter dans Connect Enterprise, vous pouvez l'ajouter à une réunion Acrobat Connect Professional en transférant le fichier de présentation dans la réunion depuis la bibliothèque de contenu ou directement depuis votre ordinateur. Lorsque vous affichez la présentation dans Acrobat Connect Professional, vous contrôlez entièrement la diapositive à l'écran, la navigation au sein des diapositives et l'audio.

*Remarque : Adobe recommande d'ajouter des présentations dans une réunion Acrobat Connect Professional depuis la bibliothèque de contenu. Les présentations transférées directement de votre ordinateur dans une réunion Acrobat Connect Professional ne prennent pas en charge certaines fonctionnalités de Presenter. Par exemple, si vous partagez le fichier de présentation PowerPoint (PPT), les photos du présentateur, les logos du présentateur et le volet Vignette ne sont pas affichés.*

# **Ajout d'une présentation à une réunion Acrobat Connect Professional depuis la bibliothèque de contenu**

L'ajout d'une présentation à une réunion Acrobat Connect Professional depuis la bibliothèque de contenu est une excellente méthode si vous publiez et gérez toutes vos présentations depuis la bibliothèque. (Vous pouvez aussi ajouter une présentation à une réunion Acrobat Connect Professional, directement à partir de votre ordinateur.)

- **1** Ouvrez votre navigateur Web et tapez l'adresse de votre serveur Connect Enterprise.
- **2** Entrez votre nom d'utilisateur et votre mot de passe.
- **3** Cliquez sur l'onglet Réunions.
- **4** Sélectionnez une réunion dans la liste.
- **5** Cliquez sur Entrer dans la salle de réunion.
- La réunion Acrobat Connect Professional apparaît.
- **6** Sélectionnez Modules > Partager > Choisir dans une bibliothèque de contenu.
- **7** Sélectionnez la présentation et cliquez sur Ouvrir.
- **8** La présentation Presenter apparaît dans la réunion Acrobat Connect Professional.

#### **Ajout d'une présentation compressée à une réunion Acrobat Connect Professional depuis votre ordinateur**

Si une présentation Presenter se trouve sur votre ordinateur, vous pouvez l'ajouter directement à une réunion Acrobat Connect Professional. Cette méthode est pratique lorsque vous souhaitez placer une présentation dans une réunion Acrobat Connect Professional, sans l'avoir publiée dans la bibliothèque de contenu. C'est le cas par exemple d'une présentation que vous n'avez pas encore publiée parce qu'elle est incomplète, mais dont vous voulez présenter la version préliminaire dans une réunion Acrobat Connect Professional.

*Remarque : Adobe recommande d'ajouter des présentations à une réunion Acrobat Connect Professional depuis la bibliothèque de contenu. Les présentations transférées directement de votre ordinateur dans une réunion Acrobat Connect Professional ne prennent pas en charge certaines fonctionnalités de Presenter. Par exemple, si vous partagez le fichier de présentation PowerPoint (PPT), les photos du présentateur, les logos du présentateur et le volet Vignette ne sont pas affichés.*

**1** Dans Presenter, publiez votre présentation localement et choisissez l'option Fichiers Zip. (Pour ce faire, cliquez sur le menu Adobe Presenter, choisissez Publier, cliquez sur Mon ordinateur, choisissez l'option Fichiers Zip et cliquez sur Publier.)

- **2** Ouvrez votre navigateur Web et tapez l'adresse de votre serveur Connect Enterprise.
- **3** Entrez votre nom d'utilisateur et votre mot de passe.
- **4** Cliquez sur l'onglet Réunions.
- **5** Sélectionnez une réunion.
- **6** Cliquez sur Entrer dans la salle de réunion.

La réunion Acrobat Connect Professional apparaît.

**7** Dans le module Partage, choisissez Documents > Choisir sur mon ordinateur. (Si aucun module Partage n'est ouvert, cliquez sur le menu Modules et choisissez Partager > Partager.)

- **8** Ouvrez le dossier de la présentation sur votre ordinateur.
- **9** Sélectionnez le fichier zippé et cliquez sur Ouvrir.
- **10** La présentation Presenter apparaît dans la réunion Acrobat Connect Professional.

## **Ajout d'un fichier de présentation PowerPoint (PPT) à une réunion Acrobat Connect Professional depuis votre ordinateur**

- **1** Ouvrez votre navigateur Web et tapez l'adresse de votre serveur Connect Enterprise.
- **2** Entrez votre nom d'utilisateur et votre mot de passe.
- **3** Cliquez sur l'onglet Réunions.
- **4** Sélectionnez une réunion.
- **5** Cliquez sur Entrer dans la salle de réunion.

La réunion Acrobat Connect Professional apparaît.

**6** Dans le module Partage, choisissez Documents > Choisir sur mon ordinateur. (Si aucun module Partage n'est ouvert, cliquez sur le menu Modules et choisissez Partager > Partager.)

- **7** Ouvrez le fichier de la présentation PowerPoint (PPT).
- **8** Sélectionnez le fichier PPT et cliquez sur Ouvrir.
- **9** La présentation Presenter apparaît dans la réunion Acrobat Connect Professional.

# **Affichage d'une présentation dans une réunion Acrobat Connect Professional**

Lorsqu'une présentation a été publiée sur un serveur Connect Enterprise, puis ajoutée à une réunion Acrobat Connect Professional, elle est prête à être affichée. Toutes les fonctionnalités de la présentation (audio, animation synchronisée, questionnaires et informations sur le présentateur) apparaissent.

*Remarque : Si vous transférez vos présentations directement de votre ordinateur à une réunion Acrobat Connect Professional, certaines fonctionnalités de la présentation Presenter, par exemple les photos et les logos des présentateurs, ne sont pas prises en charge. Adobe recommande d'ajouter des présentations aux réunions Acrobat Connect Professional depuis la bibliothèque de contenu.*

Si elle contient des questionnaires ou des questions d'enquête, les interactions de l'utilisateur avec les questions sont totalement suivies par le serveur Connect Enterprise dans le cadre des rapports sur les réunions.

Les présentations se composent des parties suivantes :

**Présentation** Partie principale de la fenêtre dans laquelle s'affichent les diapositives.

**Zone latérale de la présentation** Zone située dans la partie droite (emplacement par défaut) de la fenêtre du navigateur dans laquelle s'affichent le nom de la présentation, les informations sur le présentateur et les volets Plan, Vignette, Commentaires et Recherche (si vous les avez ajoutés à votre thème). Cette zone apparaît en affichage Normal et est masquée en affichage Plein écran.

**Barre d'outils de la présentation** Barre située en bas de la présentation. Elle permet de contrôler la lecture, le contenu audio, les pièces jointes et la taille d'écran de la présentation.

## **Voir aussi**

[« Aperçu d'une présentation » à la page 9](#page-11-0)

#### **Affichage du volet Plan**

La plupart des présentations comportent un volet Plan dans la zone latérale. Le volet Plan indique le titre et la durée de chaque diapositive. Utilisez-le pour afficher des informations et pour permettre aux utilisateurs de déplacer une diapositive donnée dans la présentation. Vous pouvez ne pas utiliser le volet Plan de la zone latérale. Pour l'instant, il n'est pas encore possible d'afficher le plan des diapositives en lecture seule ; si le plan est affiché, les utilisateurs peuvent cliquer sur les diapositives de la liste.

*Remarque : Par défaut, les diapositives de questionnaires n'apparaissent pas dans la liste du volet Plan. Pour que ces diapositives s'affichent dans le Plan, ouvrez la boîte de dialogue Gestion de questionnaires, cliquez sur Modifier les paramètres du questionnaire, puis activez l'option Afficher les titres des questions en mode plan.*

*Remarque : Si vous utilisez un ordinateur Windows XP anglais et que vous devez afficher des caractères Unicode à deux octets (par exemple des caractères japonais) dans le Plan, installez la police Arial Unicode MS sur votre ordinateur.*

❖ Cliquez sur le volet Plan dans la zone latérale située à droite.

Le volet Plan contient les fonctionnalités suivantes :

- La diapositive actuelle apparaît en surbrillance avec une couleur vive. (Cette couleur peut être modifiée dans le thème.)
- Le titre entier de la diapositive apparaît lorsque le pointeur le survole.
- La durée de la diapositive est indiquée en regard de chaque diapositive.
- Pour afficher la diapositive de votre choix dans la présentation, cliquez sur son titre dans le volet Plan.

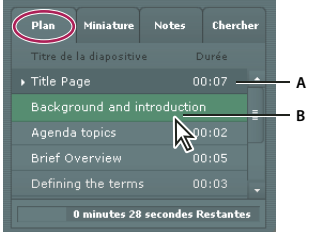

*Le volet Plan*

*A. Diapositive actuellement sélectionnée B. Survolez le titre avec votre curseur pour le voir en entier*

## **Affichage du volet Miniature**

La plupart des présentations disposent d'un volet Miniature sur l'encadré. Le volet Vignette affiche une petite image de chaque diapositive, son titre et sa durée. Vous pouvez utiliser le volet Vignette pour afficher rapidement le contenu de chaque diapositive et pour sélectionner une diapositive donnée dans la présentation.

*Remarque : Si vous transférez vos présentations directement de votre ordinateur dans une réunion Acrobat Connect Professional, le volet Miniature ne s'affiche pas. Adobe recommande d'ajouter des présentations aux réunions Acrobat Connect Professional depuis la bibliothèque de contenu.*

❖ Cliquez sur le volet Miniature dans l'encadré à droite.

Le volet Miniature contient les fonctionnalités suivantes :

- La diapositive actuelle apparaît en surbrillance avec une couleur vive. (Cette couleur peut être modifiée dans le thème.)
- Le titre entier de la diapositive apparaît lorsque le pointeur le survole.
- Pour afficher la diapositive de votre choix, cliquez sur son titre dans le volet Miniature.

#### **Affichage des commentaires de diapositives**

Lorsque vous créez une présentation dans PowerPoint, vous pouvez entrer des commentaires pour chaque diapositive. Si de tels commentaires existent, vous pouvez les afficher dans la présentation.

*Remarque : l'utilisation de commentaires de diapositive est facultative.*

Lorsque des commentaires de diapositive apparaissent, ils se trouvent à droite de la fenêtre de la présentation. La taille du volet Commentaires des diapositives ne peut pas être modifiée.

❖ Cliquez sur le volet Commentaires dans l'encadré à droite.

Le volet Commentaires contient les fonctionnalités suivantes :

• Le texte des commentaires complet est affiché. (Le texte n'est pas formaté et ne peut pas être modifié directement dans le volet.)

#### **Recherche de texte dans une présentation**

Les utilisateurs peuvent utiliser le volet Recherche (si vous l'avez inclus dans votre thème) pour rechercher du texte spécifique dans une présentation. Par exemple, dans une présentation qui fait office de manuel de ressources humaines d'une entreprise, un utilisateur peut rechercher le terme *vacances* pour consulter du texte relatif aux politiques de congés.

- **1** Cliquez sur le volet Recherche dans l'encadré à droite.
- **2** Tapez le texte à rechercher directement dans la zone prévue à cet effet. (La recherche ne respecte pas la casse.)
- **3** Cliquez sur le bouton Rechercher.

Les résultats de la recherche sont affichés sous la zone de texte. Cliquez sur le titre d'une diapositive dans la liste des résultats pour afficher cette diapositive.

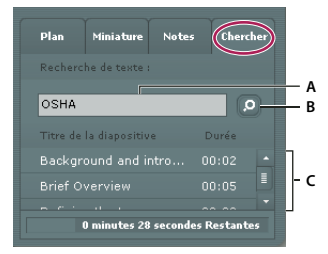

*Utilisation du volet de recherche*

*A. Zone de texte B. Bouton de recherche C. Résultats*

## **Utilisation de la barre d'outils de la présentation**

La barre d'outils située en bas de la présentation permet de contrôler l'aspect et la lecture.

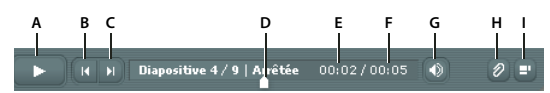

*La barre d'outils qui apparaît dans la présentation publiée contient des boutons, des commandes et des messages. A. Lecture B. Précédent C. Suivant D. Positionnez le repère dans la barre de progression de la diapositive E. Durée écoulée de la diapositive F. Durée totale de la diapositive G. Volume audio H. Pièces jointes I. Afficher/Masquer l'encadré*

❖ Cliquez sur l'un des boutons et fonctionnalités suivants de la barre d'outils.

**Bouton Lecture/Pause** Interrompt et reprend la lecture de la diapositive en cours.

**Bouton Précédent** Revient à la diapositive précédente de la présentation.

**Bouton Suivant** Passe à la diapositive suivante de la présentation.

**Barre de progression des diapositives** Indique et contrôle la position de la lecture dans la diapositive en cours. Le repère de position se déplace au fur et à mesure de la lecture de la diapositive. Pour modifier le point de lecture, vous pouvez faire glisser la flèche vers l'avant ou l'arrière. Vous pouvez également cliquer sur un emplacement spécifique de la barre de progression pour déplacer le repère et reprendre la lecture à cet endroit. (Si vous avez ajouté un fichier vidéo, par exemple le visage d'une personne qui parle, la barre de progression de la diapositive contrôle également la vidéo.)

**Numéro de diapositive** Indique le numéro de la diapositive affichée et le nombre total de diapositives (par exemple, Diapositive 2 sur 10).

**Etat** Indique l'état de la diapositive affichée (Lecture en cours, Arrêté, Pas d'audio ou Présentation terminée, par exemple).

**Durée** Indique la durée déjà lue de la diapositive affichée et sa durée totale au fur et à mesure de la lecture (par exemple, 00.02/00.05).

**Volume audio** Indique le niveau sonore défini pour la diapositive.

**Pièces jointes** Affiche une petite fenêtre avec les pièces jointes éventuelles (par exemple, documents, feuilles de calcul, images, adresses URL, etc.) ajoutées.

**Afficher/Masquer encadré et barre d'outils** Affiche ou masque la zone latérale et la barre d'outils.

*Remarque : Le comportement des boutons Page suivante, Page précédente et du plan peut être affecté par les paramètres de la boîte de dialogue Gestion de questionnaires. Par exemple, si un stagiaire doit réussir un questionnaire avant de continuer, un clic sur le bouton Page suivante ou sur une diapositive placée après le questionnaire dans le plan n'aura pas d'effet tant que le stagiaire n'aura pas terminé le questionnaire.*

#### **Commutation entre les modes d'affichage**

Les présentations proposent deux modes d'affichage :

**Normal** Mode d'affichage par défaut. Il inclut la barre d'outils de présentation dans la partie inférieure de la fenêtre du navigateur et l'encadré de présentation.

**Plein écran** Mode d'affichage facultatif qui supprime la barre d'outils de la présentation et ajuste la taille des diapositives à la fenêtre du navigateur.

**1** Cliquez sur le bouton Plein écran en bas et à droite de la visionneuse de Presenter.

Si le plan était visible au départ, la présentation passe en mode plein écran sans zone latérale. Si le plan n'était pas visible, la présentation passe en mode plein écran sans barre d'outils.

**2** Pour changer d'affichage, cliquez de nouveau sur le bouton Plein écran.

Si les commandes étaient visibles au départ, la présentation passe en mode plein écran sans plan ni barre d'outils. Si la barre d'outils n'était pas visible, la présentation passe en mode normal, avec ou sans plan.

#### **Parcours des diapositives**

Pendant la lecture, vous pouvez parcourir les diapositives via le volet de recherche, la barre d'outils ou le volet Plan ou Miniature de la présentation.
*Remarque : Les volets Plan et Vignette sont facultatifs. Définissez les volets des présentations à l'aide de l'éditeur de thèmes de Presenter.*

- ❖ Utilisez l'une ou plusieurs des méthodes suivantes :
- Dans la barre d'outils, cliquez sur le bouton Diapositive précédente <sup>pri</sup> pour revenir à la diapositive précédente.
- Dans la barre d'outils, cliquez sur le bouton Diapositive suivante  $\overline{p}$  pour atteindre la diapositive suivante.
- Pour atteindre directement une diapositive de la présentation, cliquez sur son titre dans le volet Plan ou Miniature.
- Utilisez le volet de recherche pour localiser des diapositives spécifiques.

#### **Navigation dans la diapositive en cours**

- ❖ Utilisez l'une ou plusieurs des méthodes suivantes :
- Pour mettre en pause la lecture, cliquez sur le bouton Pause  $\Box$  de la barre d'outils de la présentation.
- Pour reprendre la lecture, cliquez sur le bouton Lecture  $\Box$  de la barre d'outils de la présentation.
- Faites glisser le repère en forme de flèche vers l'avant ou l'arrière dans la barre de progression pour passer d'un emplacement de la lecture à un autre.

#### <span id="page-72-0"></span>**Réglage du son de la présentation**

Le bouton du son de la barre d'outils de la présentation permet d'activer et de désactiver la lecture ou de contrôler le volume de la présentation. Le son importé dans une diapositive et le son d'un fichier SWF intégré (par exemple une vidéo d'interviews) sont des exemples d'éléments sonores de présentation pouvant être contrôlés par le biais de ce bouton.

*Remarque : toutes les diapositives ou présentations ne comportent pas obligatoirement une bande son.*

Lorsqu'elles en sont dépourvues, leur état devient *Pas d'audio* dans la barre de progression. La durée de l'enregistrement audio demeure affichée et la diapositive reste à l'écran pendant le délai indiqué avant que la prochaine ne la remplace. Ce délai est défini par le conférencier.

◆ Pour modifier le volume du son, cliquez sur le bouton Audio → dans la barre d'outils de la présentation et déplacez la barre de volume vers le haut. Si vous déplacez la barre de volume tout en bas, le son est coupé.

#### <span id="page-72-2"></span>**Affichage d'une présentation dans Connect Training**

Vous pouvez utiliser des présentations Presenter dans des cours Connect Training. Vous pouvez ainsi créer rapidement des cours de formation en ligne pour des évaluations, des formations spécialisées ou le partage d'informations. La nouvelle fonctionnalité de curriculum permet de faire de vos présentations les éléments d'un cursus de formation. Les résultats des questionnaires et des enquêtes font l'objet d'un suivi individuel en fonction de l'utilisateur et de la question. Les données sur les résultats peuvent être affichées dans les rapports de Connect Training.

#### <span id="page-72-1"></span>**Utilisation des présentations avec les événements Connect Enterprise**

Connect Events est une nouvelle application qui facilite la gestion du cycle complet d'un événement, de son enregistrement à la qualification des utilisateurs et jusqu'à son suivi postérieur. Le tableau de bord et les rapports de Connect Events comportent des informations individuelles sur les utilisateurs, de nature démographique, d'enregistrement et de suivi. Connect Enterprise permet d'exporter des fichiers au format CSV pour les importer dans des systèmes CRM ou autres.

*Remarque : Pour utiliser une présentation Presenter comme événement, il est important de la renommer et de la republier dans un autre dossier de la bibliothèque de contenu de Connect Enterprise. Vous aurez ainsi la garantie que les informations des rapports relatives aux événements ne comportent pas de données provenant d'événements antérieurs.*

#### <span id="page-72-3"></span>**Utilisation des présentations avec des systèmes de gestion de la formation tiers**

Presenter permet d'utiliser des présentations avec tout système de gestion de la formation (LMS) compatible SCORM ou AICC. L'onglet Rapports de la boîte de dialogue Gestion de questionnaires de Presenter permet de définir le paramétrage correct en fonction du système LMS utilisé, et de créer un package pouvant être transféré vers celui-ci.

# **Dépannage des présentations**

# **Optimisation des fichiers Flash (SWF)**

<span id="page-73-0"></span>Chaque diapositive d'une présentation est chargée sous la forme d'une ressource Flash externe et peut être associée à tout fichier SWF. Lorsque vous utilisez des fichiers SWF intégrés, respectez les directives suivantes :

- Créez les fichiers Flash SWF à 30 images par seconde. Les présentations Presenter étant créées à 30 images par seconde, les fichiers Flash créés à la même cadence s'y intégreront parfaitement.
- Dans Flash, définissez une zone de travail maximale de 720 x 540 pixels.
- N'utilisez pas de références à des clips au niveau racine (\_root) ou à une adresse absolue. Veillez à ce que les références aux objets MovieClip soient des chemins relatifs.
- Un fichier SWF intégré ne doit pas tenter de modifier quoi que ce soit en dehors de son propre contenu. Son code ne doit donc pas contenir les variables suivantes : \_level#, \_global ou stage.

### **Contrôle des fichiers SWF insérés**

Si vous avez ajouté un fichier SWF à une présentation et ne parvenez pas à utiliser la barre de commandes Presenter (boutons Arrêt, Lecture ou autre) pour contrôler ce fichier SWF dans la visionneuse, vous devrez peut-être modifier un paramètre.

*Remarque : Les fichiers SWF créés à 30 images par seconde fonctionnent mieux dans les présentations.*

#### **Définition du contrôle d'un fichier SWF inséré**

- **1** Dans PowerPoint, ouvrez un fichier de présentation (PPT) contenant un fichier SWF ajouté.
- **2** Dans le menu Adobe Presenter, choisissez Paramètres de la présentation.
- **3** Cliquez sur l'onglet Fichiers Flash.
- **4** Sélectionnez un fichier Flash dans la liste.
- **5** Activez l'option Contrôlé par la barre de commandes de la présentation.

Dans la présentation publiée, vous pouvez maintenant contrôler le fichier Flash sélectionné à l'aide de la barre de commandes de Presenter.

**6** Cliquez sur OK.

# **Index**

# **A**

Adobe Presenter [barre de commandes 20](#page-22-0) [AICC 5,](#page-7-0) [31,](#page-33-0) [49,](#page-51-0) [51,](#page-53-0) [53](#page-55-0) aide Adobe [navigation 2](#page-4-0) [recherche 2](#page-4-1) [Animation 19](#page-21-0) Audio [enregistrement 22,](#page-24-0) [23,](#page-25-0) [24,](#page-26-0) [25](#page-27-0) [microphone 24](#page-26-1) [minutage 19](#page-21-1) [montage 27,](#page-29-0) [28,](#page-30-0) [29](#page-31-0) [présentations 70](#page-72-0) [Presenter 21](#page-23-0) [qualité 30](#page-32-0) [scripts 27](#page-29-1) [source d'entrée 24](#page-26-2) [test 31](#page-33-1) [volume 27](#page-29-2)

# **B**

[Barre de commandes, dans](#page-22-0) Presenter 20

# **C**

[Choix multiples, questions à 34](#page-36-0) [conférence audio intégrée 3](#page-5-0) [conférence, audio 3](#page-5-0) [Couleurs \(présentation\) 55](#page-57-0)

#### **D**

Diapositives [commentaires 26,](#page-28-0) [59](#page-61-0) [minutage 61](#page-63-0) [modifier 11](#page-13-0) [Documents 16](#page-18-0)

# **E**

[Editeur audio 29](#page-31-0) [Embranchement 31](#page-33-0)

#### **F**

[Feuille de calcul 16](#page-18-0) [Fichiers Flash 16,](#page-18-0) [19,](#page-21-0) [20,](#page-22-1) [71](#page-73-0) [Fichiers SWF 16,](#page-18-0) [19,](#page-21-0) [20,](#page-22-1) [71](#page-73-0) [Fichiers PDF 16](#page-18-0) [FlashPaper 16](#page-18-0)

# **G**

Graphiques [présentation 19](#page-21-0)

**I** [Images 19](#page-21-0) Installation [Presenter 6](#page-8-0)

#### **L**

[Lecture en boucle \(présentations\) 60](#page-62-0) Logos [présentation 58](#page-60-0)

#### **M**

[Messages de commentaires](#page-49-0) (questions) 47 [Microphones 24](#page-26-1) Minutage [présentation 61](#page-63-0) Mise à jour [Adobe Presenter 6](#page-8-1) Modèles [PowerPoint 57](#page-59-0)

#### **P**

[Pièces jointes \(présentation\) 16](#page-18-0) [Plein écran \(présentations\) 61](#page-63-1) PowerPoint [modèles 57](#page-59-0) [Présentateurs 14](#page-16-0) Présentations [affichages 69](#page-71-0) [aperçu 9](#page-11-0) [commentaires des diapositives 59,](#page-61-0) [68](#page-70-0) [compression 9,](#page-11-0) [66](#page-68-0) [Connect Events 70](#page-72-1) [Connect Training 70](#page-72-2) [couleurs 55](#page-57-0) [création 6,](#page-8-2) [9](#page-11-1) [démarrage automatique 60](#page-62-1) [éléments des 7](#page-9-0) [fichiers SWF 16,](#page-18-0) [19,](#page-21-1) [20,](#page-22-1) [71](#page-73-0) [lecture en boucle 60](#page-62-0) [logo 58](#page-60-0) [minutage 61](#page-63-0) [modèles PowerPoint 57](#page-59-0) [modifier 10](#page-12-0)

[paramètres 59](#page-61-1) [plein écran 61](#page-63-1) [préparation 8](#page-10-0) [propriétés des diapositives 11](#page-13-0) [publication 63](#page-65-0) [qualité des images 21](#page-23-1) [résumé 11](#page-13-1) [réunions 65,](#page-67-0) [66](#page-68-1) [systèmes de gestion de la](#page-53-1) [formation 51,](#page-53-1) [53,](#page-55-1) [70](#page-72-3) [thèmes 54](#page-56-0) [titres 10](#page-12-0) Presenter (Adobe) [audio 21](#page-23-0) [conseils 8](#page-10-1) [création de présentations 6,](#page-8-2) [9](#page-11-1) [espace de travail 7](#page-9-1) [installer 6](#page-8-0) [mise à jour 6](#page-8-1) [présentation 5](#page-7-0) [présentations 7](#page-9-0) [systèmes de gestion de la](#page-53-1) [formation 51,](#page-53-1) [53,](#page-55-1) [70](#page-72-3) [thèmes 54](#page-56-0) [vidéo 13](#page-15-0) [volets 67](#page-69-0) Publication [présentations 62,](#page-64-0) [63](#page-65-0)

#### **Q**

Questionnaires (Adobe Presenter) [à propos de 31](#page-33-0) [affichage des résultats 51](#page-53-2) [conseils de création 32](#page-34-0) [embranchement 31](#page-33-0) [messages de commentaires 48](#page-50-0) [modifier 47](#page-49-1) [options de rapport 49](#page-51-0) [rapports 32](#page-34-1) [seuil de réussite 50](#page-52-0) Questionnaires dans Adobe Presenter [création 33](#page-35-0) Questions (Adobe Presenter) [à propos de 31](#page-33-0) [conseils de création 32](#page-34-0) [étiquettes par défaut 48](#page-50-1) [messages de commentaires 47](#page-49-0) [modifier 47](#page-49-1)

[options de rapport 49](#page-51-0) [types 34](#page-36-1) [Questions à compléter 39](#page-41-0) [Questions à échelle d'évaluation 45](#page-47-0) [Questions à réponse courte 41](#page-43-0) [Questions d'association 43](#page-45-0) [Questions d'enquête 45](#page-47-0) Questions dans Adobe Presenter [à compléter 39](#page-41-0) [association 43](#page-45-0) [choix multiples 34](#page-36-0) [échelle d'évaluation 45](#page-47-0) [enquête 45](#page-47-0) [réponses courtes 41](#page-43-0) [vrai/faux 37](#page-39-0) [Questions vrai/faux 37](#page-39-0)

# **R**

Rapports [questionnaire 32](#page-34-1)

#### **S**

[SCORM 5,](#page-7-0) [31,](#page-33-0) [49,](#page-51-0) [51,](#page-53-3) [53](#page-55-0) [Scripts \(audio\) 27](#page-29-1) Serveur Connect Enterprise [liste de publication 62](#page-64-0) système d'aide [navigation 2](#page-4-0) [recherche 2](#page-4-1) [Systèmes de gestion des](#page-53-1) [formations 51,](#page-53-1) [53,](#page-55-1) [70](#page-72-3)

# **T**

[Thèmes \(présentation\) 54](#page-56-0) [transmission Internet \(Voix sur IP\) 4](#page-6-0)

### **V**

Vidéo [avec fichiers SWF 20](#page-22-1) [fichiers SWF 71](#page-73-0) [intervenant filmé 13](#page-15-0) [Vidéo d'un intervenant filmé 13](#page-15-0) [Voix sur IP, transmission Internet 4](#page-6-0) [Volets \(Presenter\) 67](#page-69-0)

# **W**

[Web, site 16](#page-18-0)